# Grand-Master Flash!

## **User's Guide**

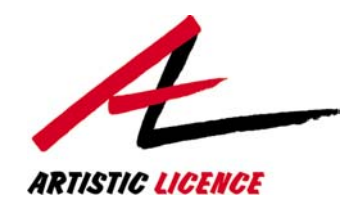

## **Artistic Licence (UK) Ltd.**

Manual Revision V4.08 for Software Revision V4.12

### **PRODUCT**  REGISTRATION

Product: Grand-Master Flash! | Version No. V4.

Serial No. 2008 Contract Contract Contract Contract Contract Contract Contract Contract Contract Contract Contract Contract Contract Contract Contract Contract Contract Contract Contract Contract Contract Contract Contract

Supplier: Supplier: Supplier: Supplier: Supplier: Supplier: Supplier: Supplier: Supplier: Supplier: Supplier: Supplier: Supplier: Supplier: Supplier: Supplier: Supplier: Supplier: Supplier: Supplier: Supplier: Supplier: Su

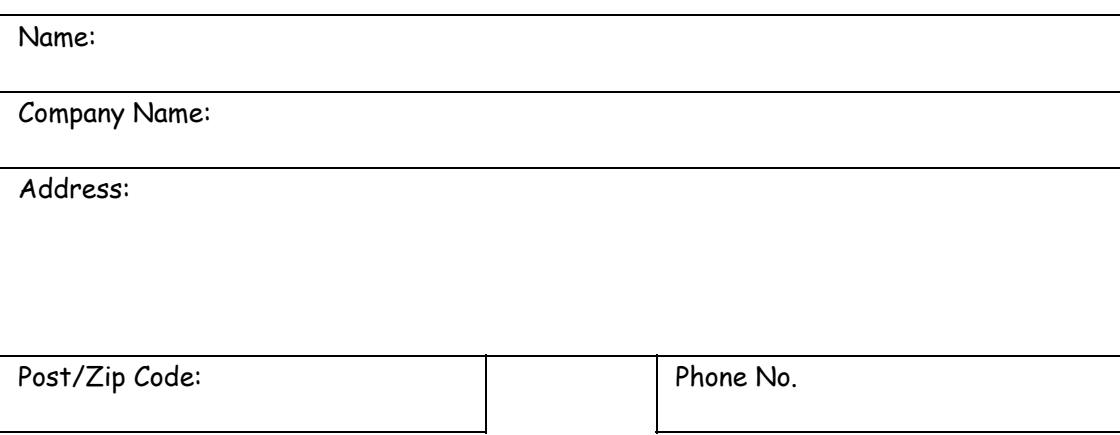

Comments:

Please return to: Artistic Licence (UK) Ltd. B1 & B3 Livingstone Court, Peel Road, Harrow, Middlesex HA3 7QT. England. **Fax: +44 (0) 20 84 26 05 51** 

### CONTENTS

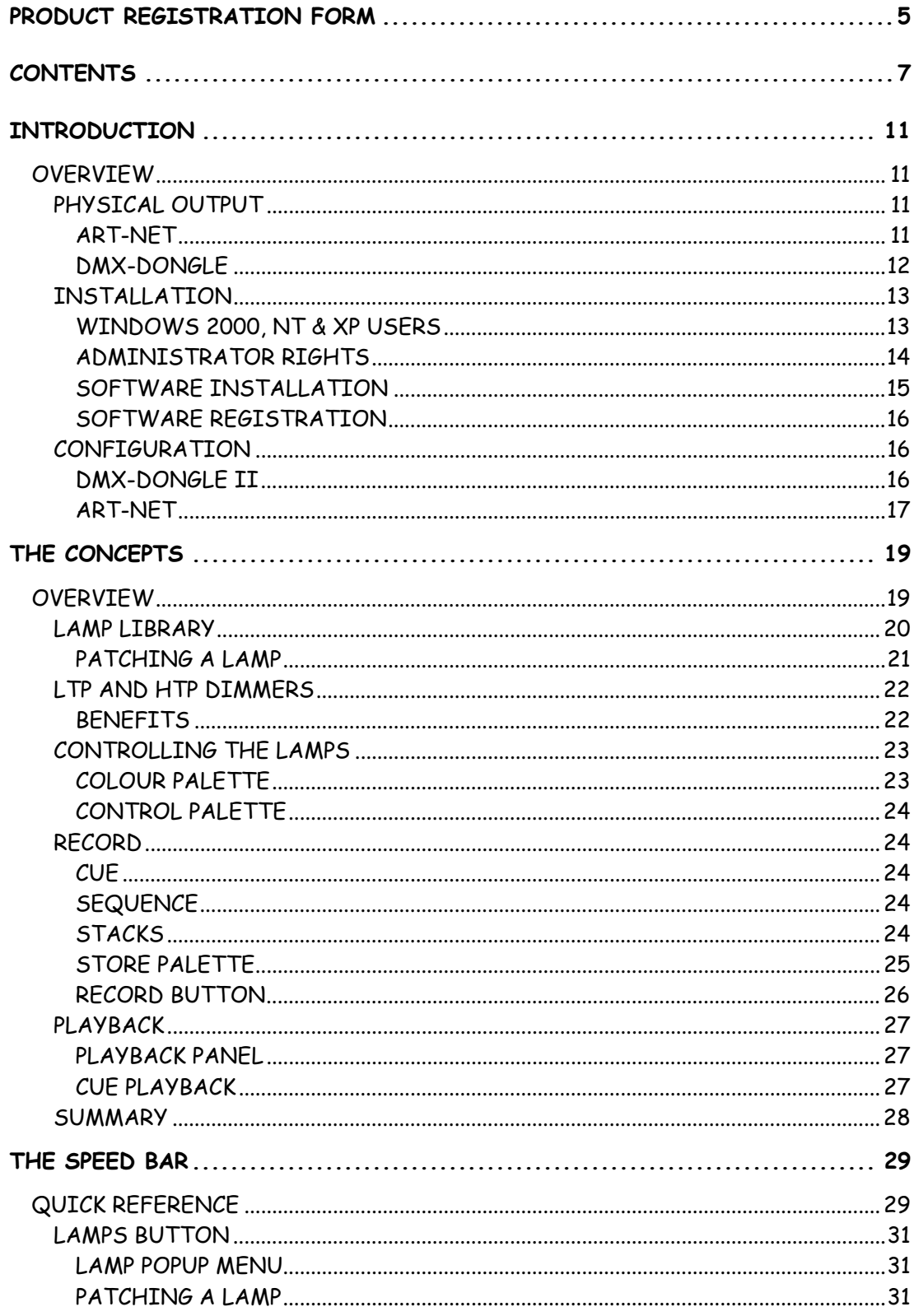

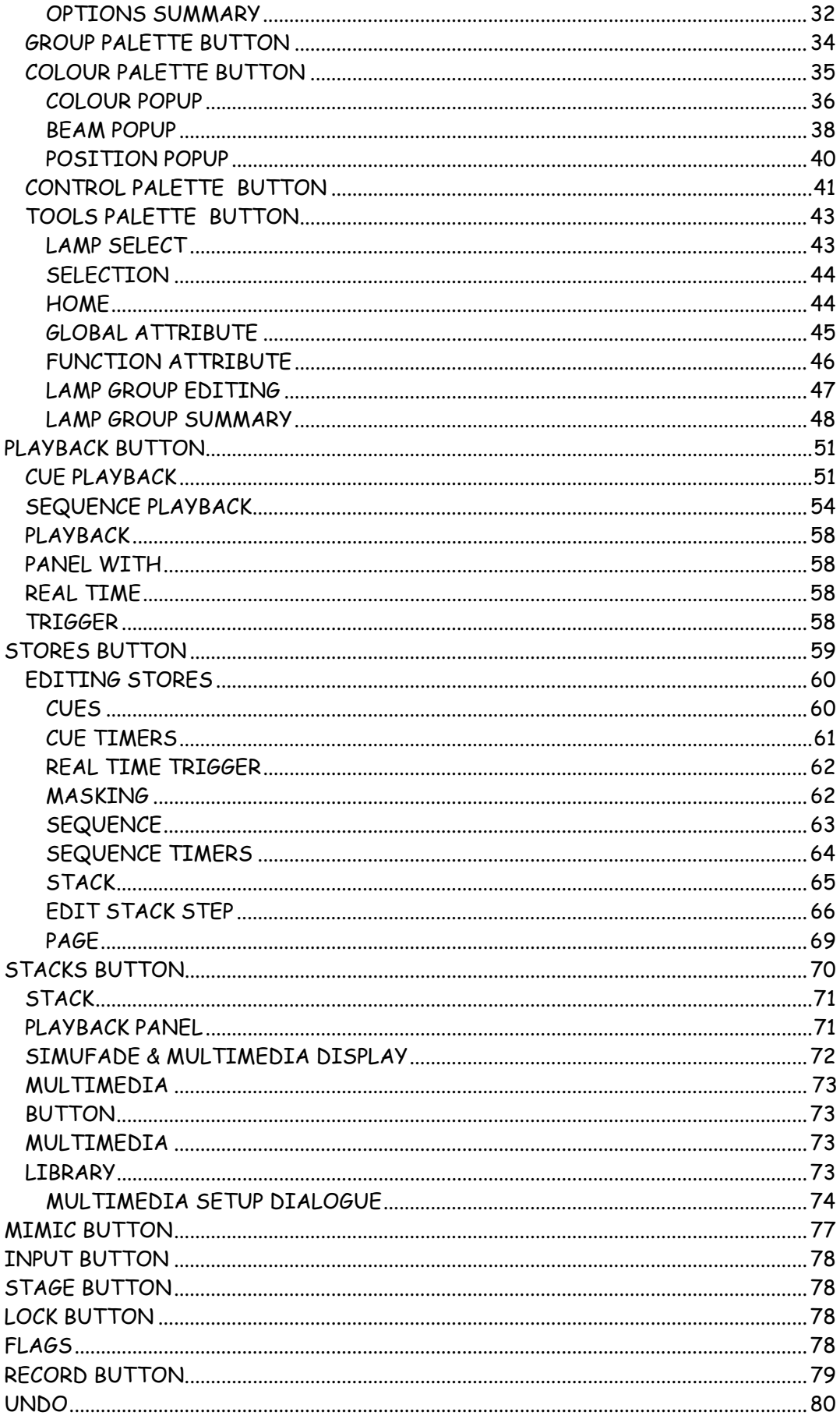

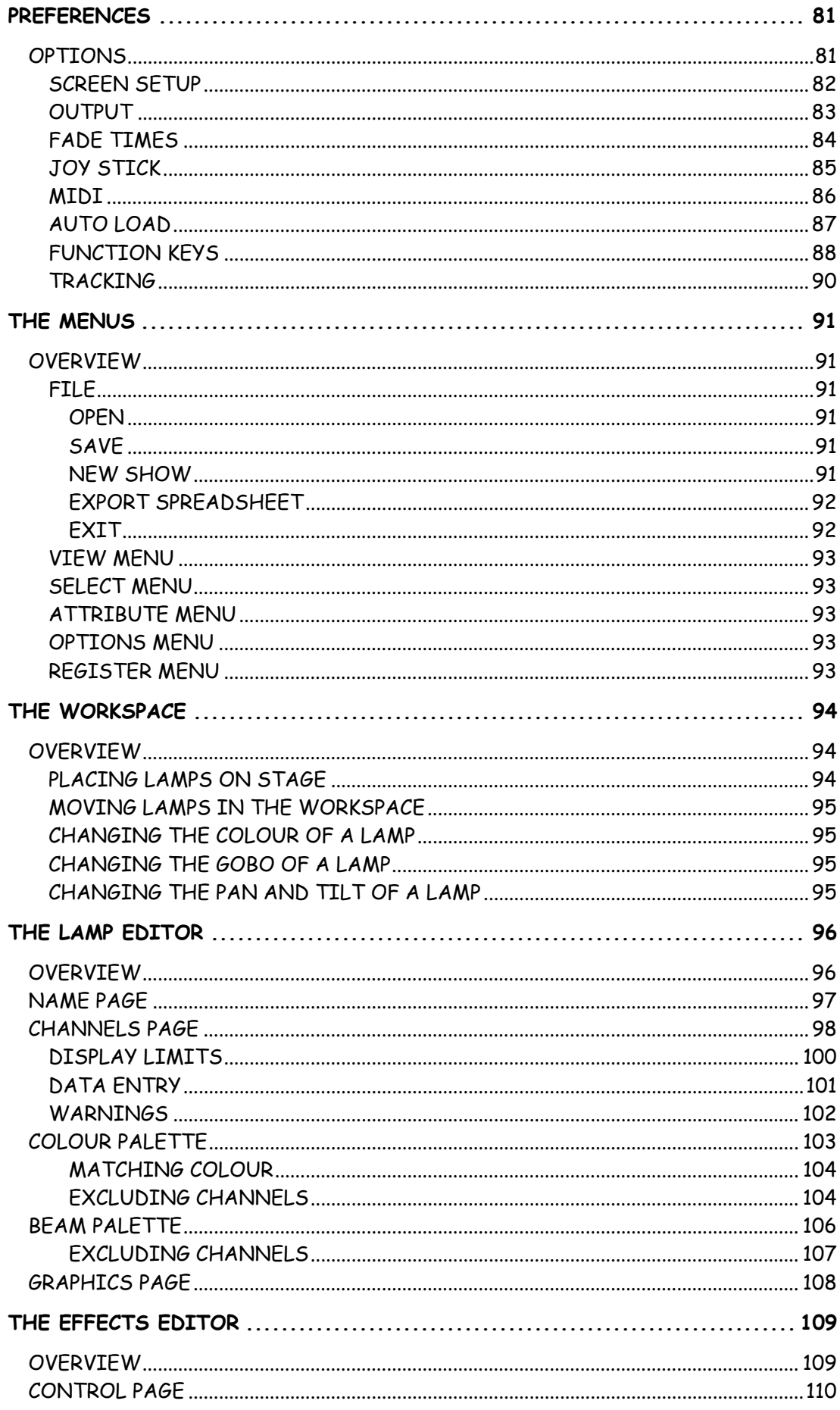

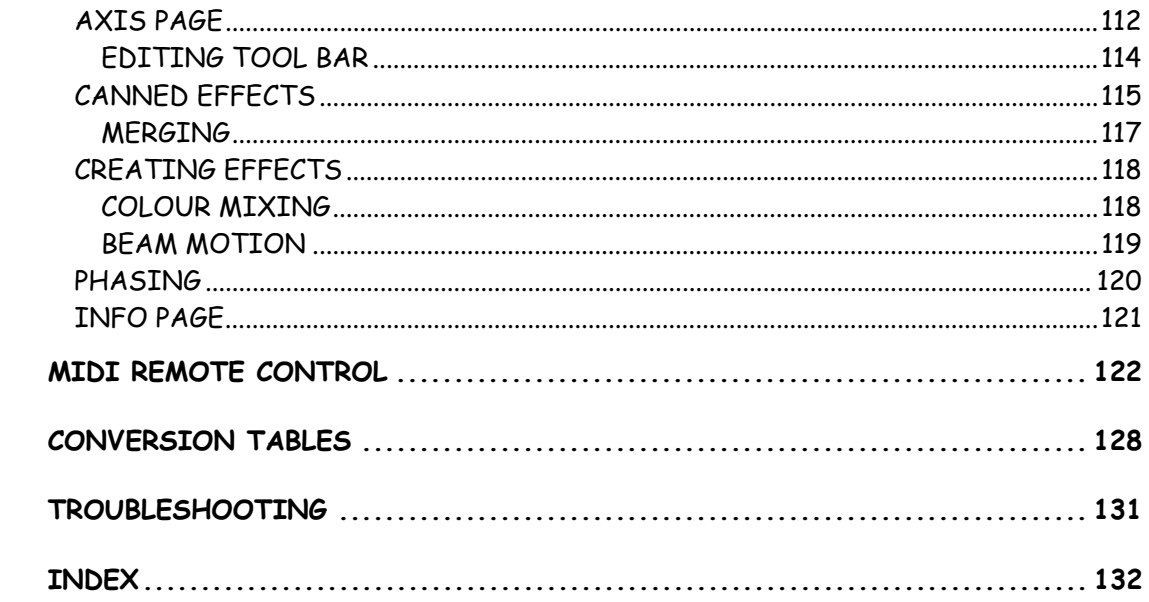

### **INTRODUCTION**

### **OVERVIEW**

Throughout the development of Grand-Master Flash! we have attempted to provide a user interface that will be familiar to lighting people but also add the elegance of the Windows interface.

The intention behind Grand-Master Flash! is to use the power of the PC to add flexibility to the control concepts used and proved by the last generation of conventional lighting consoles.

Grand-Master Flash! has found many applications within the lighting industry. Anywhere that you do not want a control room cluttered by a huge console full of mechanical faders is the perfect place for Grand-Master Flash!

To check for future software releases and lamp library updates, go to:

### www.ArtisticLicence.com/Download.htm

### **PHYSICAL**

**OUTPUT** Grand-Master Flash! is a sophisticated PC based lighting console. It provides two options for physical output of the lighting control data:

> 1. Art-Net Ethernet 2. DMX-Dongle II

### ART-NET

Art-Net is a new standard in Ethernet communication. The protocol is a public domain standard that is supported by a number of vendors including ADB, Avab Transtechnic, Avolites, Barco, Cameleon, Compulite, Doug Fleenor Design, Electronics Diversified, Flying Pig, Goddard Design Co, Green Hippo, High End Systems, Horizon, IES, I-Light Group, Jands Electronics Pty, LewLight, MA Lighting, Martin Professional, Medialon, Mediamation, Robe Show Lighting, Stage Research, Theatrelight Ltd, Touchlight Systems Ltd, VNR, Zero 88 and Artistic Licence.

Grand-Master Flash can output Art-Net via the 10BaseT network card installed in your PC. When configured for Art-Net operation, Grand-Master Flash! can control a total of 2048 channels.

### DMX-DONGLE

Grand-Master Flash can also output DMX512 via the DMX-Dongle II. This device connects via the parallel port of the PC. Please refer to the DMX-Dongle II User's Guide for the Dongle installation procedure.

When configured for operation with the DMX-Dongle II, Grand-Master Flash! can transmit and receive 512 channels.

### **INSTALLATION**

Grand-Master Flash! is a 32 bit application specifically designed to operate with Windows 95, Windows 98, Windows ME, Windows NTv4, Windows 2000 & Windows XP.

The minimum specification PC is:

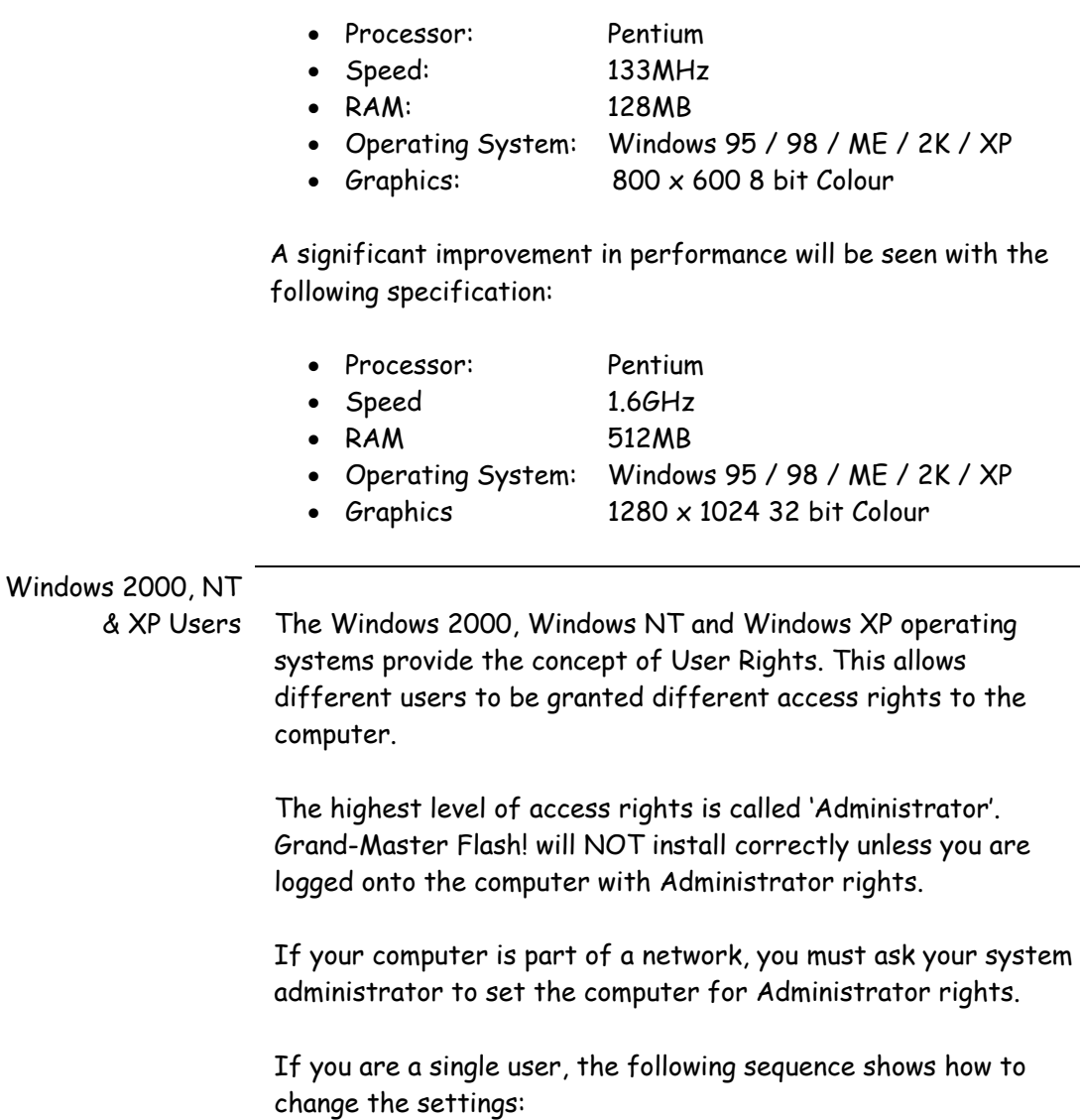

### Administrator

Rights Administrator rights are set in the Windows Users & Passwords section:

> To access this, select the Start Menu – Settings – Control Panel menu.

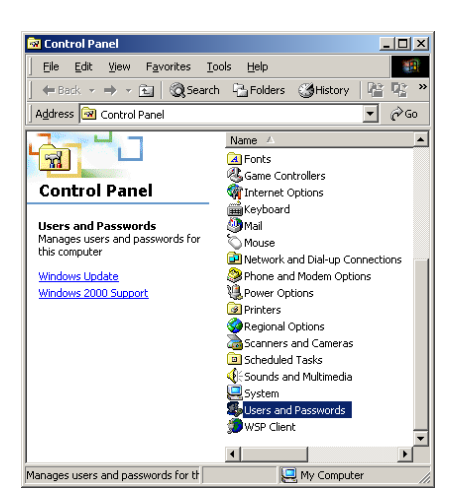

In the Control Panel, double click on the Users & Passwords icon. The following dialogue will be displayed:

Select the user who will install Grand-Master Flash! In this example it is Benoit. Then press the Properties button.

The following dialogue will then be displayed:

Select the 'Other' checkbox.

Select 'Administrators' from the pull down list.

Press OK. You should now restart Windows and then log on as the user name that you have edited.

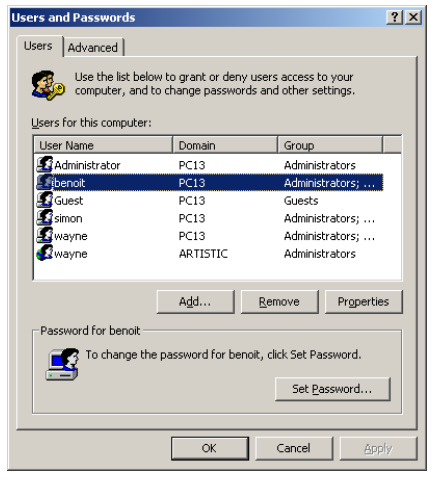

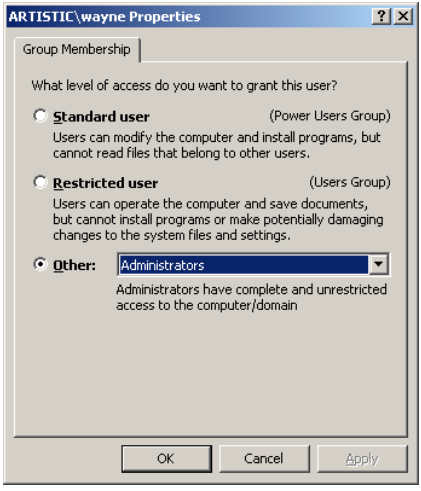

### **Software**

Installation Grand-Master Flash! is supplied on CD. To install use the following procedure:

> If you are upgrading, first uninstall the existing copy of Grand-Master Flash! and DMX-Workshop.

- Shutdown any applications running on your computer
- Insert the CD in drive.
- Wait for CD to start, then select 'Enter CD'.
- Select the 'Software' button.
- Select the 'Grand-Master Flash!' button.
- Install Shield will then guide you through the remainder of the procedure.
- When the installation completes, return to the CD menu and install DMX-Workshop.
- Now follow the registration procedure.

If you are installing an upgrade, we recommend that you backup all Grand-Master Flash! Data first.

The installation procedure is identical for installation of the demonstration version and the licensed version.

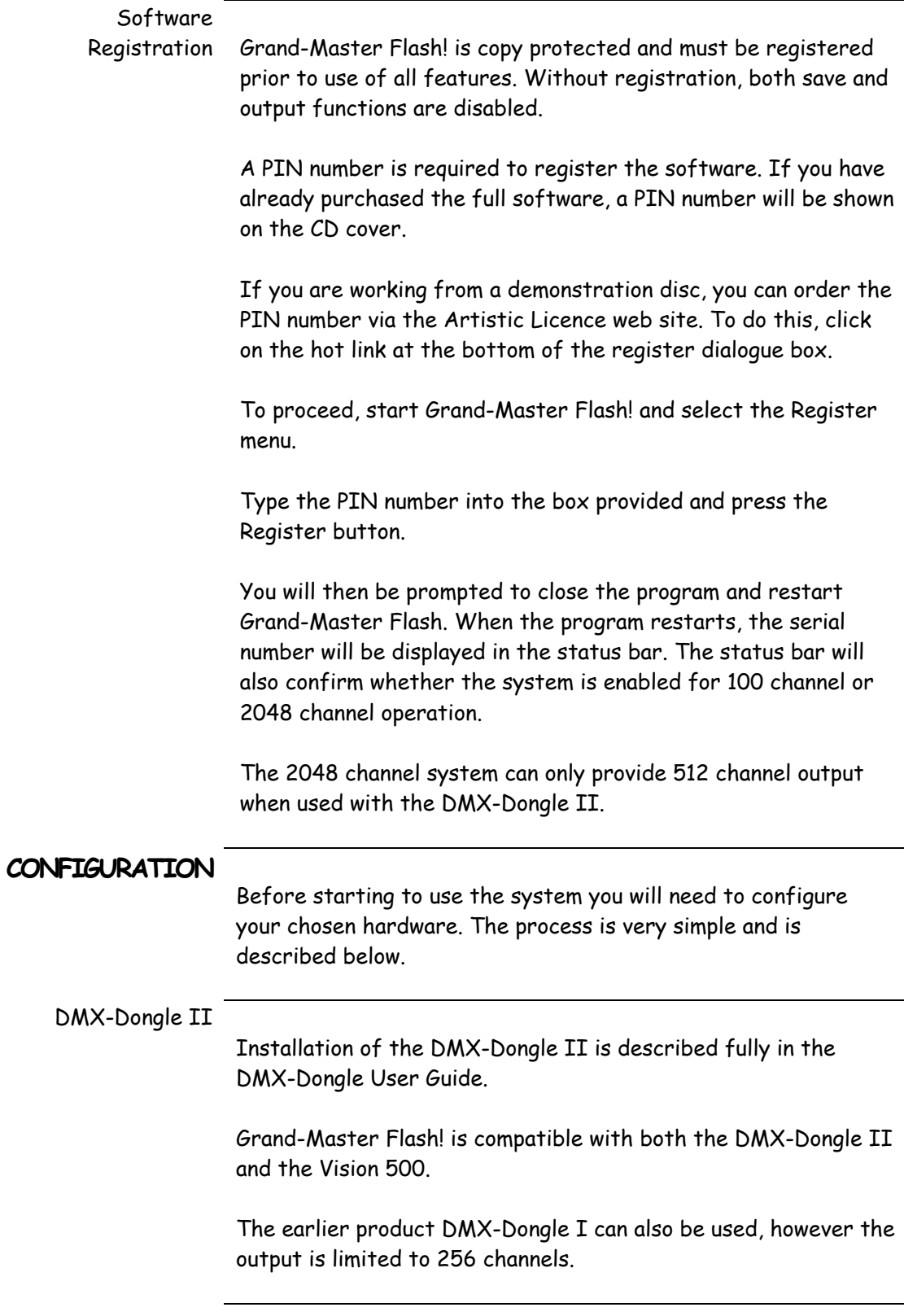

### Art-Net

To use Grand-Master Flash! with an Art-Net device, such as DMX-Hub, Down-Link or Net-Link O/P, you must configure the PC Ethernet card. It is necessary to set two parameters, the IP address and the Subnet Mask.

These settings are adjusted in the Windows Network Settings Dialogue. To access this, select the Start Menu – Settings – Control Panel menu.

In the Control Panel, double click on the Network Icon. The following dialogue will be displayed:

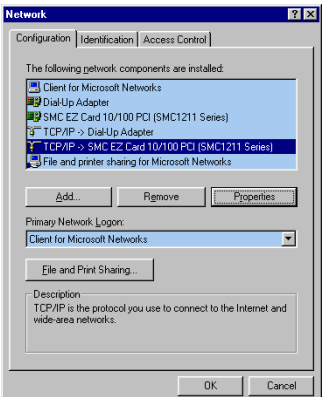

Select the TCP/IP protocol line and then press the properties button.

The following dialogue will then be displayed:

Select the radio button marked 'Specify an IP Address'.

Type the number 2.0.0.1 into the first box.

Type the number 255.0.0.0 into the second box.

The display should be as follows:

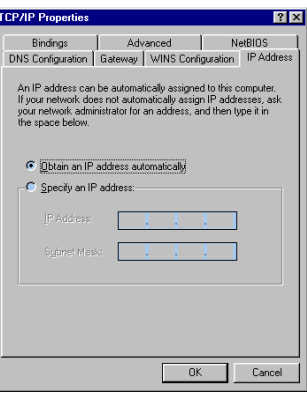

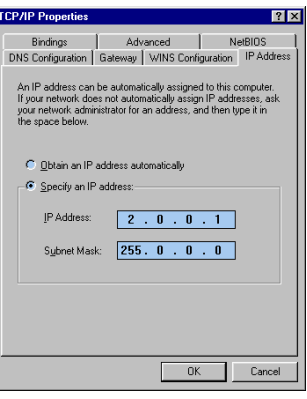

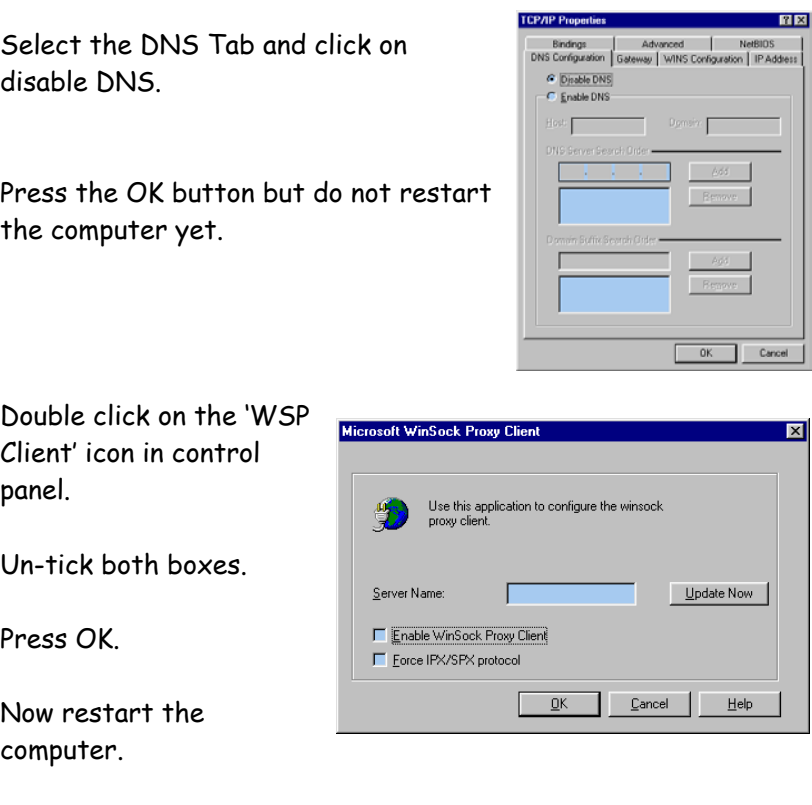

When using the Art-Net output, ensure that your network is not connected to the Internet.

### **THE CONCEPTS**

### **OVERVIEW**

This section is intended for those users who prefer to just 'dig in' to the software, and only pick up the manual for reference!

The following description provides the information necessary to build a basic show and discusses some of the more important concepts.

When first started, Grand-Master Flash! presents a large empty area called the workspace. This represents the stage or building that you plan to light.

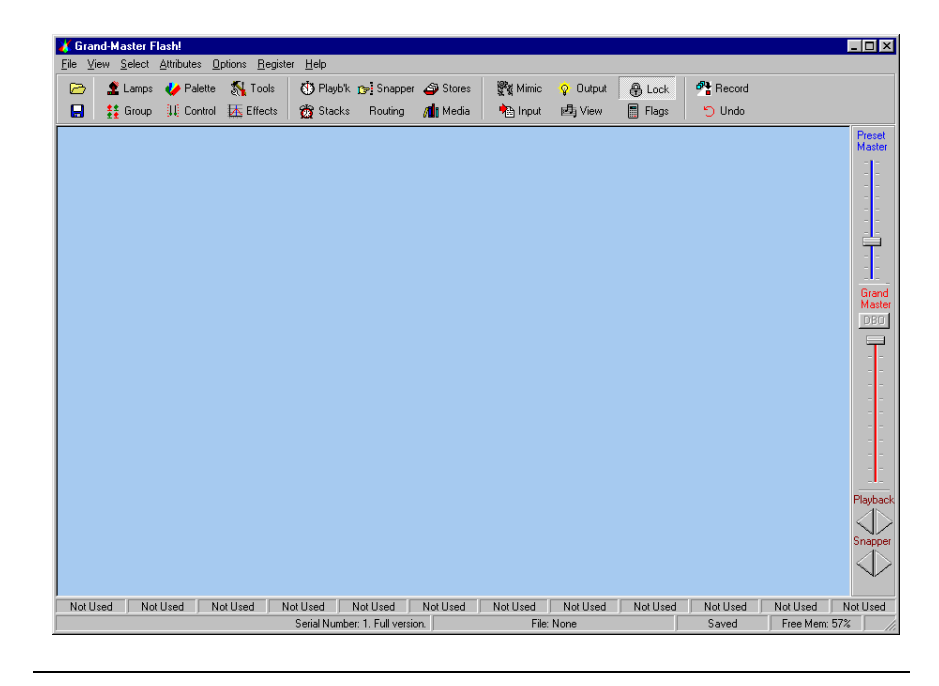

### **LAMP LIBRARY**

Grand-Master Flash is a very versatile system and is equally able to control both intelligent and conventional lamps.

In both scenarios, the lamp or fixture library is the key control element. Grand-Master Flash! is supplied with an extensive library of commonly used fixtures. Updates and new fixtures are regularly posted on our web site for download.

The lamp library contains information about both the channel allocation of the lamp and also preset information for colours and gobos. Grand-Master Flash! also provides a sophisticated lamp editor so that you can enter new lamps and modify existing lamps for your requirements.

The lamp library is viewed as a tool palette. To access this, press the Lamp button at the top of the screen.

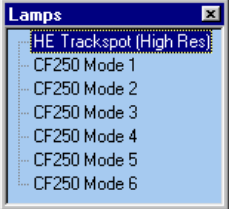

The Lamp Palette displays a small set of the

available lamps. You can freely add and delete entries in the palette so that only the lamps you require for a particular show are visible.

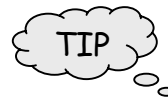

Right click the mouse inside the palette to display the popup menu that provides these functions.

Popup menus are used extensively in Grand-Master Flash! Frequently used functions are always available by right clicking the mouse.

### Patching A Lamp

Building a show starts by placing the required lamps on stage. To do this, simply drag the required lamp from the Lamp Palette onto the stage.

When the mouse key is released, the Add Lamp to Stage dialogue is displayed:

The right hand section allows multiple lamps to be placed on stage.

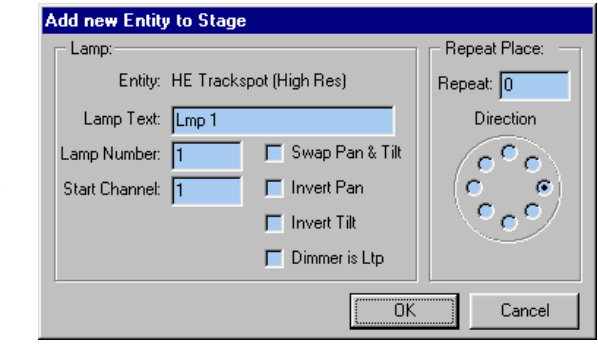

The left hand section is used to define how the lamps are controlled. All of the parameters displayed here can be edited by right clicking on the lamp after patching.

The start channel number will be automatically allocated such that the lamped are patched to consecutive addresses. You can override this operation if required.

One of the most important controls in this dialogue is 'Dimmer is Ltp.

### **LTP AND HTP**

**DIMMFRS** In the process of building a show, perhaps the most significant decision is whether to operate dimmer or intensity channels as HTP or LTP.

> If you are new to Grand-Master Flash! it is worth experimenting with both modes of operation as both have specific benefits for different types of show.

Lamps that are patched with LTP dimmers have their intensity level displayed in red, if the dimmers are set to HTP, the intensity is shown in black. The LTP/HTP decision is made on a per lamp basis, it is therefore viable to use a mixture of modes.

LTP is the abbreviation for Latest Takes Precedence. In this mode, the dimmer level is set by the last event that occurs.

HTP is the abbreviation for Highest Takes Precedence. In this mode, the dimmer level is set by the highest level from all of the playback devices that can control the channel.

The following chart describes the benefits of the two modes in different scenarios.

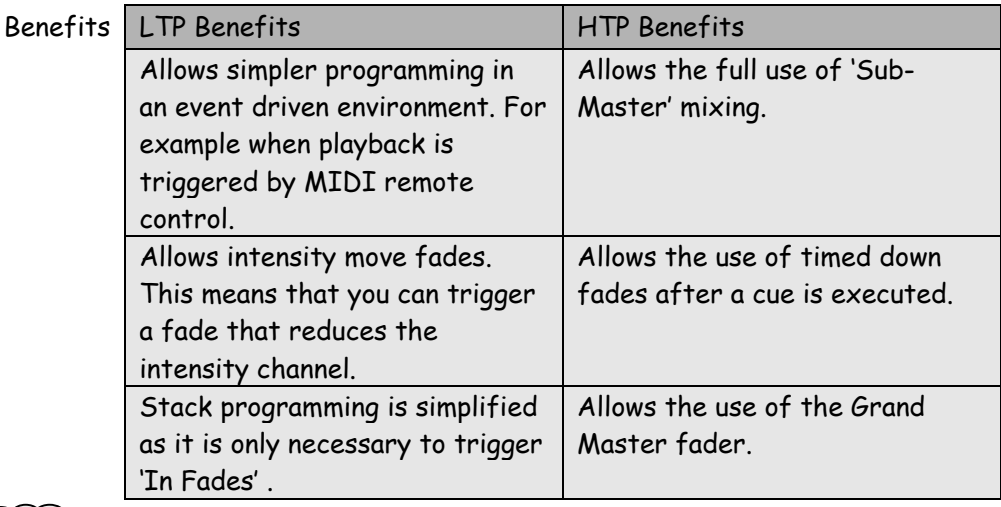

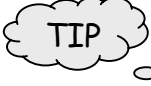

The decision on which mode to use is largely a personal preference. However, customer feedback suggests that most use LTP mode when playback is primarily Stack based. HTP mode is used when playback is mainly via the Sub-masters.

### **CONTROLLING**

**THE LAMPS** The stage will now show one or more lamp icons. Click on any lamp to select it, this is indicated by a red bar below the lamp.

> Selection of groups of lamps is achieved using the 'rubber banding' technique. Left click above and left of the first lamp in the group, then drag the box to cover the required lamps.

The shift and control keys can also be used to modify how lamps are selected.

The diagram below shows the display detail associated with each lamp.

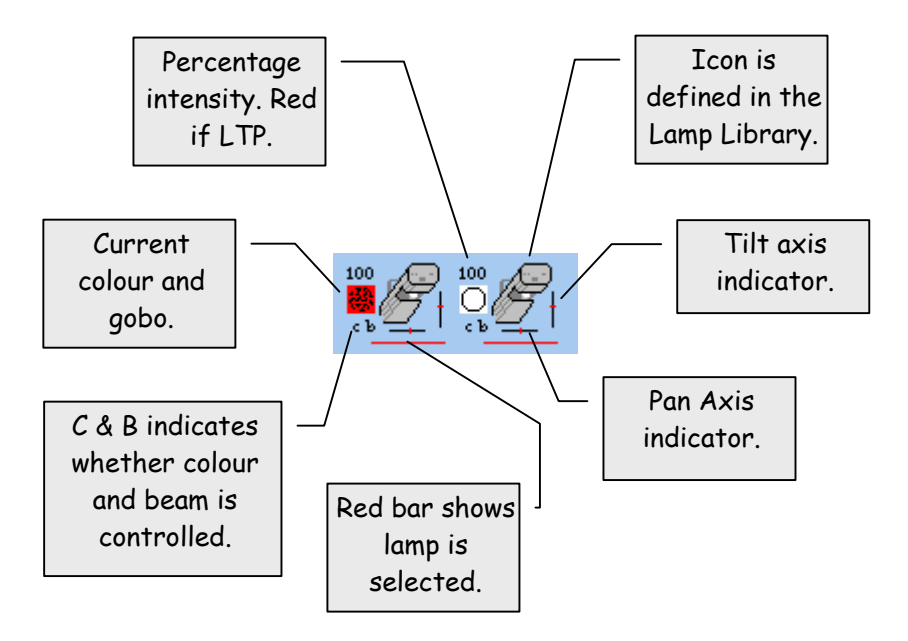

Two key palettes are provided for control of the lamps, the Colour Palette and the Control Palette.

### Colour Palette

The Colour-Palette contains short cuts for colour, beam and position information. The colour and beam information is loaded for

a specific lamp when it is first placed on stage.

Click on the Speed-Bar entry for Colour, to display the palette.

Click on any entry in the palette to change the attributes of the selected lamps.

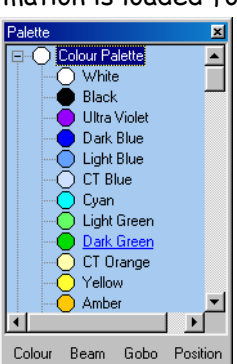

The buttons at the base of the palette provide shortcuts to the four sections of the palette.

### Control Palette

The Control-Palette provides a higher level of control by allocating a fader for each channel of the lamp.

Click on the speed bar entry for Control, to display the palette.

When a single lamp is selected, the Control Palette changes to reflect the lamp's current state.

When a group of lamps is selected, the faders are all centred.

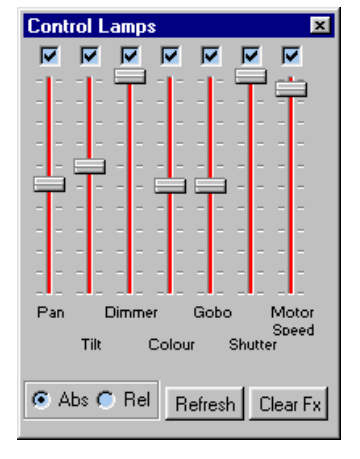

The radio buttons select the mode of editing. When Absolute is selected, the lamp parameter will

jump to match the fader as soon as it is moved. When Relative is selected, the lamp parameter is varied relative to its current value.

The tick boxes above each fader show whether the lamp attribute is currently included. By excluding lamp attributes and even entire lamps, cues can be built that only affect one zone of the stage.

As a fader is moved, the status bar displays the lamp channel level in both decimal and percentage form.

### **RECORD**

Grand-Master Flash! provides three mechanisms for record and playback: Cues, Sequences and Stacks:

- Cue Cues contain the level information for an entire look of the stage including all lamps. Cues also contain detailed timing information for their associated fade profile.
- Sequence A sequence is a list of steps containing entire stage states. Sequences also contain the rate playback information.
	- Stacks Stacks are the most sophisticated form of playback. They can be used to play simple sequences of cues or to automate the entire system.

Stacks can also be set to auto-load when the software is first started, allowing fully automatic operation.

### Store Palette

Grand-Master Flash! Uses a WYSIWYG system of recording. Whatever you see in the workspace, is recorded.

The Store-Palette is key to the recording process.

Click on the Speed-Bar entry for Stores, to display the palette.

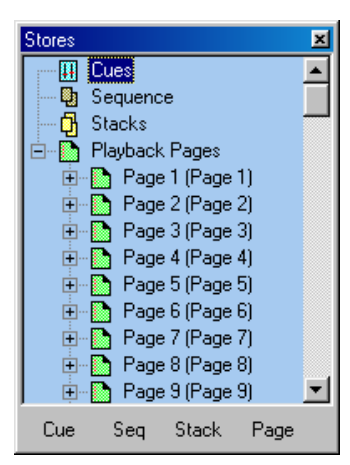

The first three entries in the palette

contain the three categories described above, Cues Sequences and Stacks.

The lower section allows the Playback Pages to be programmed. The Playback Pages are used to allocate cues or sequences to the Playback Window.

The Record button of the Speed-Bar and the Store-Palette are intimately linked. When Record is pressed, the workspace is recorded to the entity selected in the Store-Palette. The following table indicates the detailed operation:

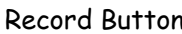

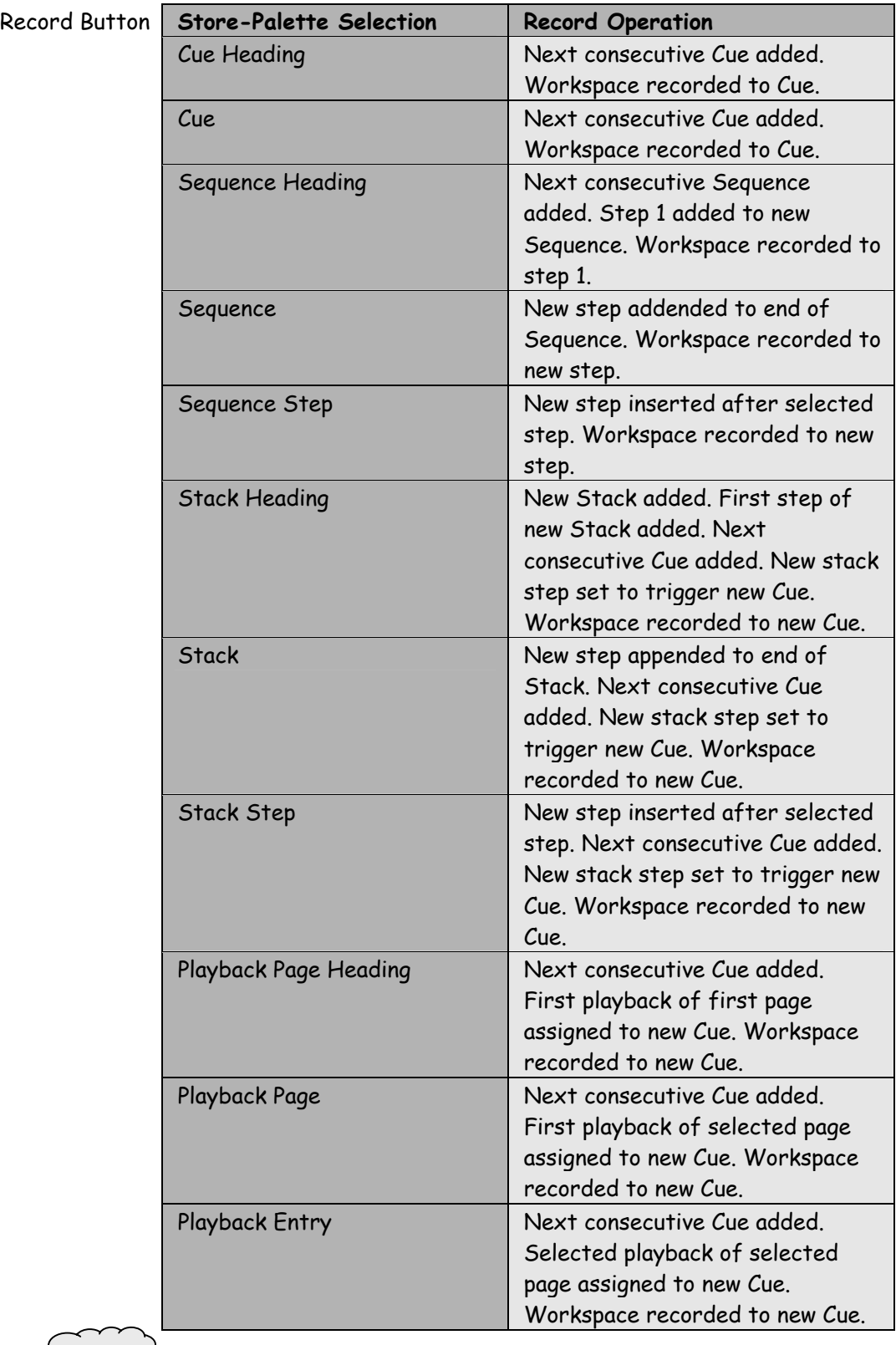

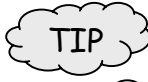

When the workspace is recorded, the last edited timing values are used for the new recording. It therefore saves programming time to set your preferred Cue and Sequence times after the first recording. As with all areas of Grand-Master Flash! - the right click menu provides access to more detailed controls.

### **PLAYBACK**

Cues and Sequences are played back using the Playback-Panel. Stacks are played back in their own control panel.

#### Playback Panel

The Playback-Panel provides twelve independent, automated submasters. Each sub-master is able to playback a Cue or a Sequence. The allocation of Cues and Sequences to Playback Pages is set in the Store-Palette.

The active Playback Page is selected with the two arrow keys in the lower right of the screen. The Cue or Sequence assigned to a submaster only changes when the Dimmer master fader is at zero.

The operation of the Playback-Panel changes depending upon Cue or Sequence selection.

### Cue Playback

The screen shot below shows the Playback-Panel configuration for a Cue.

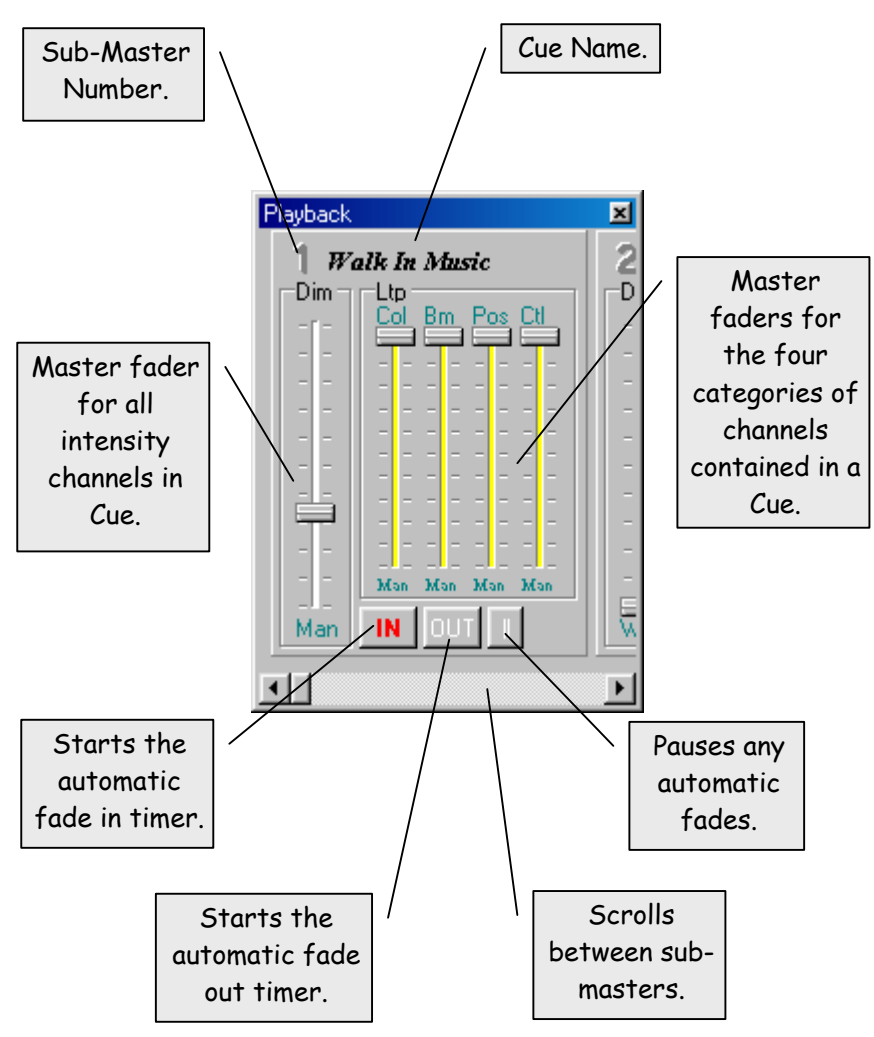

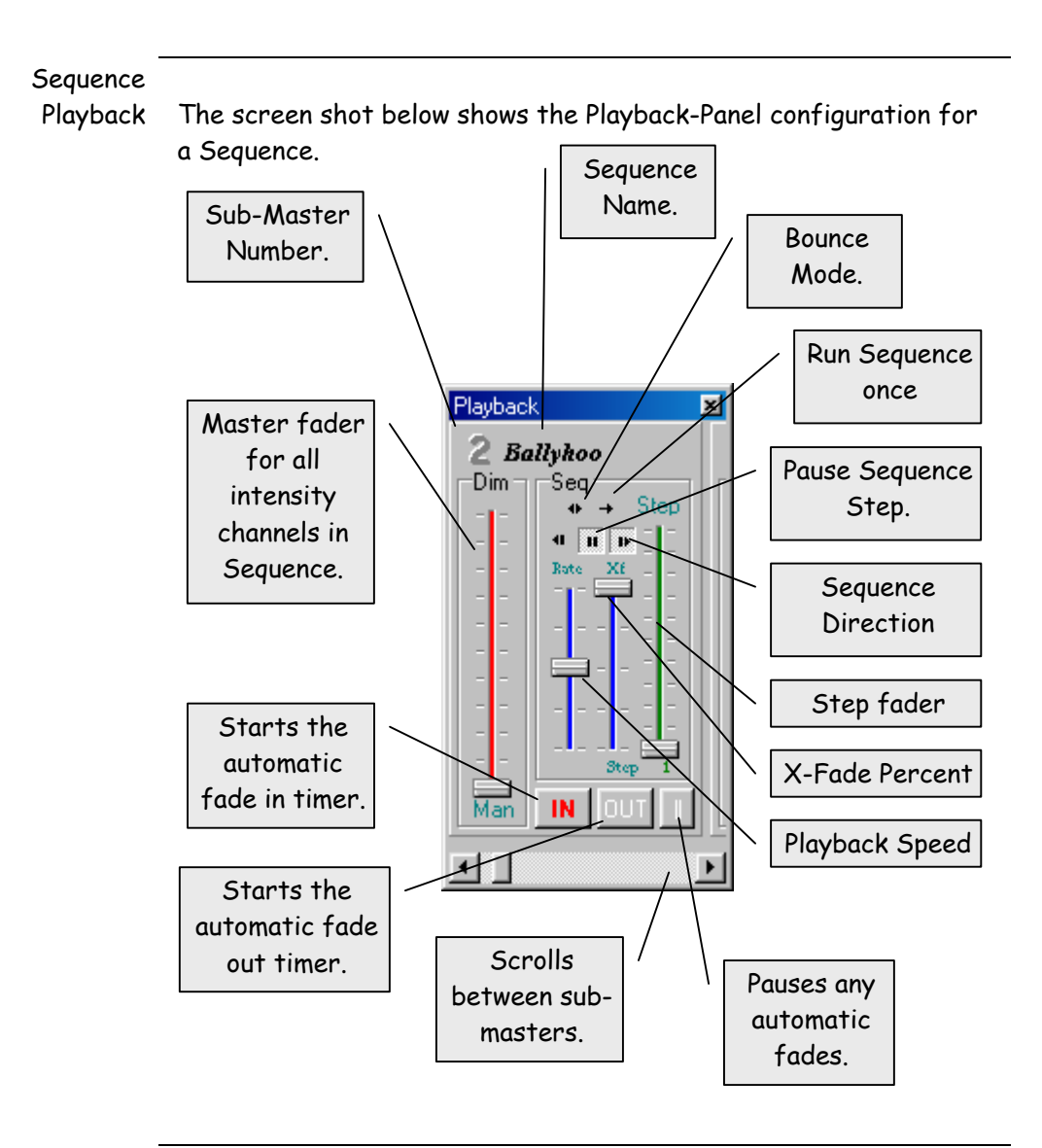

### **SUMMARY**

The previous section provides a brief introduction to the operation of Grand-Master Flash! It is intended to allow anyone who is familiar with both Windows and lighting consoles, to start programming a show.

TIP -

 $\overline{C}$  Grand-Master Flash! Is supplied with a number of example shows.<br>Captive state of the samples. It is strongly recommended that new users examine the samples.

The remainder of this manual discusses the features of Grand-Master Flash! In detail.

### **THE SPEED BAR**

The regularly used controls are all accessed from the Speed-Bar.

This is the row of buttons at the top of the screen. The functions can also be accessed from the View menu.

The following table provides a summary of the functions that are accessed from the Speed-Bar:

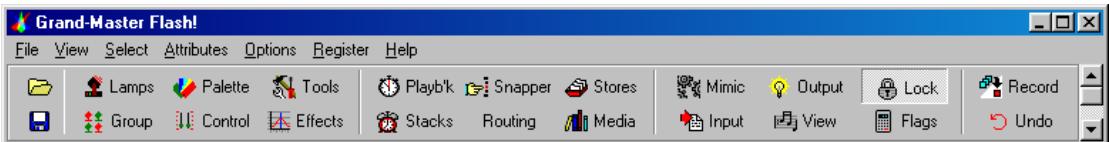

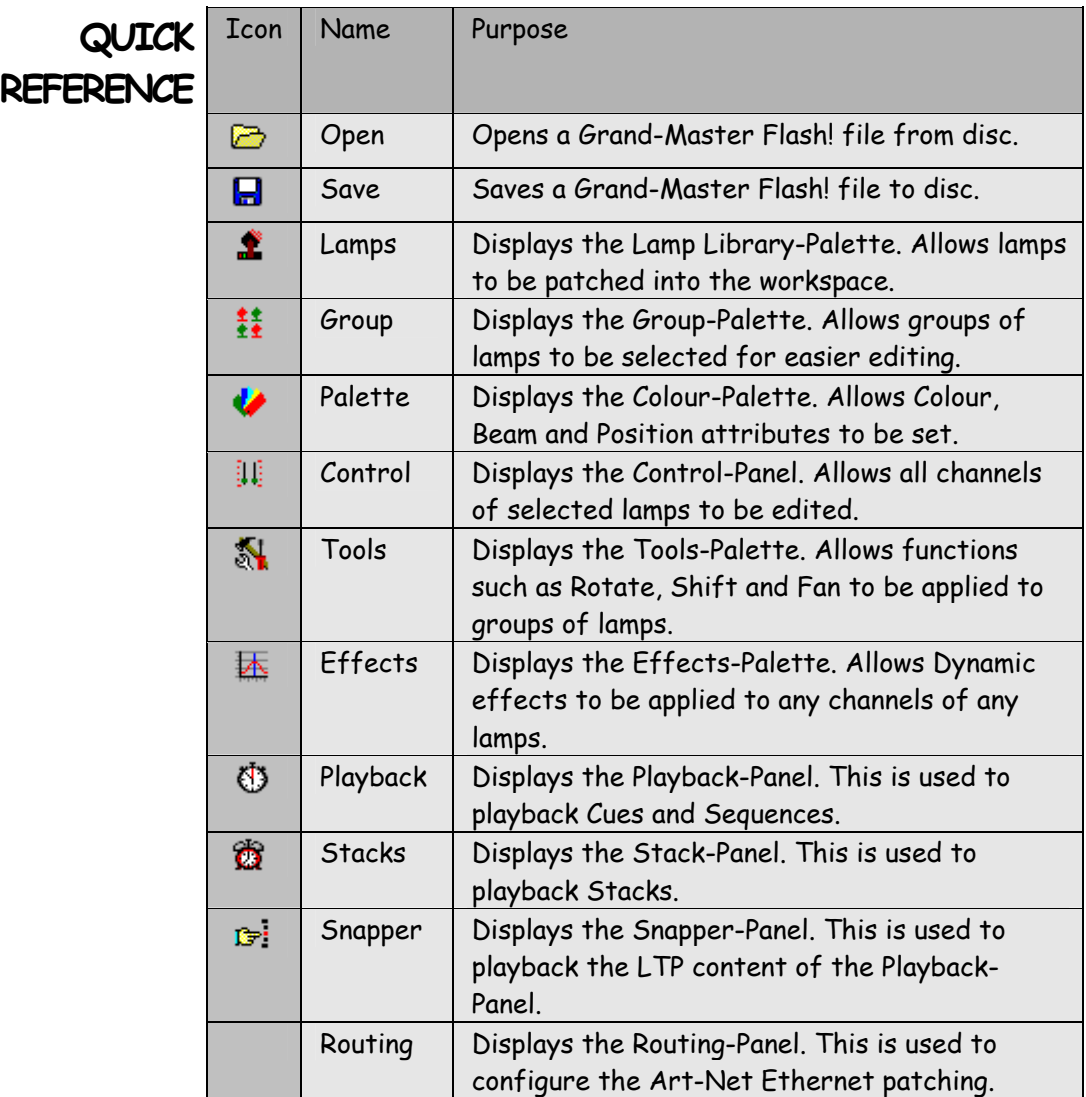

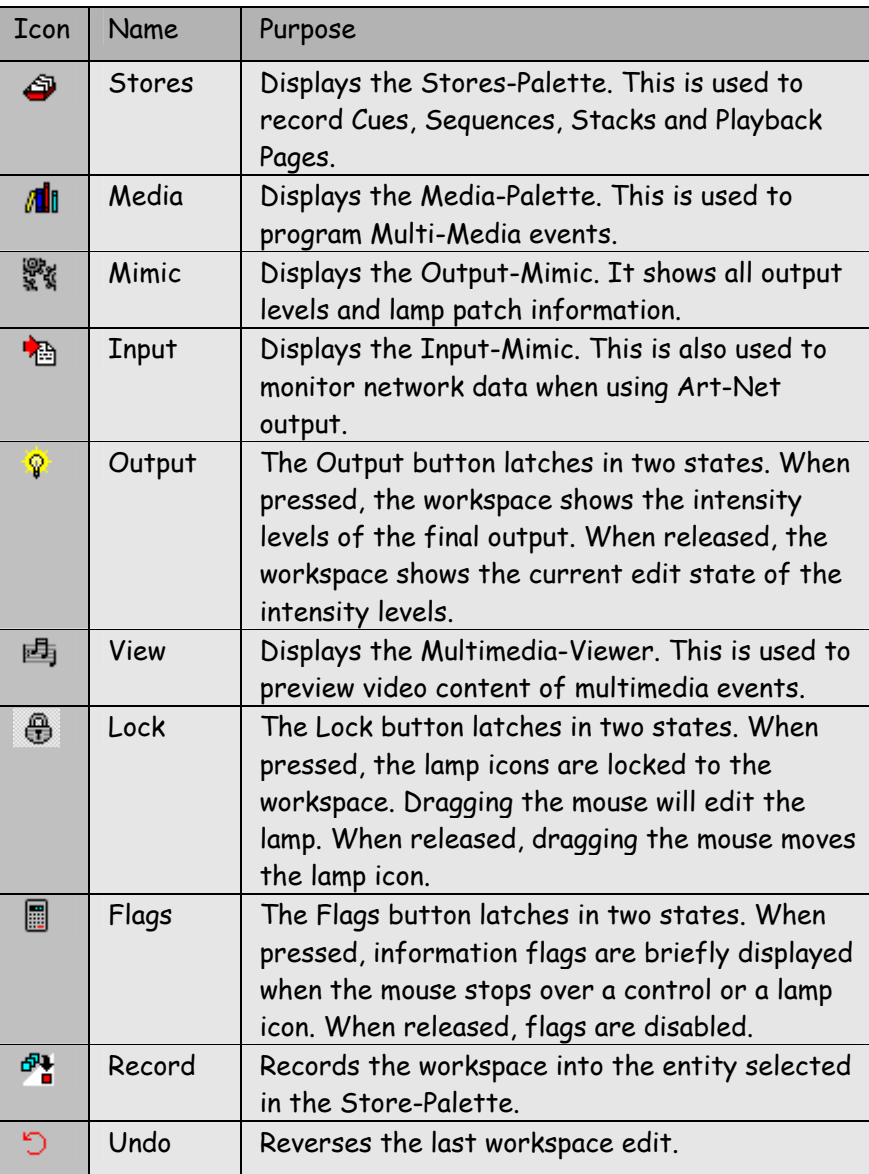

The remainder of this section discusses each function in detail.

### **LAMPS**

**BUTTON** The lamps button displays the Lamp-Palette. It is used to place lamps on stage and also to edit or create new lamp entries.

> The Lamp-Palette displays the lamps that are in use for a particular show.

> The right click popup menu provides access to the lamp control functions:

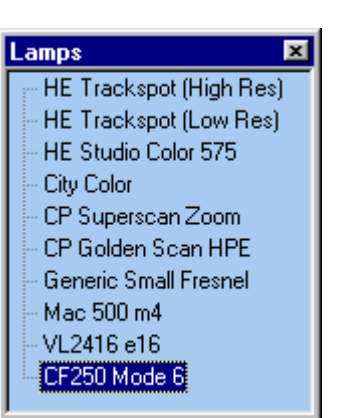

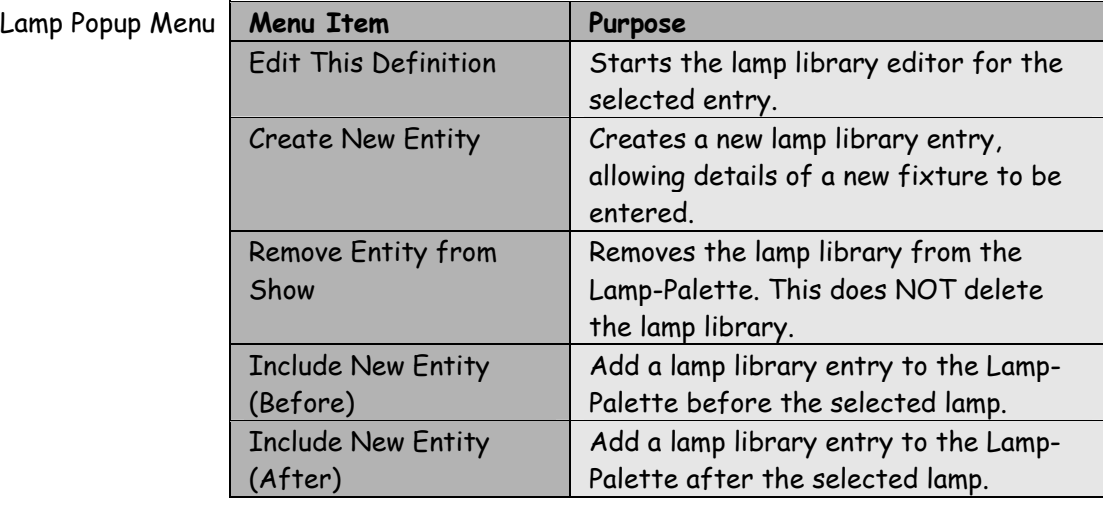

### Patching a Lamp

Lamps are patched by dragging an entry from the Lamp-Palette onto the workspace.

When the mouse button is released, the Add new Entity To Stage dialogue is displayed.

This dialogue allows entry of the lamp start channel. It also allows the placement to be repeated any number of times in one of eight directions.

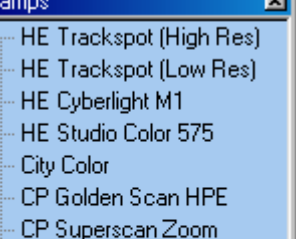

- Mac 500 m4
- Mac600 m4

CF250 Mode 6

The example shown here will add five Trackspots diagonally to the workspace, starting at channel number 40.

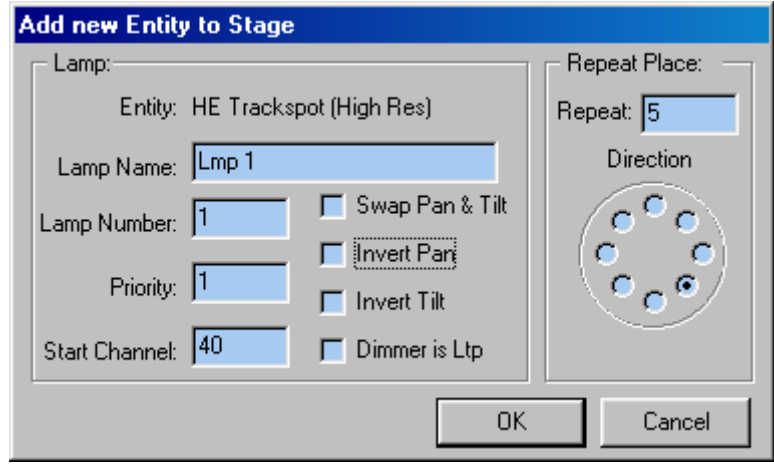

Once a lamp is positioned in the workspace, it can be moved by dragging the lamp icon. The lock button on the Speed-Bar prevents this operation in order to ensure that lamps are not moved accidentally during the selection process.

### Options Summary

The following table summarises all of the options available.

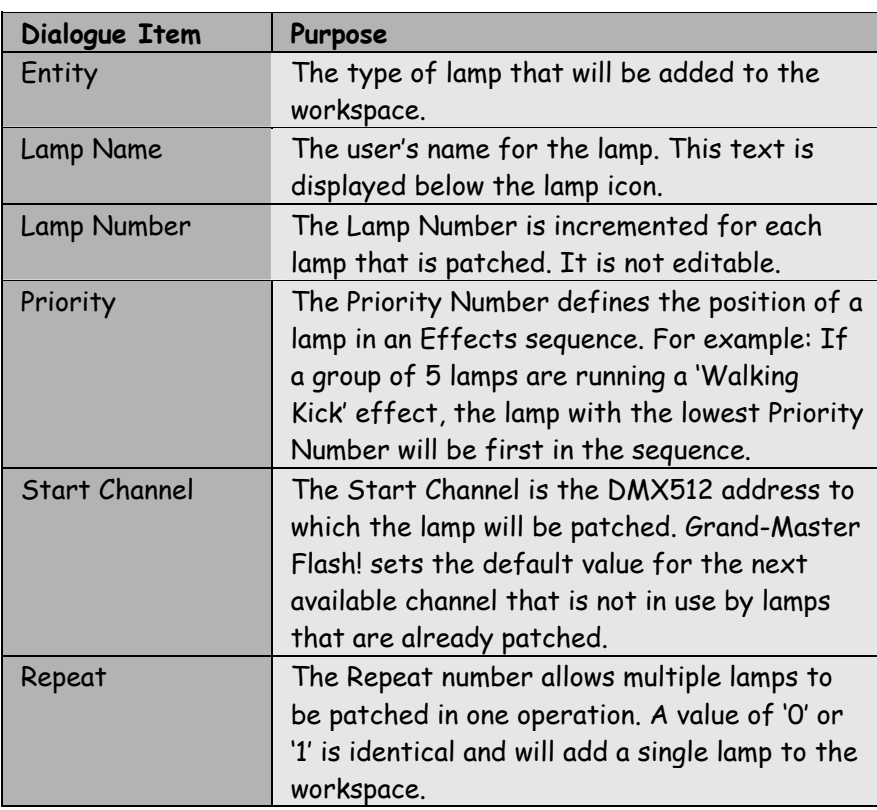

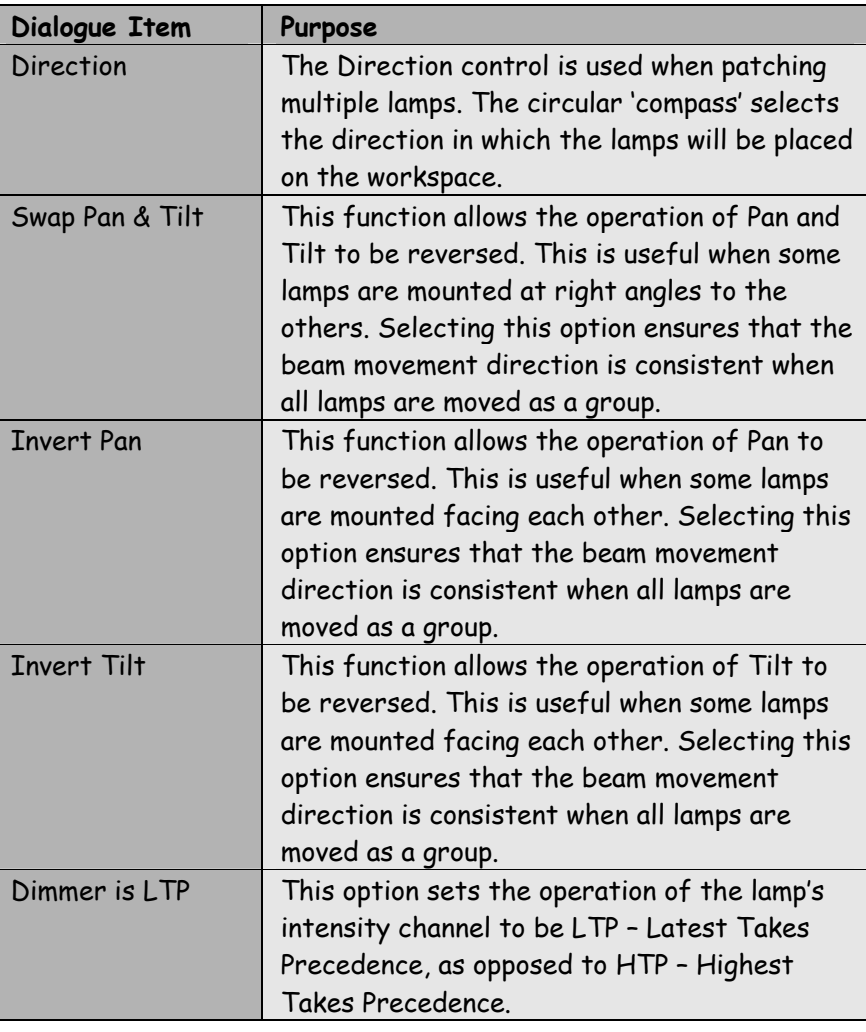

TIP

The parameters described above can also be edited after the lamp  $\hat{\triangledown}_{\infty}$  is patched. To do this, right click on the lamp icon.

### **GROUP PALETTE BUTTON**

The Groups button displays the Group-Palette. This is used to record and select groups of lamps. Groups do not directly affect the output; they are a programming aid.

Groups that contain a selection are displayed with a red tick superimposed on the group icon. Clicking on an active group will select that set of lamps in the workspace. Selected lamps are denoted by a red horizontal bar below the icon.

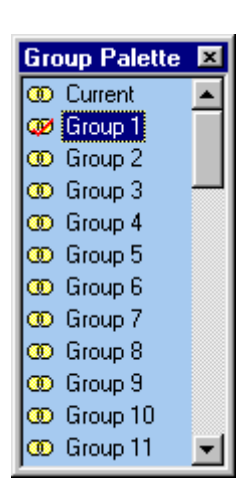

Additional group functions are available from the right click popup menu. These functions are summarised in the table below:

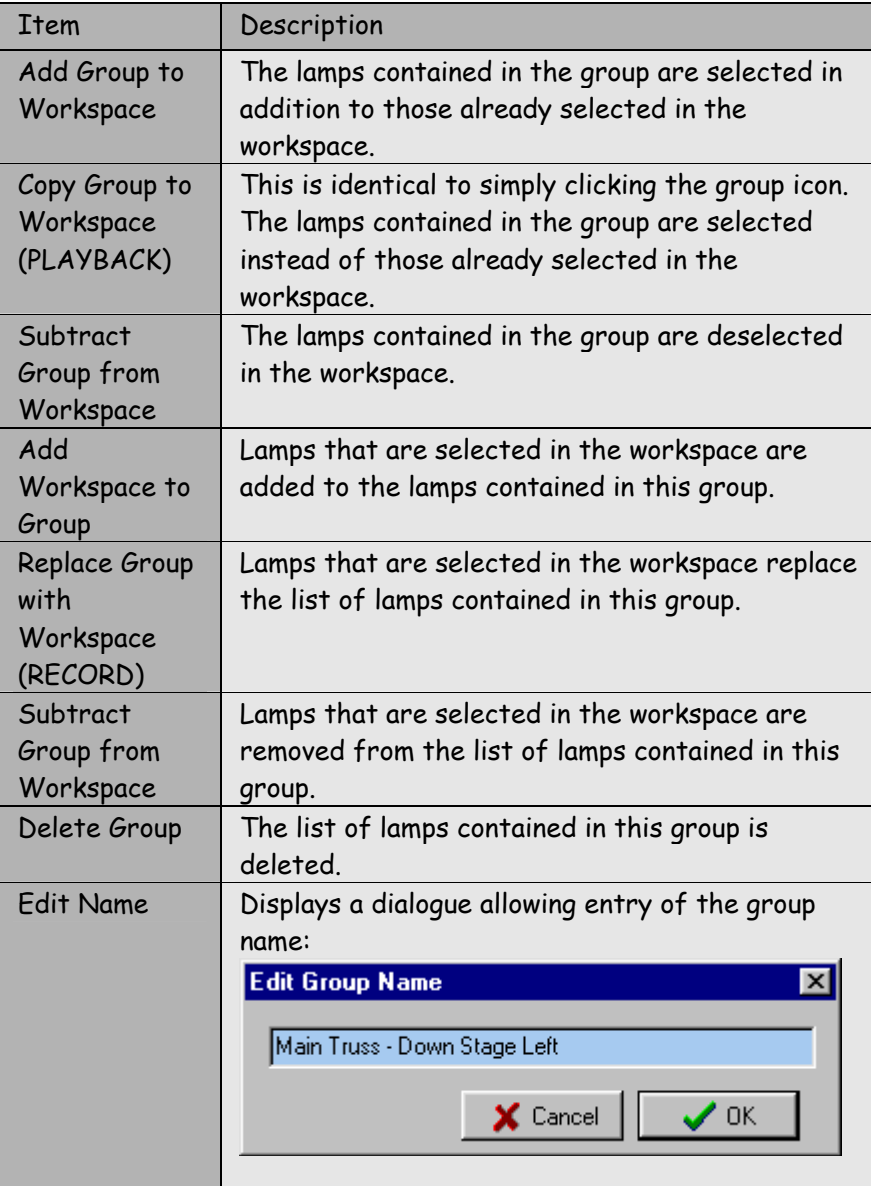

### **COLOUR PALETTE BUTTON**

The Colour-Palette contains short cuts for colour, beam and

position information. The colour and beam information is loaded for a specific lamp when it is first placed on stage.

The Colour-Palette is applied to all selected lamps within the workspace. Simply click on the required icon.

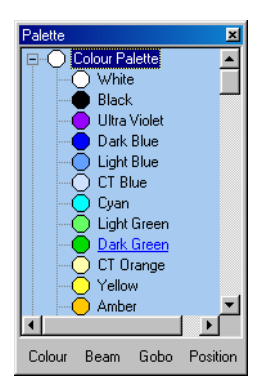

The buttons at the base of the palette provide shortcuts to the four sections of the palette as summarised in the following table:

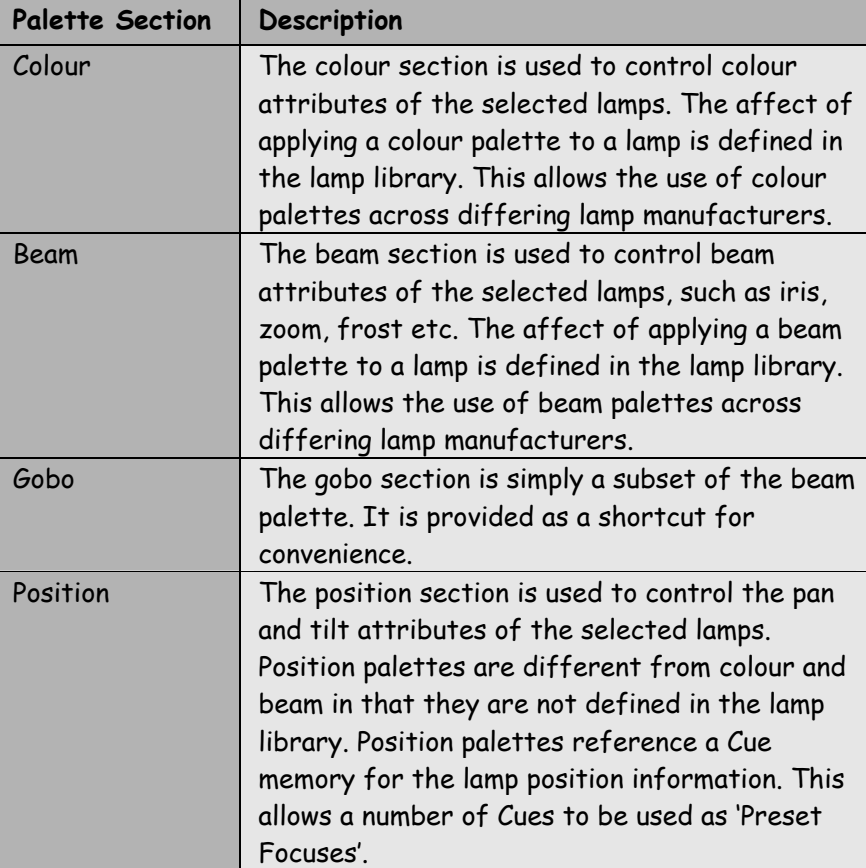

A palette is selected by simply clicking on the icon. Right clicking on the icon displays a popup menu with additional functions. These functions are summarised in the tables below:

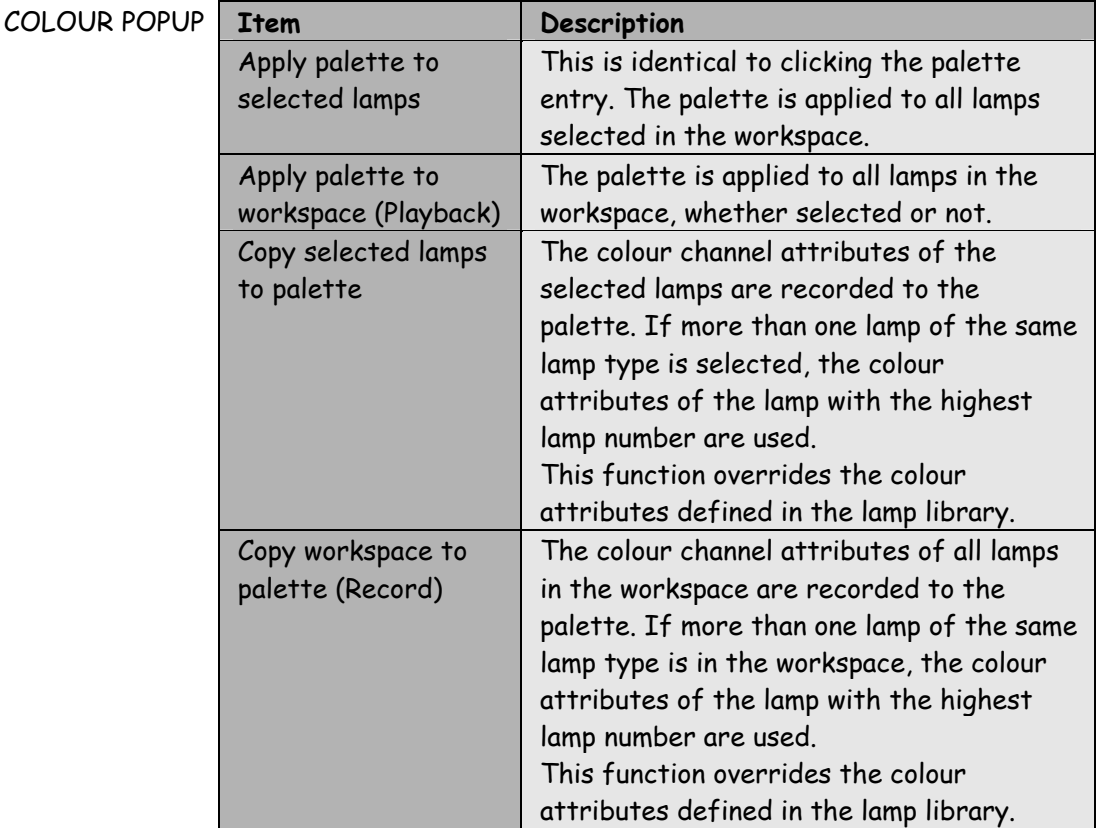
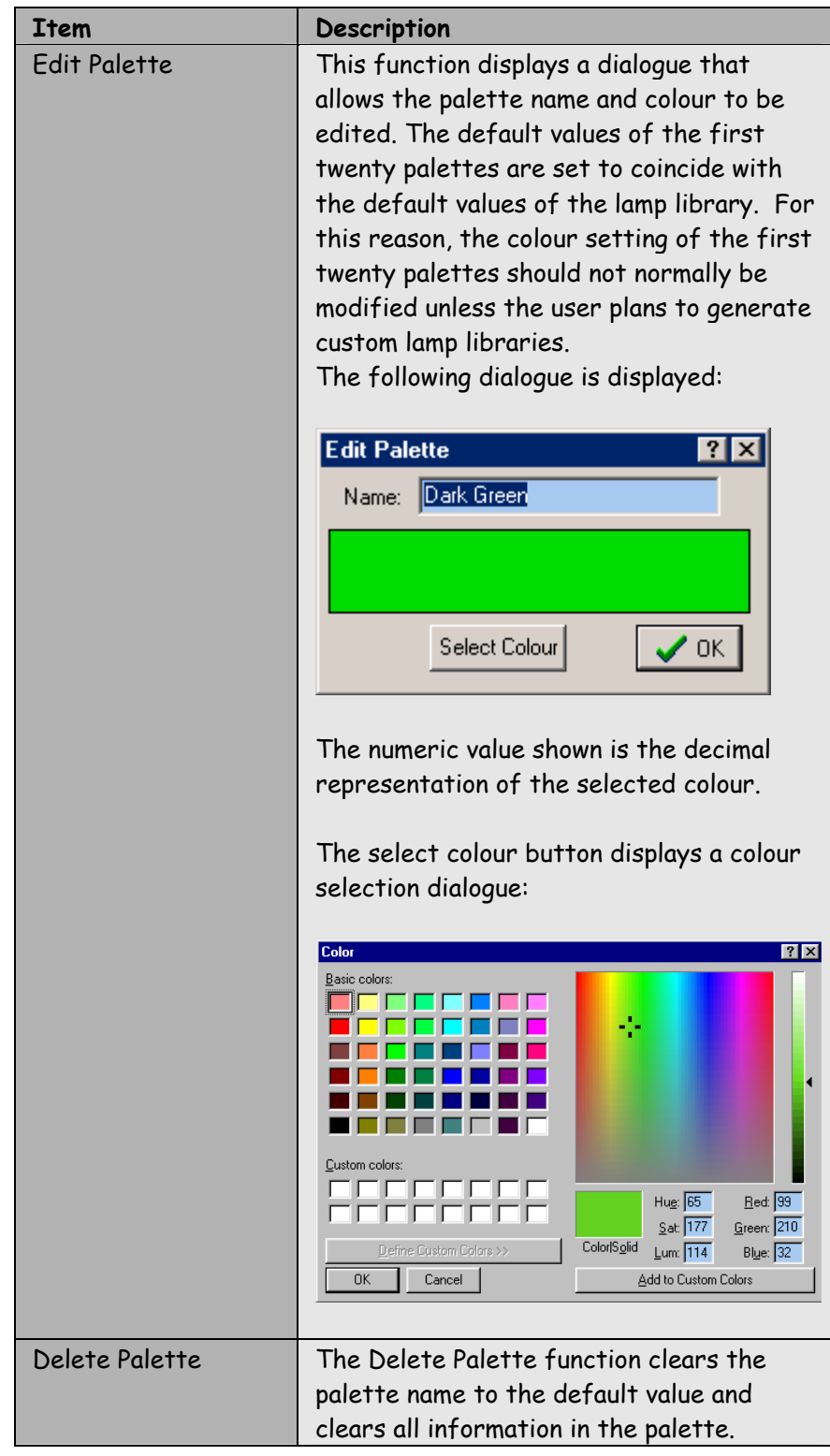

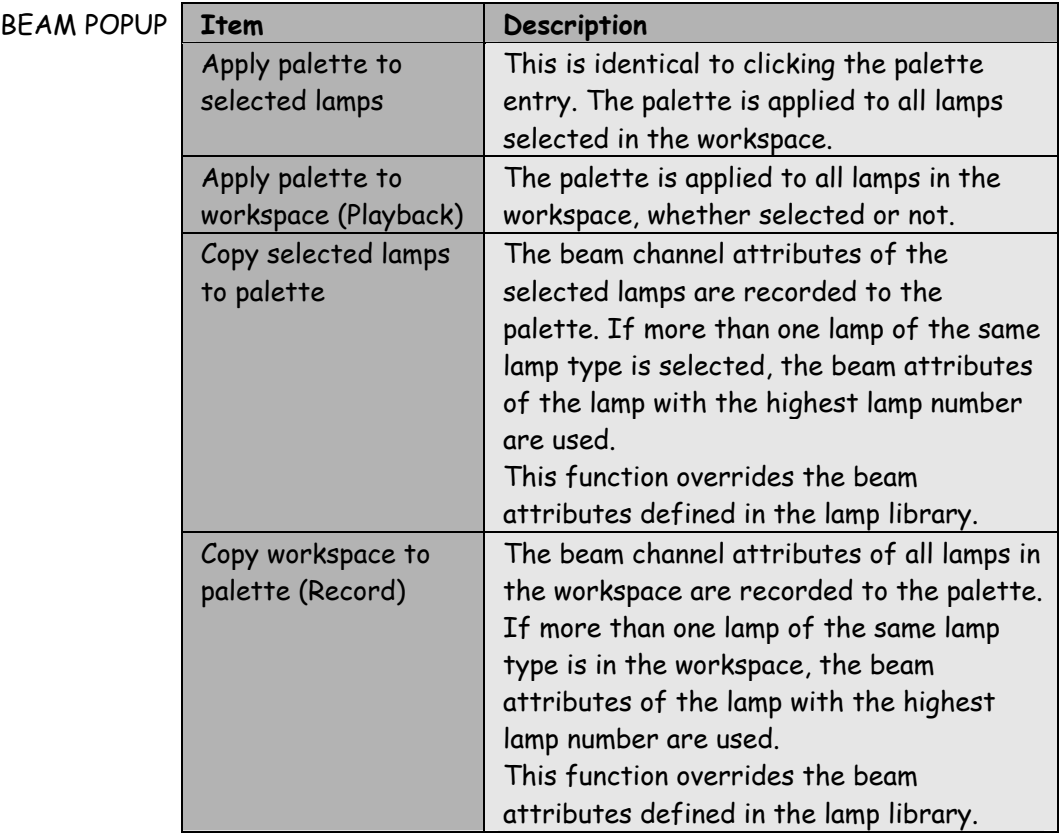

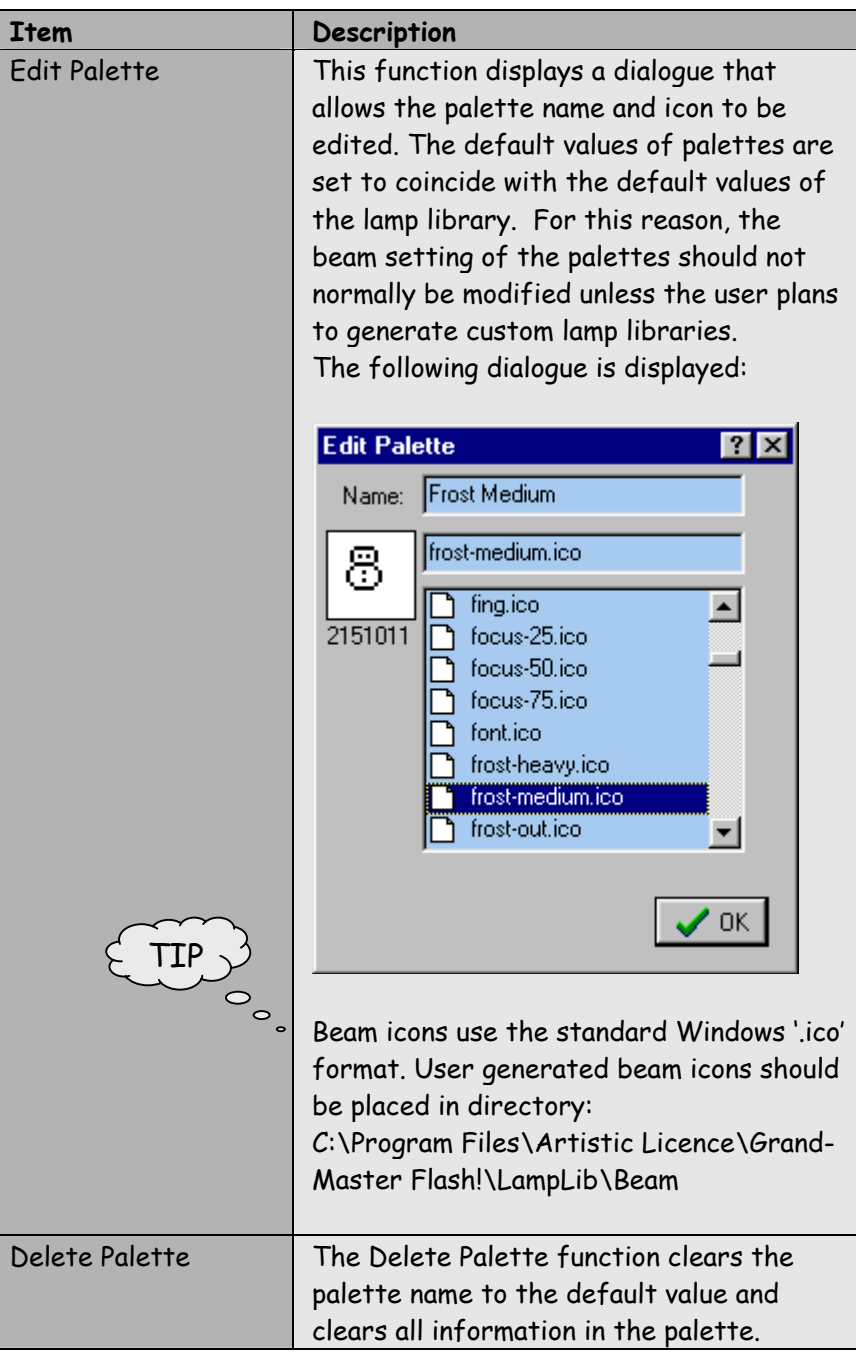

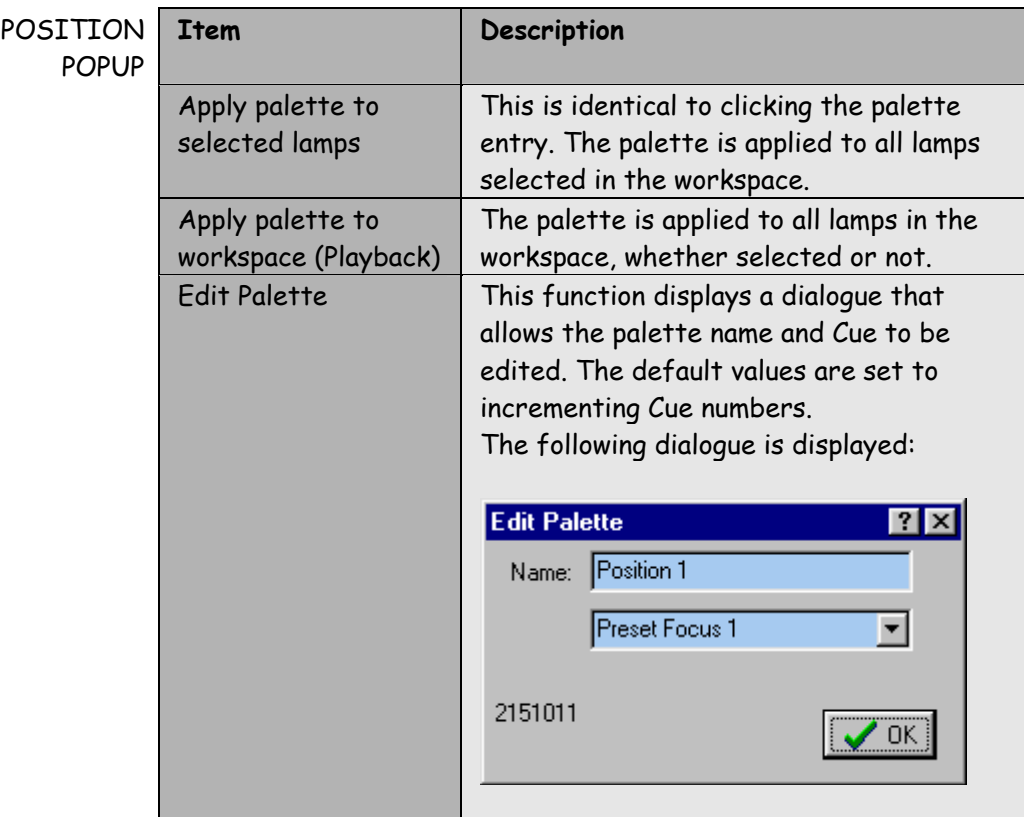

## **CONTROL PALETTE BUTTON**

The Control-Palette provides individual control over selected lamps within the workspace. Each channel of all selected lamps is displayed as a fader.

When a single lamp is selected, the Control-Palette changes to reflect the lamp's current state.

When a group of lamps is selected, the faders are all centred.

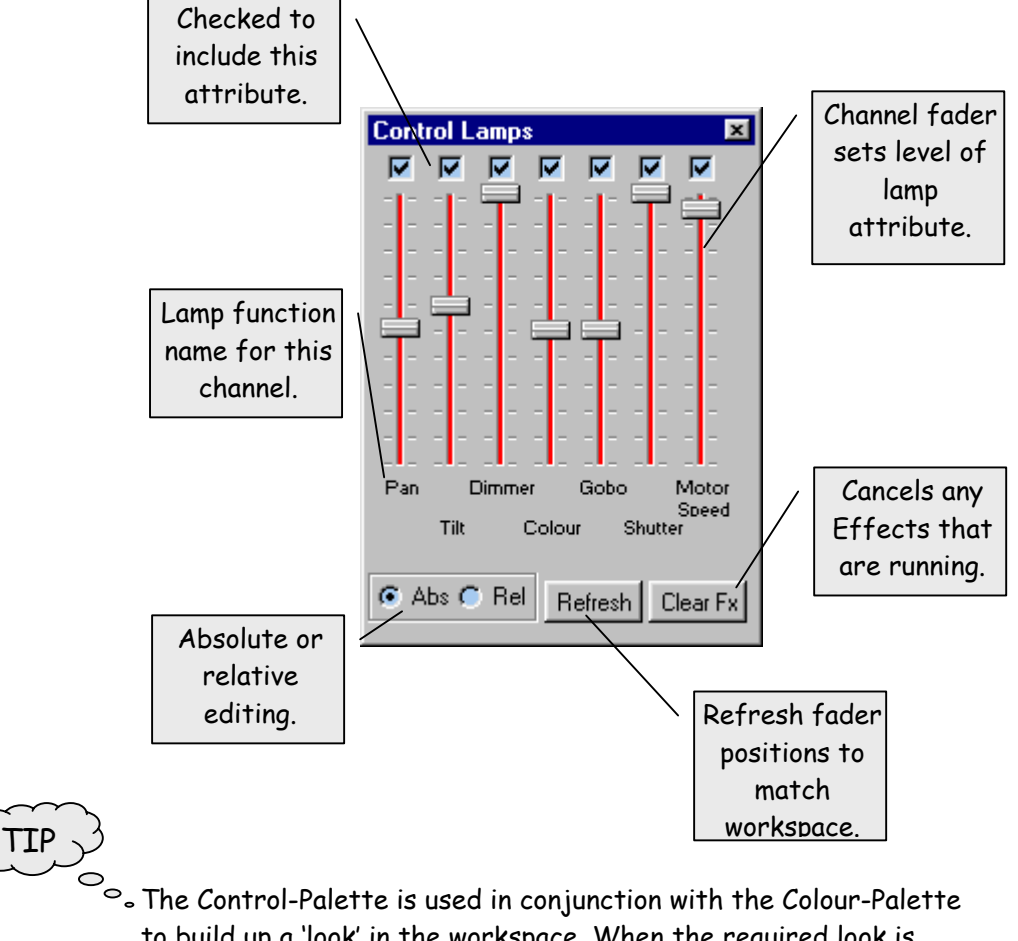

to build up a 'look' in the workspace. When the required look is complete, the workspace is then recorded.

The following table summarises Control-Palette operation:

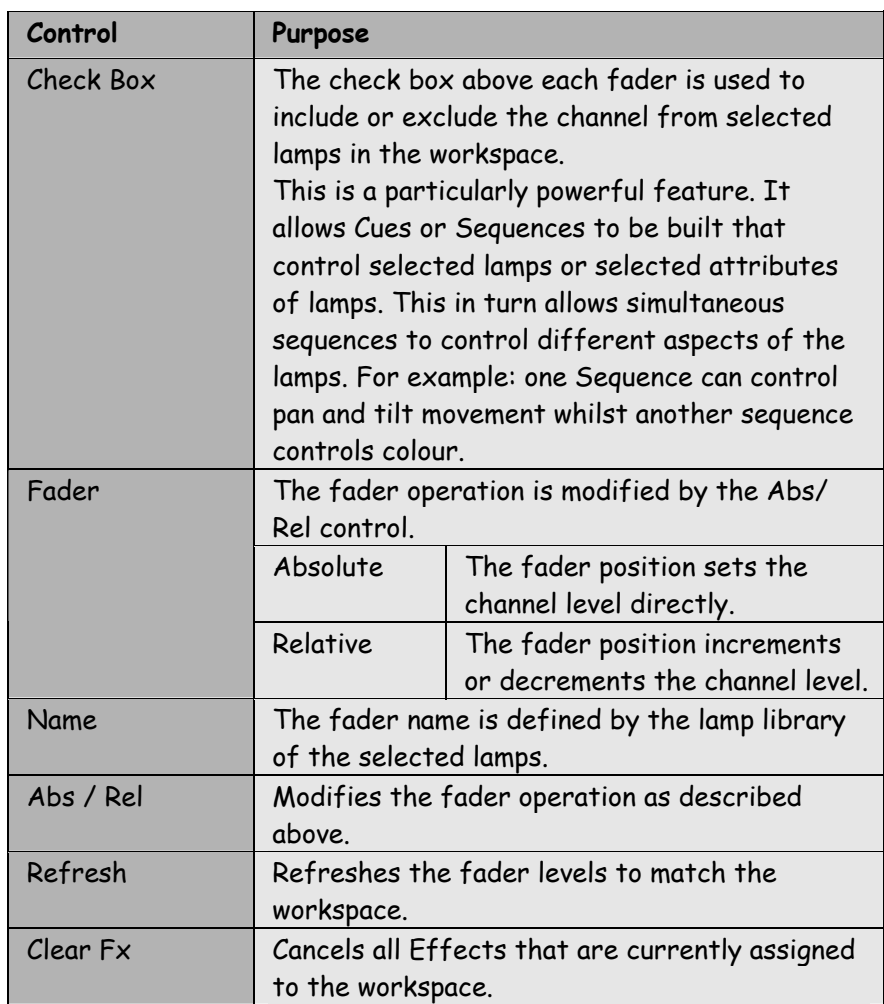

#### **TOOLS PALETTE BUTTON**  The Tools-Palette provides a range of editing facilities for the workspace.

The palette is divided into two pages; Lamp Select and Lamp Group Editing.

#### LAMP SELECT

The Lamp Select page is primarily concerned with selection of lamps and inclusion of lamp attributes within the workspace.

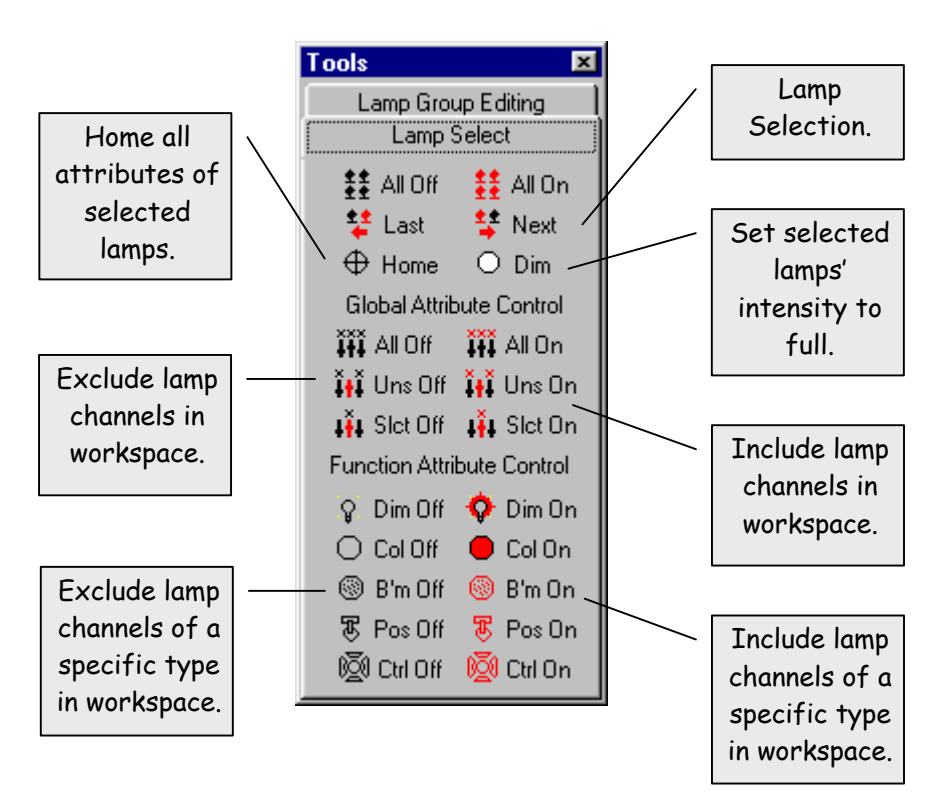

The page is grouped into three sections.

The Lamp Select page is particularly important when programming Cues and Sequences that are designed to control only a specific group of lamps or lamp attributes.

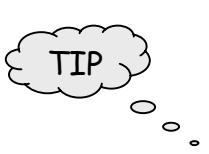

The Mask function provides a global method of including and excluding lamp attributes in Cues and Sequences.

The following table provides a detailed description of each function:

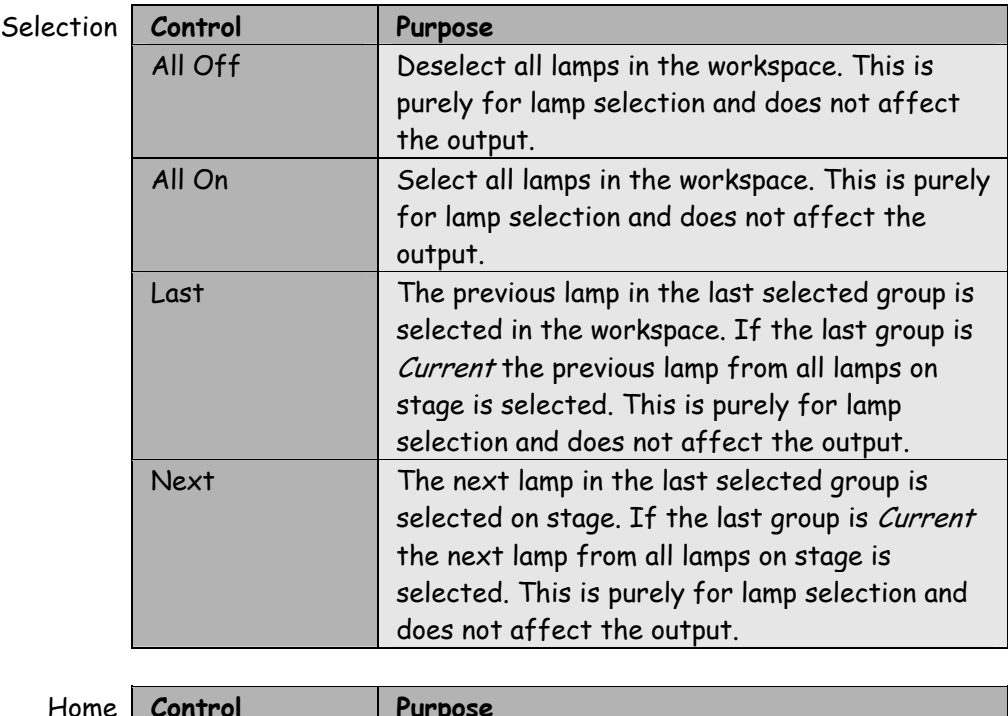

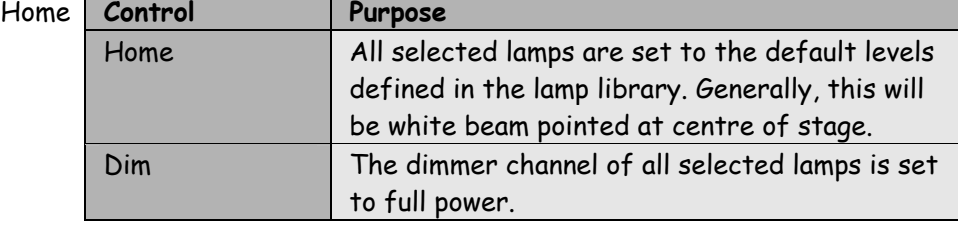

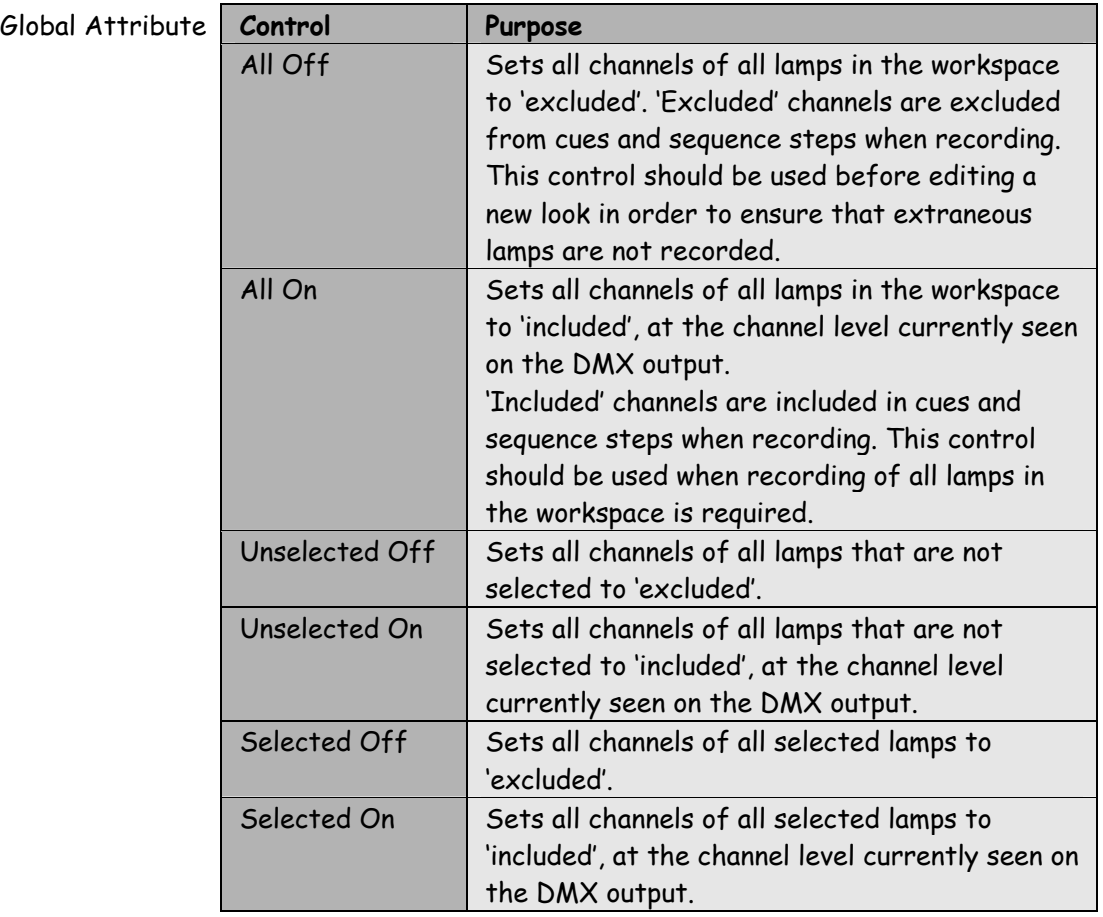

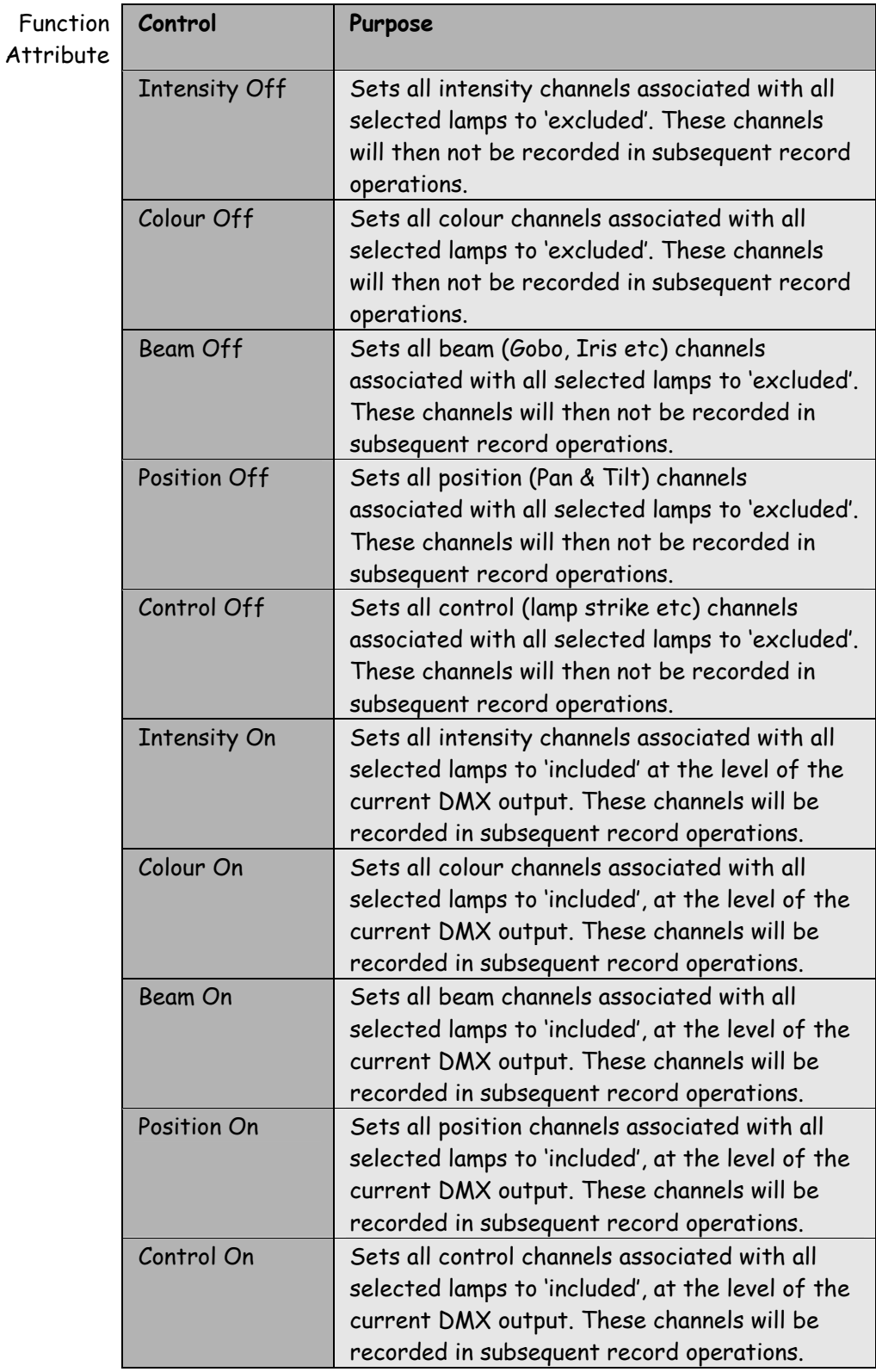

#### LAMP GROUP

EDITING The Lamp Group Editing page is primarily concerned with controlling individual lamps within a group.

Three functions are provided: Rotate, Shift and Fan.

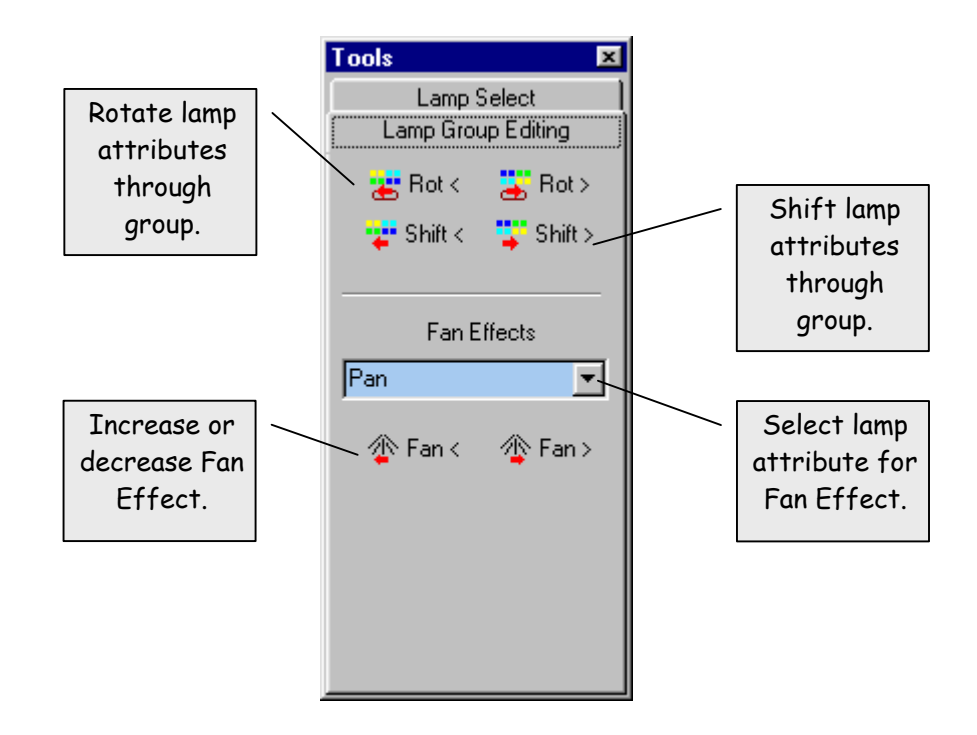

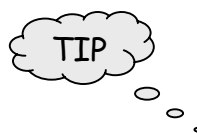

The Lamp Group Editing functions are very useful for creating  $\ddot{\phantom{0}}$ quick sequences. Open the Store-Palette and click on the Sequence Header. Then click Record after using each Lamp Group function.

The following table provides a detailed description of each function:

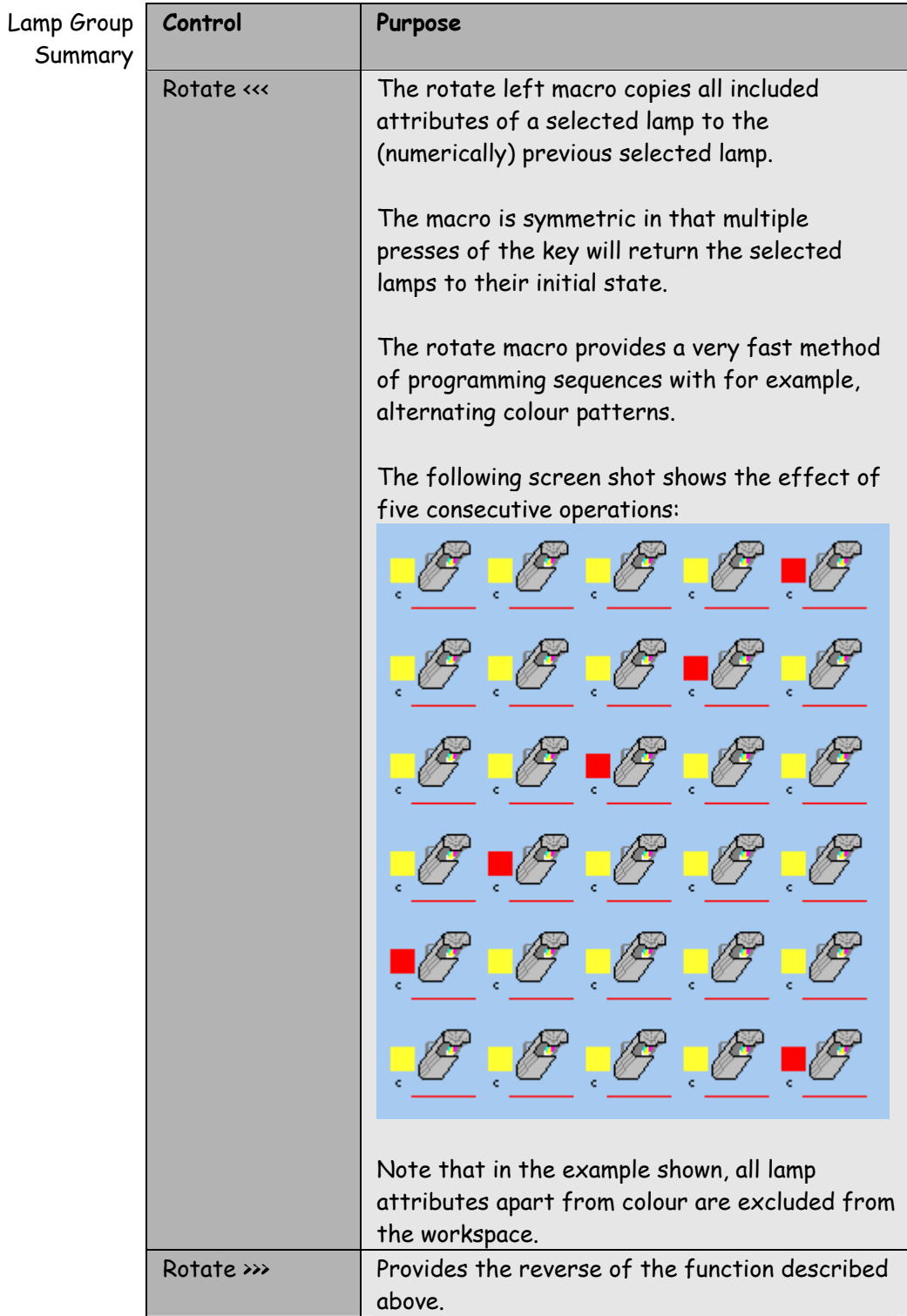

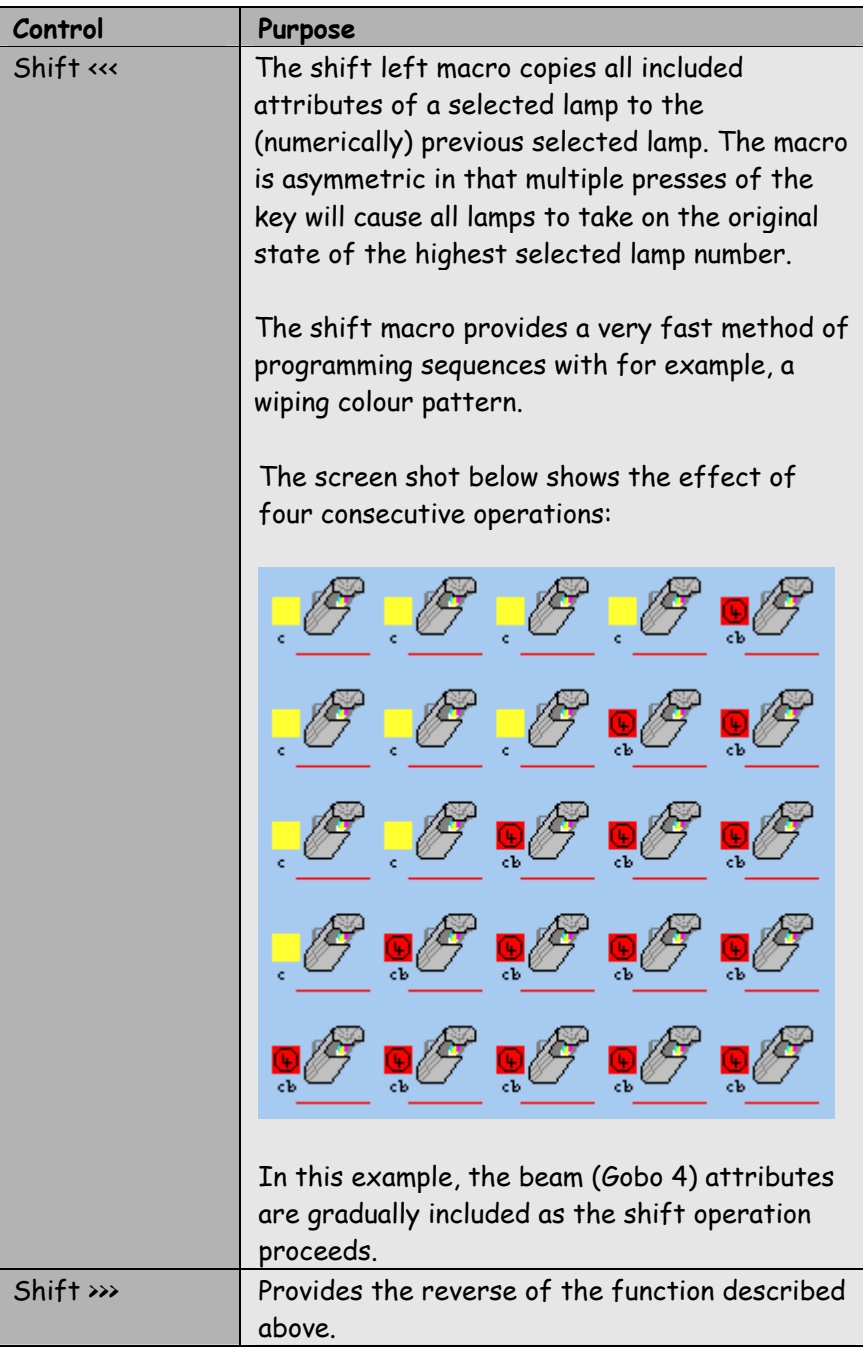

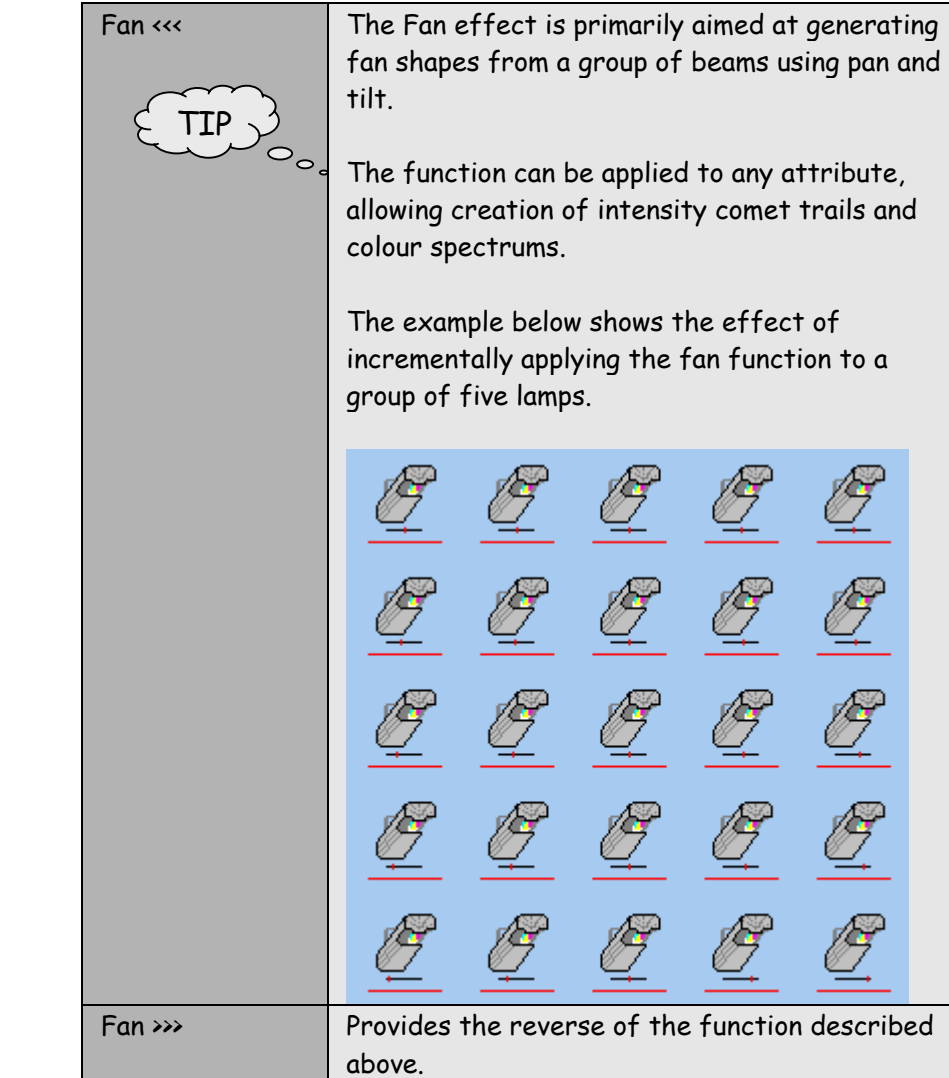

# **PLAYBACK**

**BUTTON** The playback button displays the Playback-Panel.

The Playback-Panel provides twelve independent, automated submasters. Each sub-master is able to playback a Cue or a Sequence.

The allocation of Cues and Sequences to Playback Pages is set in the Store-Palette. The active Playback Page is selected with the two arrow keys in the lower right of the screen. The Cue or Sequence assigned to a sub-master only changes when the Dimmer master fader is at zero.

The operation of the Playback-Panel changes depending upon Cue or Sequence selection.

## **CUE PLAYBACK**

TIP

A Cue contains both level and timing information. The level information is divided into the lamp attribute categories of Intensity, Colour, Beam, Position and Control. Each of these categories has separate timing information. The five faders shown below are used to master each of these lamp attribute categories for playback. The faders operate as a mimic during automatic playback and allow user control during manual playback.

 $\circlearrowright$   $\circ$   $\lrcorner$  The timing profile for each lamp attribute category is accessed by right click popup menu in the Store-Palette.

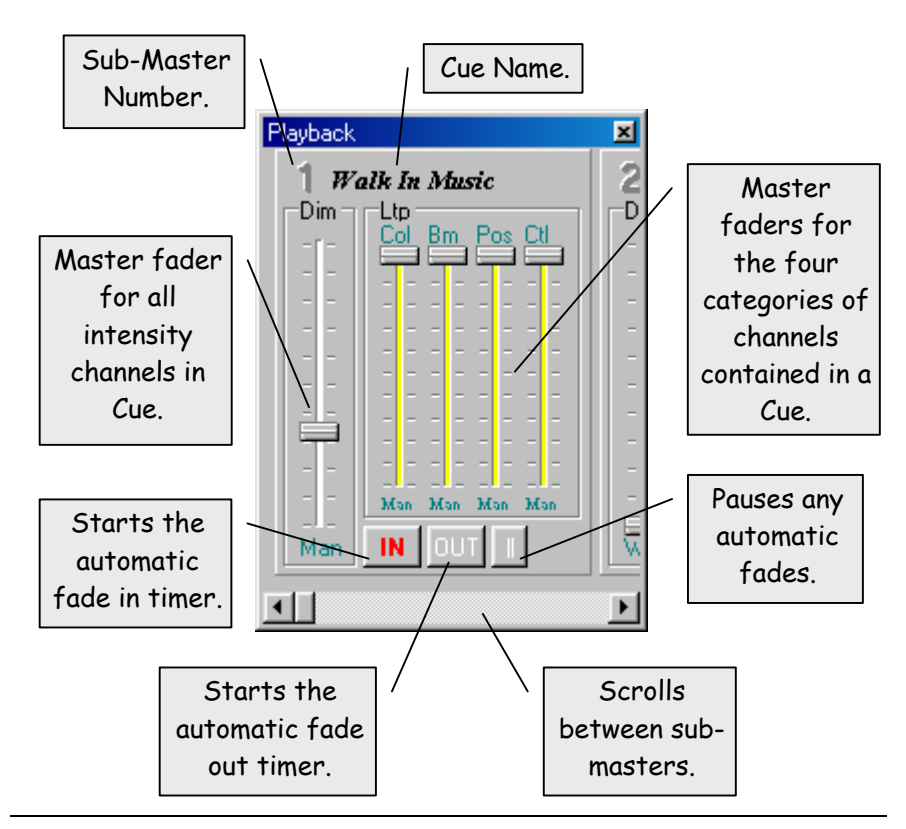

The table below summarises the Cue Playback controls:

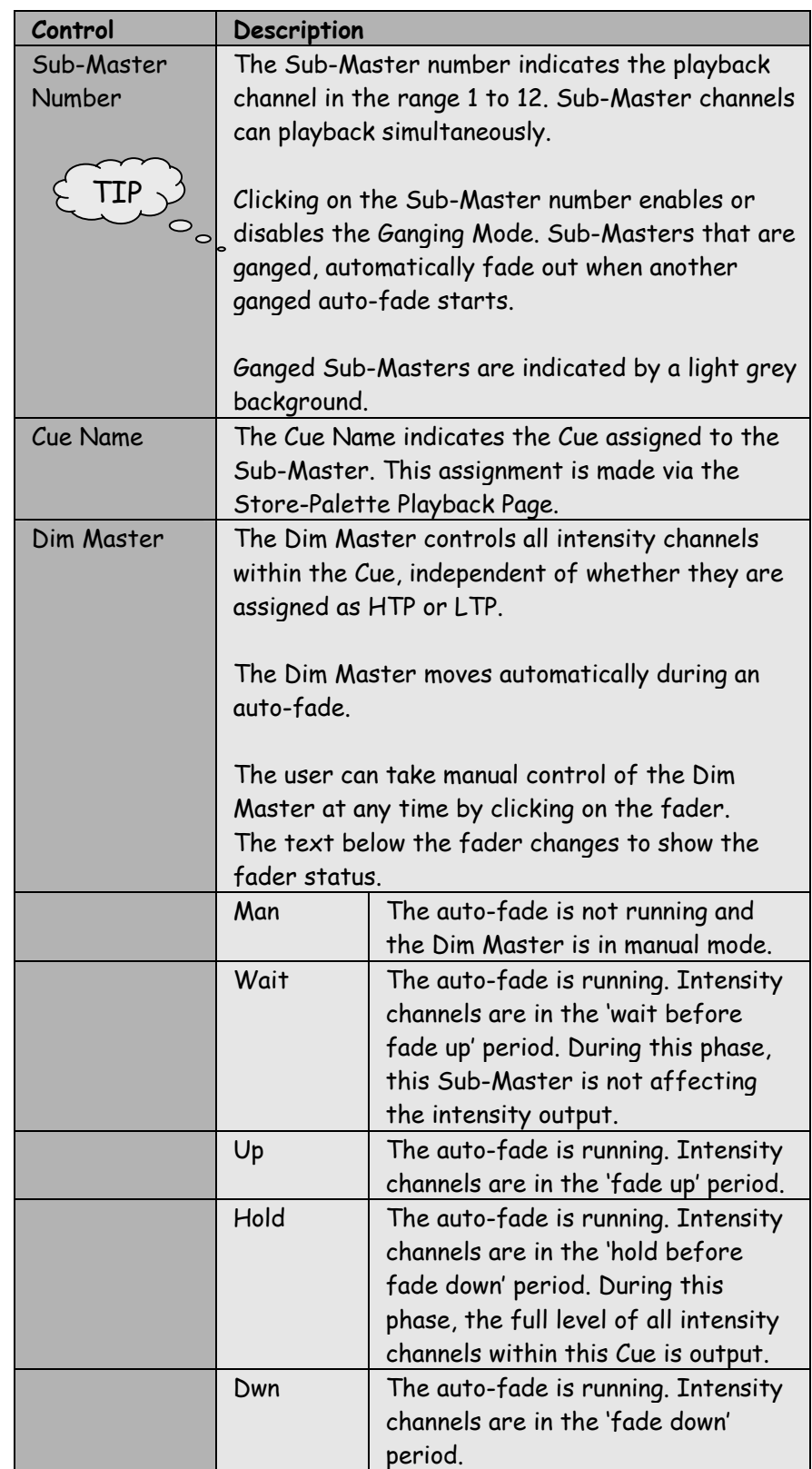

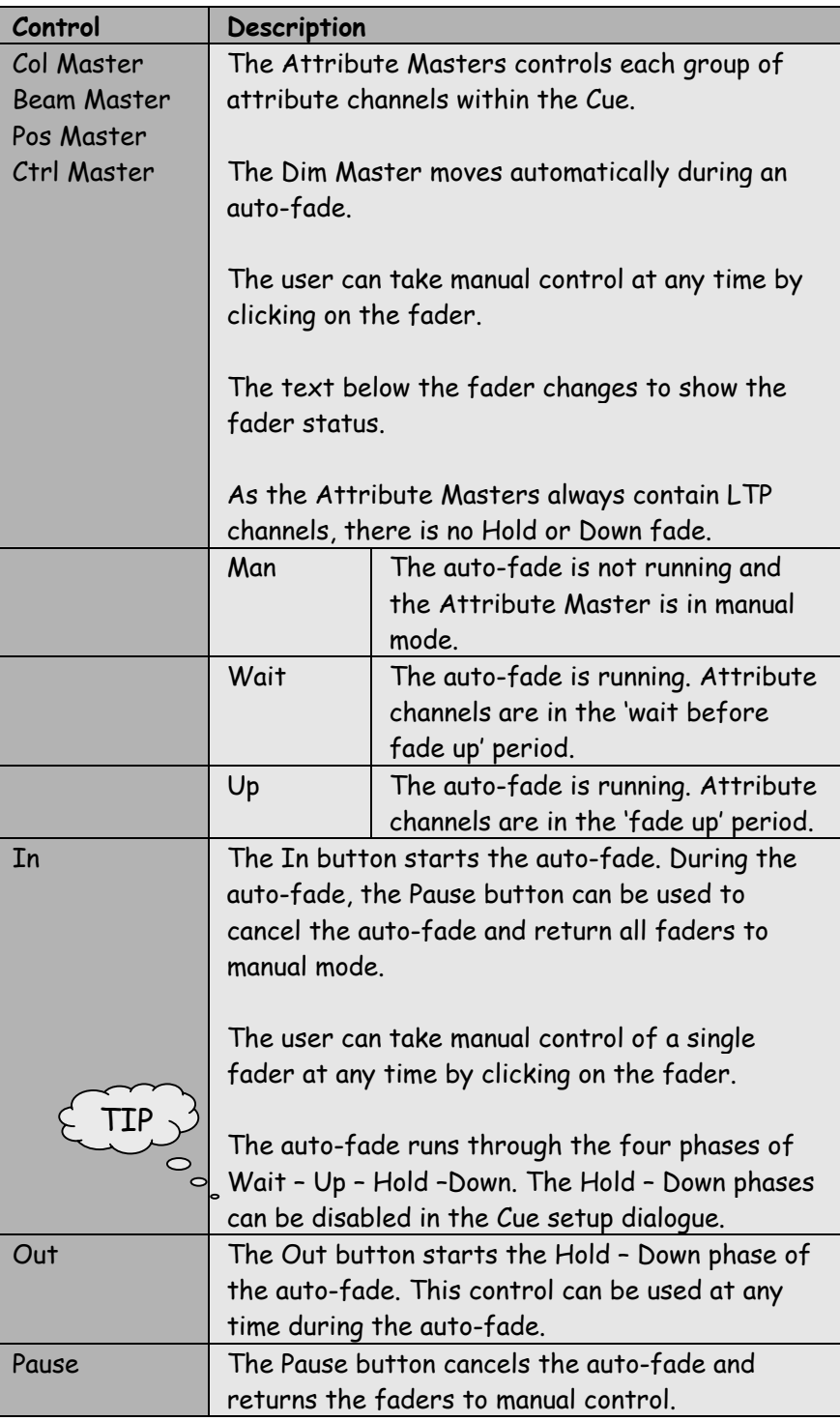

# **SEQUENCE**

**PLAYBACK** A Sequence contains both level and timing information. The timing information is both for the rate at which steps are played back and also the auto-fade, which controls the overall intensity of the playback. The four faders shown below are used to control these playback features. The Dim and Step faders operate as a mimic during automatic playback and allow user control during manual playback.

> The timing profile for each lamp attribute category is accessed by right click popup menu in the Store-Palette.

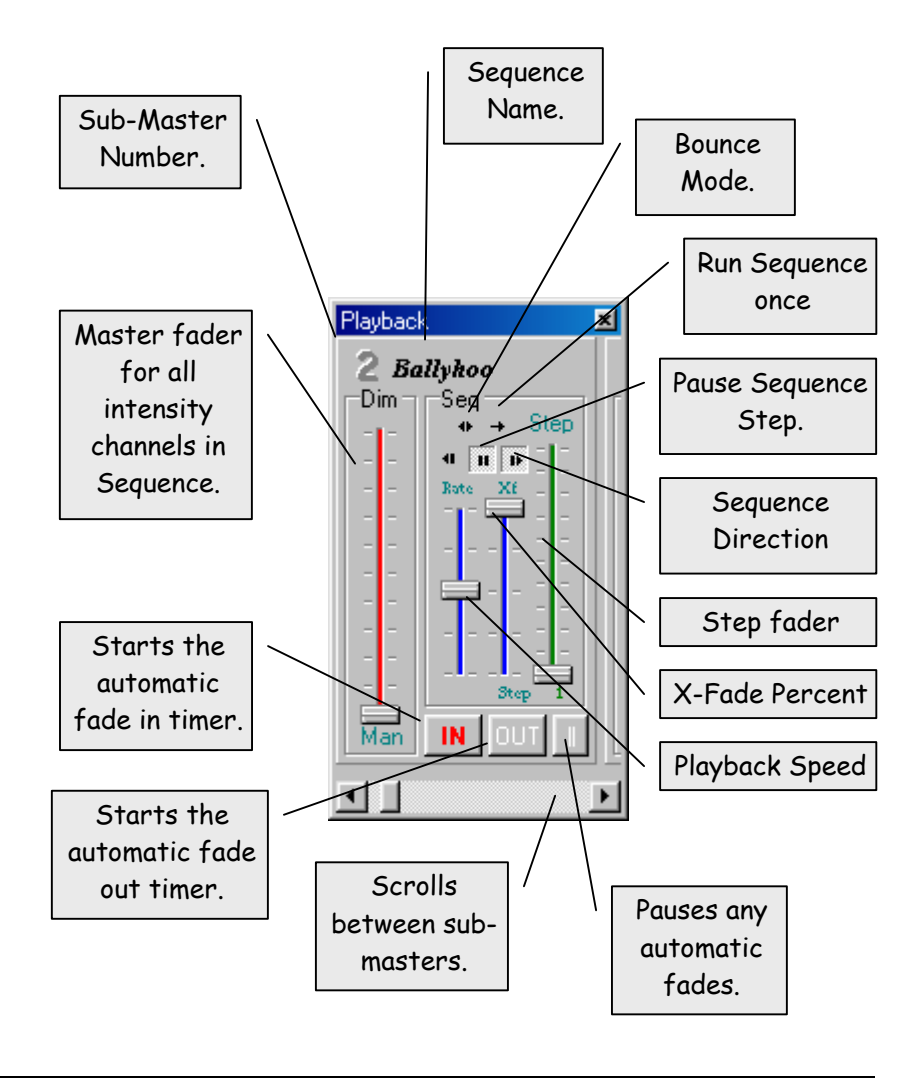

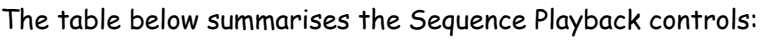

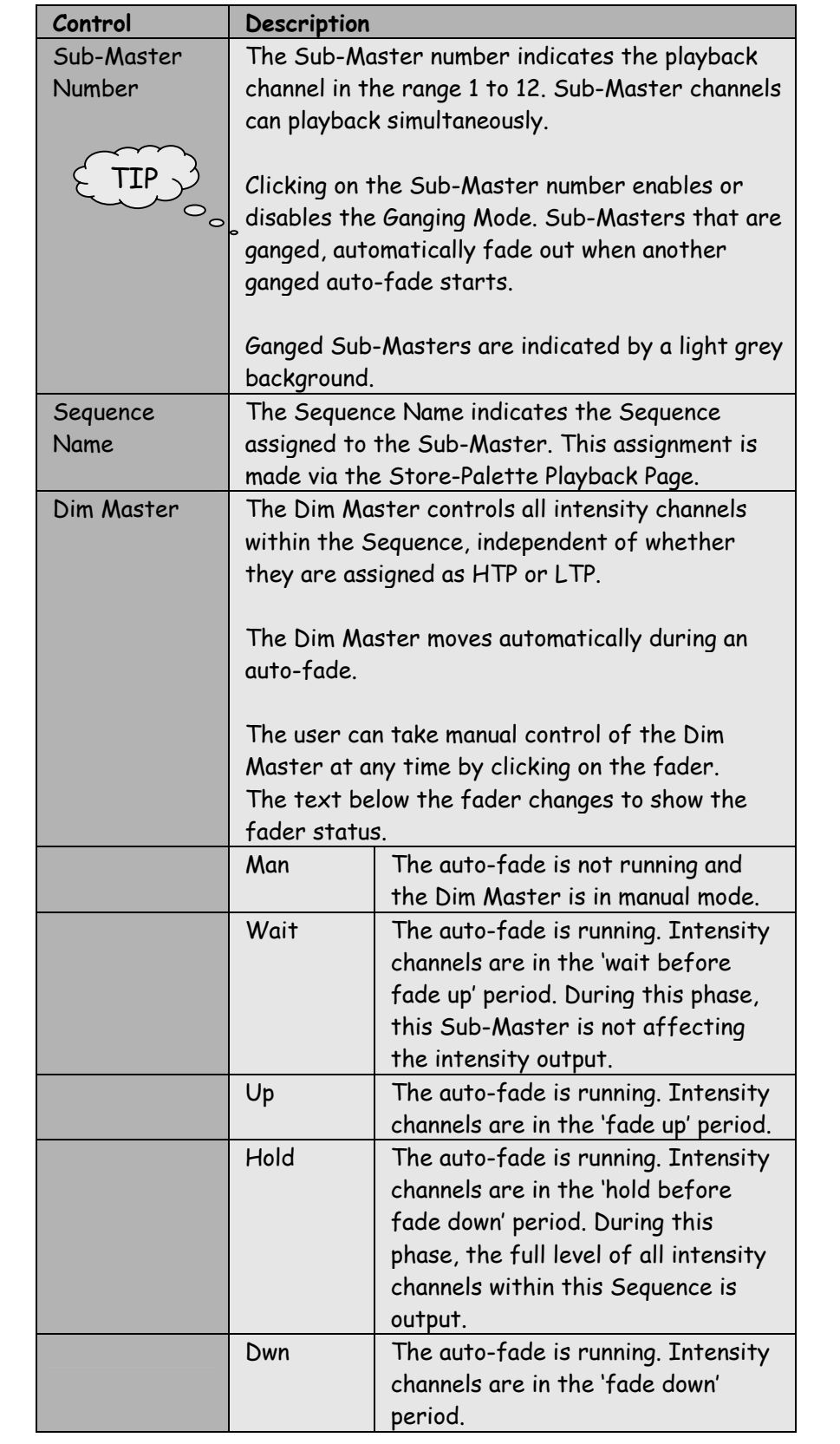

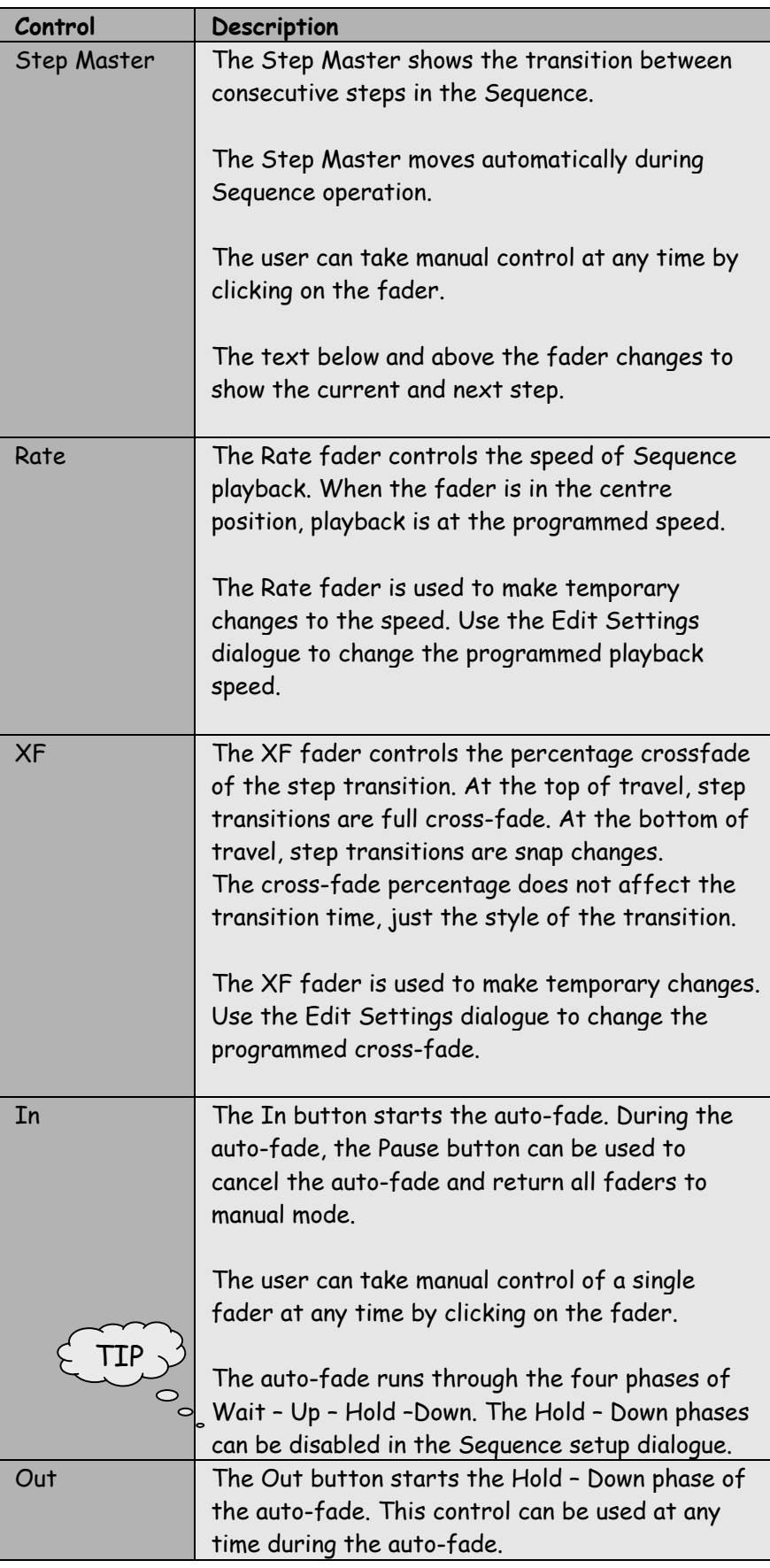

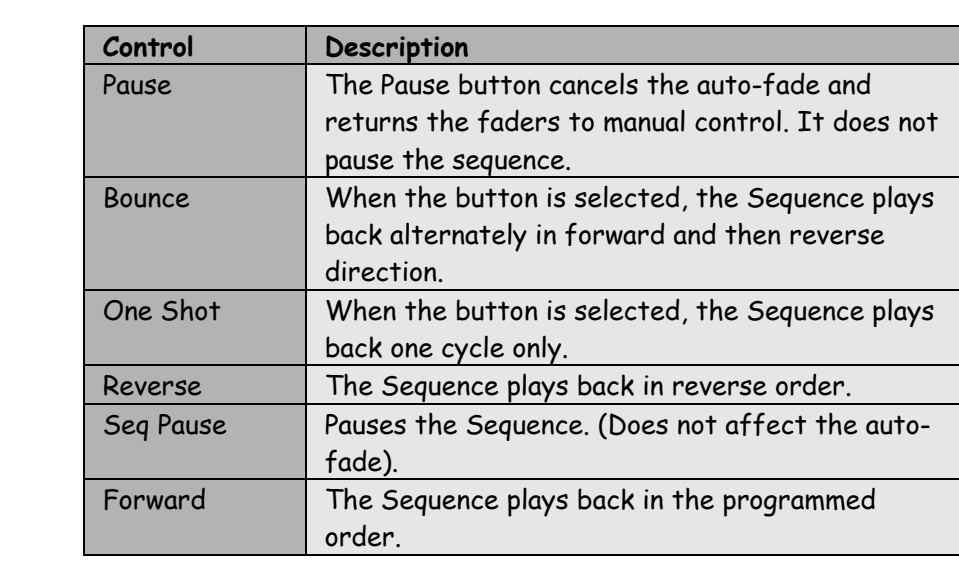

# **PLAYBACK PANEL WITH REAL TIME TRIGGER**

When the active page contains either cues or sequences that have

an associated Real Time Trigger, the Playback Panel is displayed as shown.

The Auto-Go window shows up to twelve pending triggers with their date and time. The time in seconds to the next trigger is also displayed.

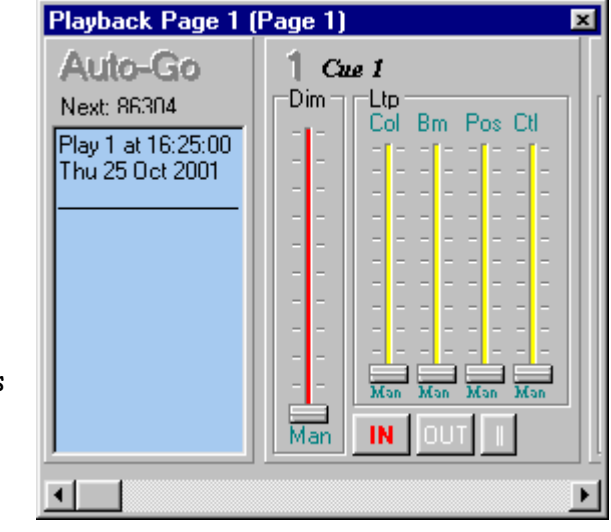

# **STORES**

The Stores button accesses the store palette. It is used to record<br> **BUTTON** and playback<br> **Exercise 2021** 

and playback cues, sequences, stacks and pages.

The table below details the four store types:

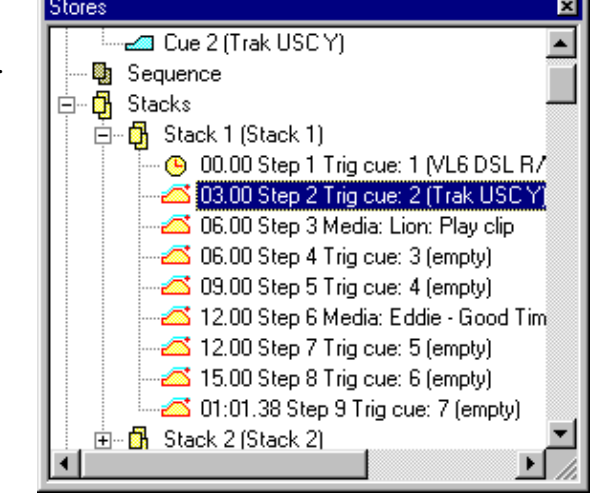

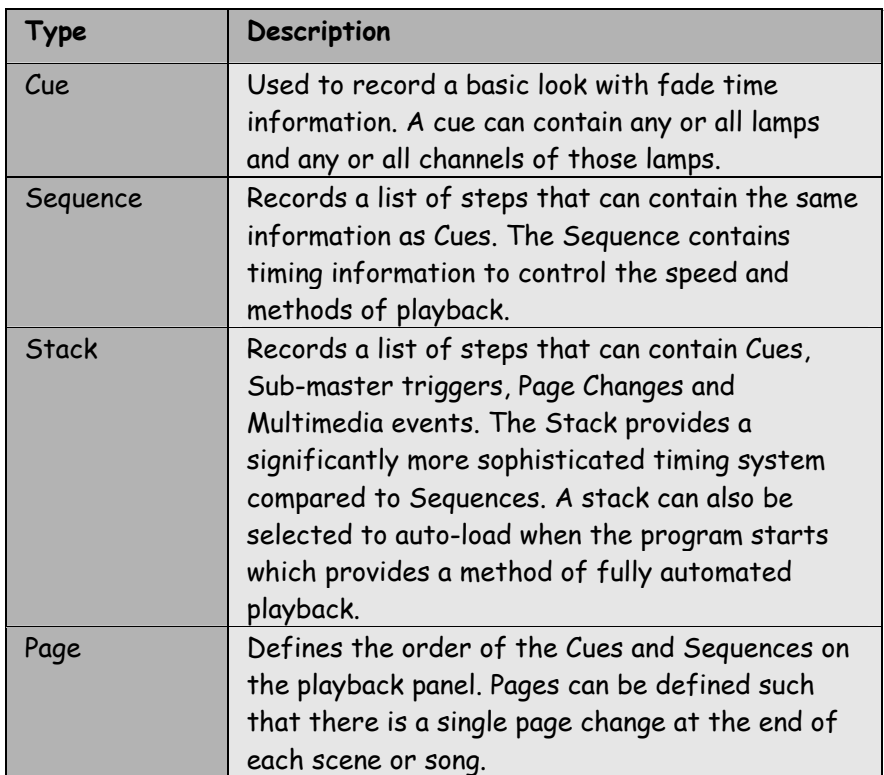

# **EDITING**

**STORES** Left click on any entry in the palette to preview the contents.

The store popup menu is accessed by right clicking on the entry. The menu contents varies depending on the type of entry:

#### Cues

The Cues menu contains the following options:

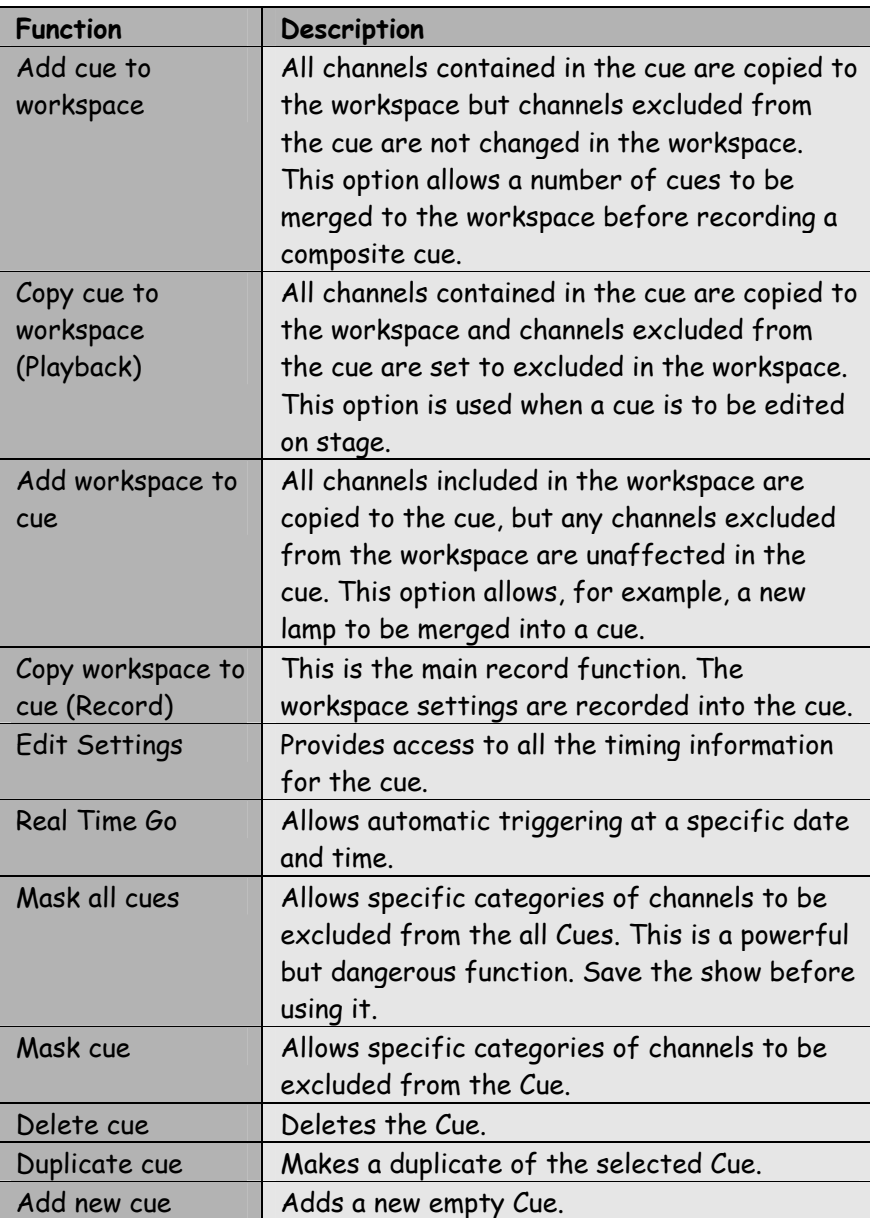

#### Cue Timers

A Cue can be programmed with independent playback timing for each of the five types of channel category.

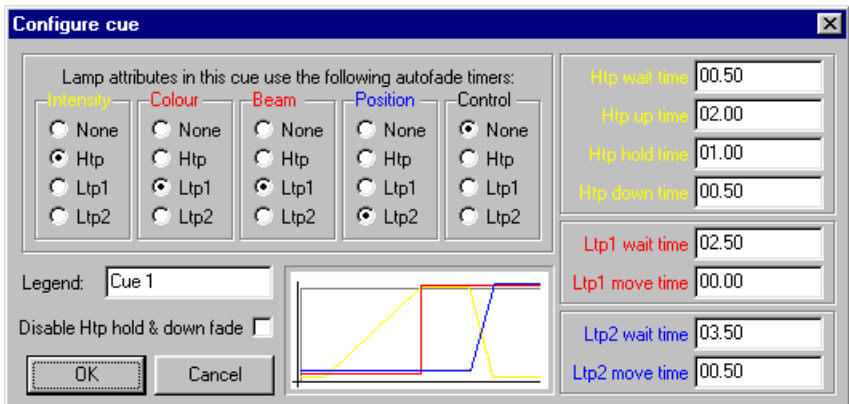

This is done using the Edit Settings dialogue as shown below. The dialogue provides a graphic preview of the selected timings. The example shown will provide the following playback events:

- Cue triggered Waits 0.5S before any action.
- Intensity channels start a 2S fade up.
- As intensity reaches full, colour and beam channels snap change.
- Intensity holds at full for 1S
- As intensity starts a 0.5S fade down, position channels start a 0.5S move fade.

The table below describes the timer categories.

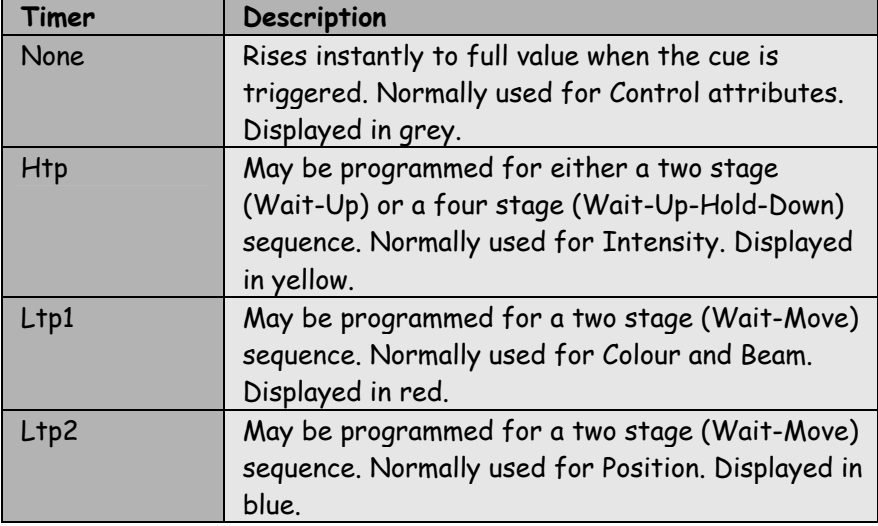

#### Real Time Trigger

A cue can be programmed to run automatically at a predefined date

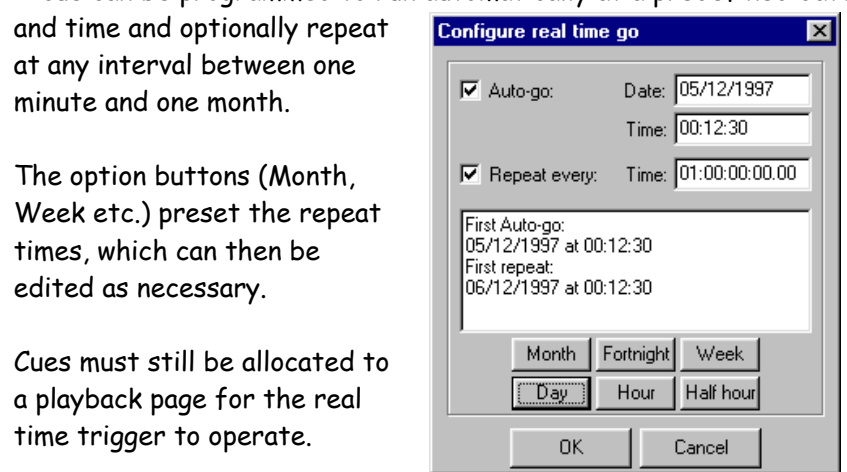

Masking

Allows specific categories of channels to be excluded from the Cue. This is particularly useful in conjunction with the Duplicate function. A Cue can be recorded – duplicated and then masked into constituent parts.

The dialogue operates as shown below:

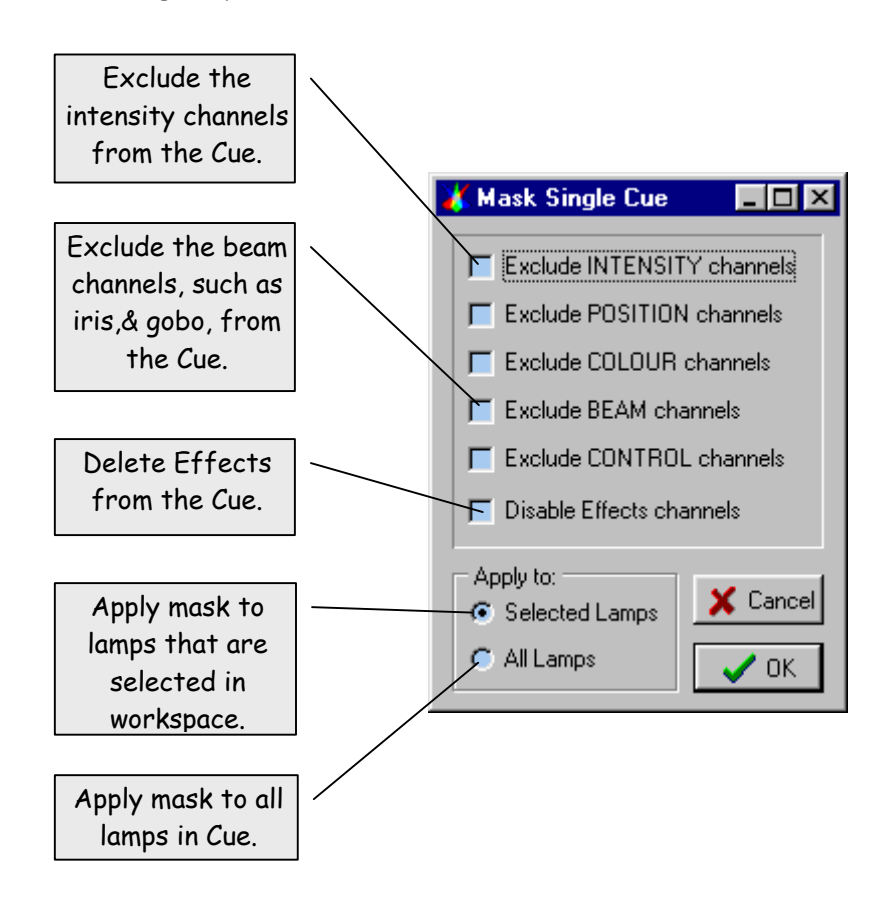

### Sequence

The Sequence menu contains the following options:

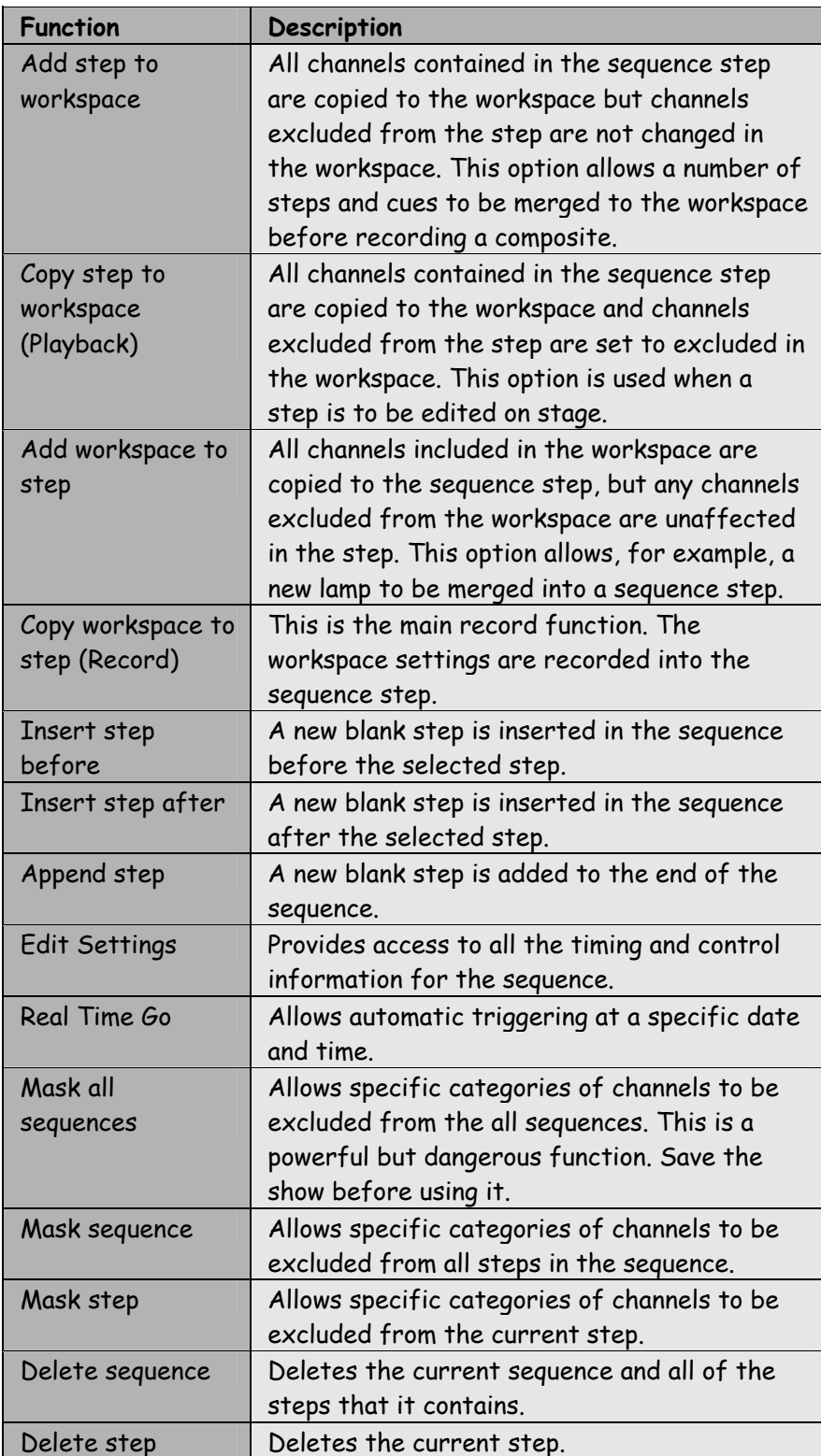

#### Sequence Timers

A sequence can be programmed with a global step time and an overall intensity profile. The yellow intensity timer profile operates identically to the cue timer.

The Step time sets the total time for each step change.

The Cross-fade defines the extent to which the HTP part of the step change should fade. Set to 100%, the HTP step transitions will be full dip-less cross-fades. Set to 0%, the HTP step transitions will snap with a delay time.

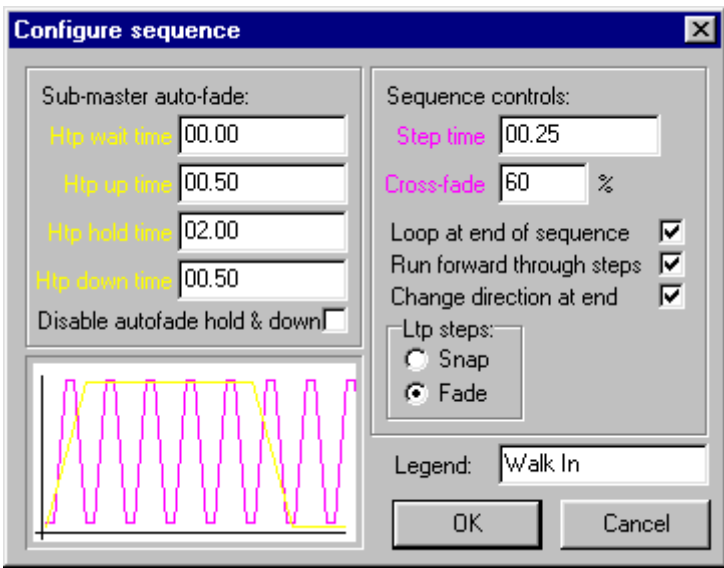

The LTP channels can be set to either snap change or follow the HTP transition. The graphic shows the number of sequence steps that will run within the overall intensity profile.

### Stack

The Stack menu contains the following options:

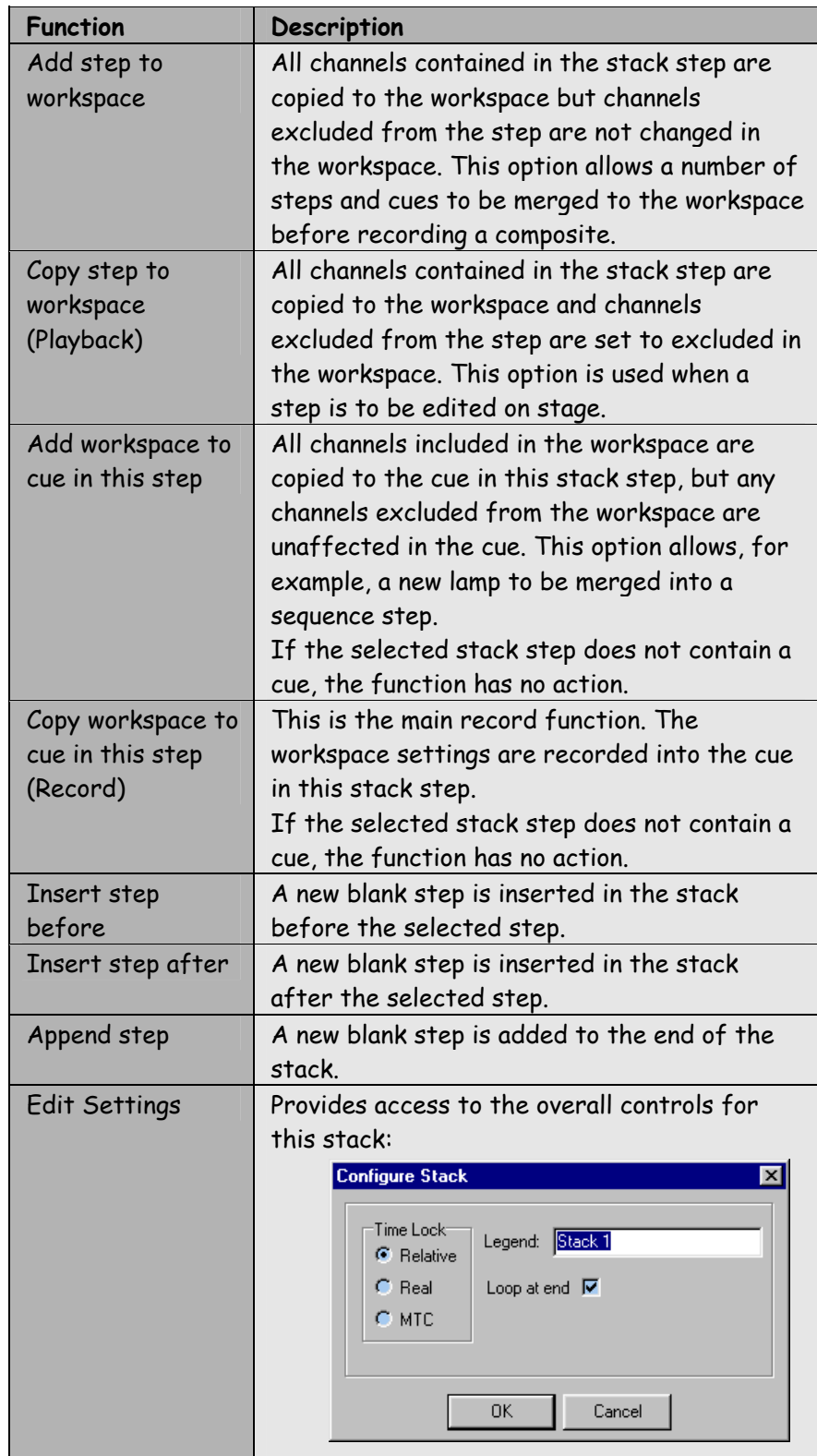

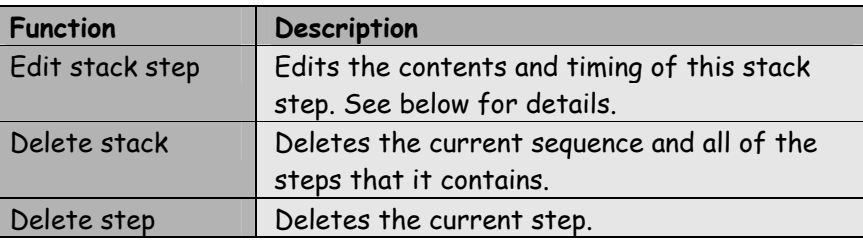

#### Edit Stack Step

Stacks are the most sophisticated form of playback. They can be used to play simple sequences of cues or to automate the entire system.

The screen shot below shows the dialogue used to program each step of the stack.

The right panel is used to define the operation of the step, whilst the left panel defines the timing.

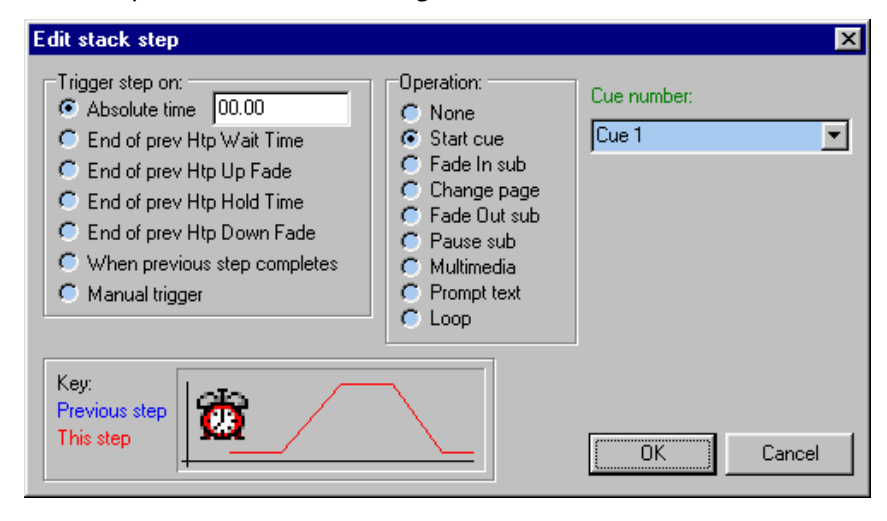

A stack step can produce any of the following operations:

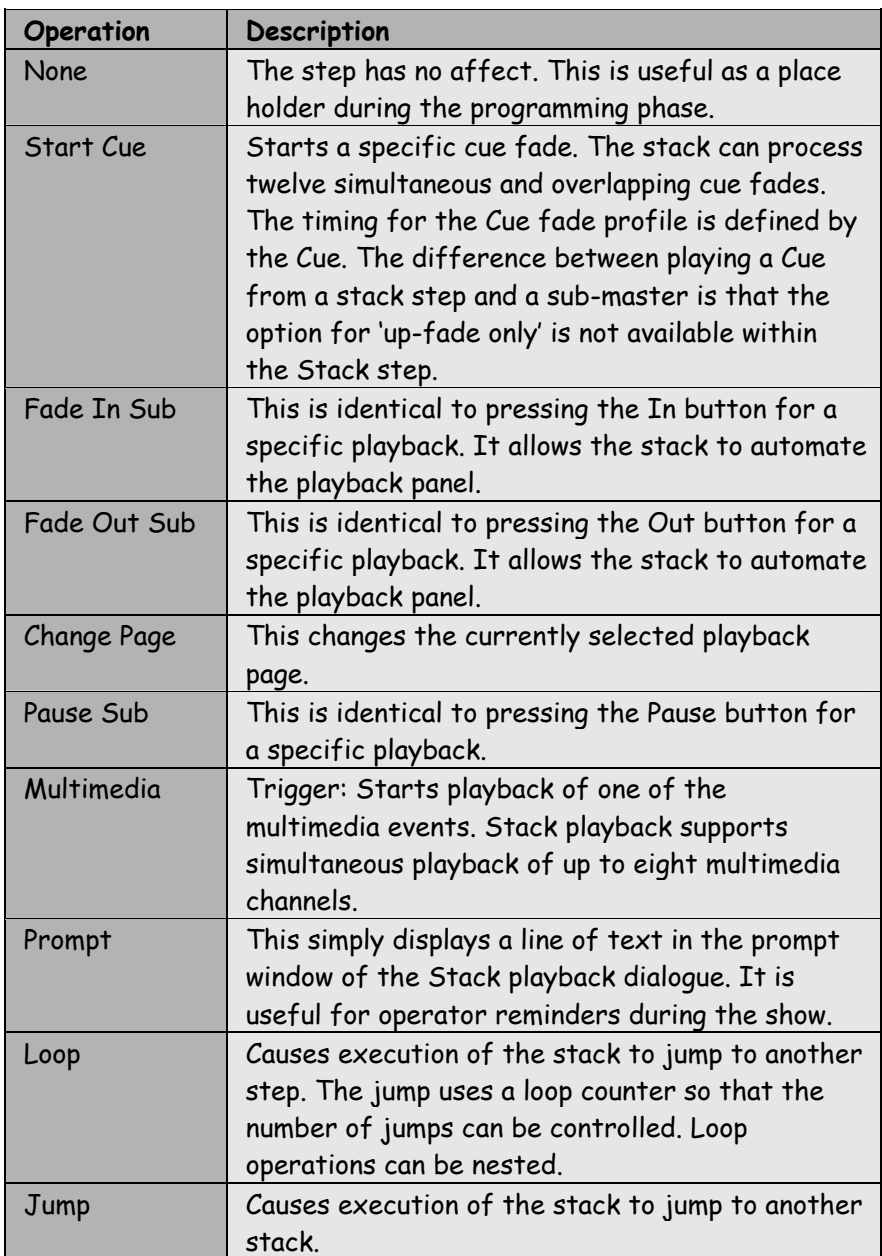

A stack step can be triggered with the following options:

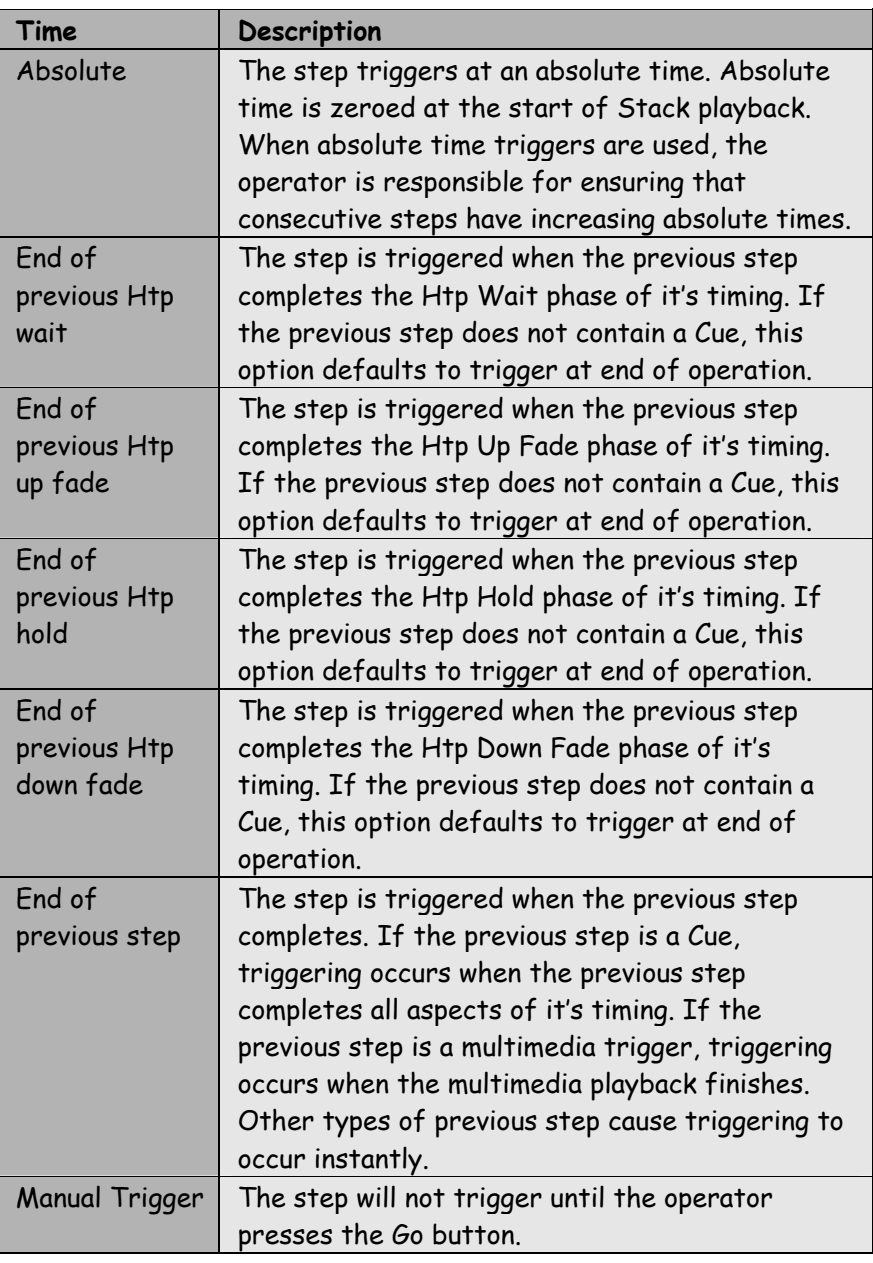

TIP

 $\int_{\mathbb{R}^2}$ The lower section of the dialogue shows a graphic display of the selected timing.

# Page

The Page menu contains the following options:

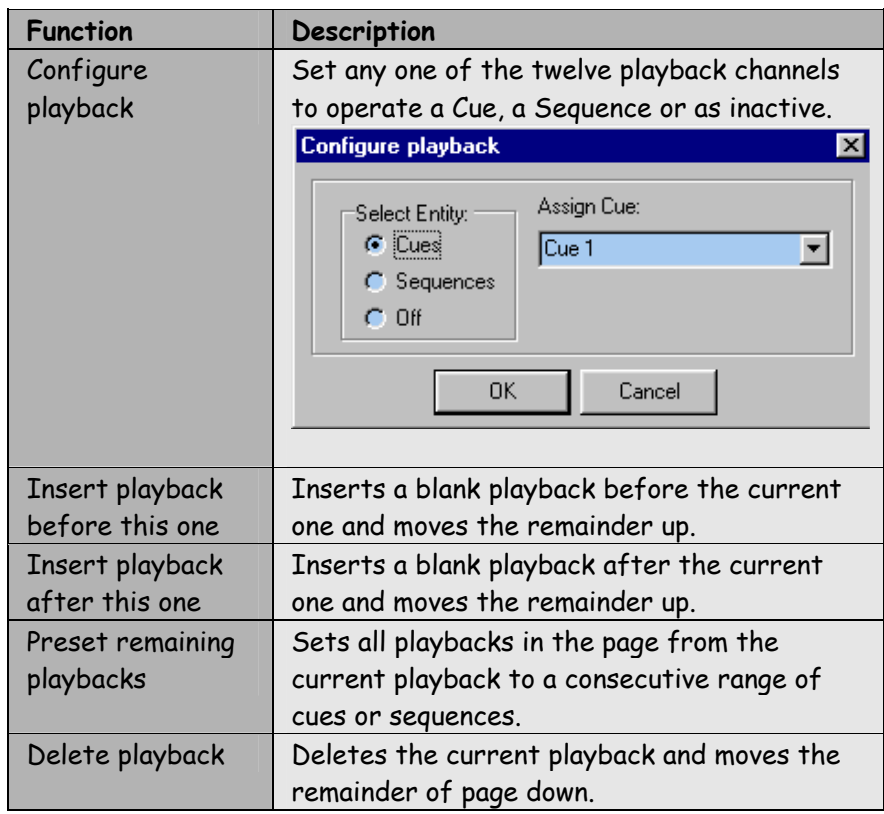

# **STACKS**

The Stacks button displays the stack playback panel as shown by the screen shot below. The stack playback panel can be displayed in two formats, controlled by the small arrow icon in the lower right of the panel.

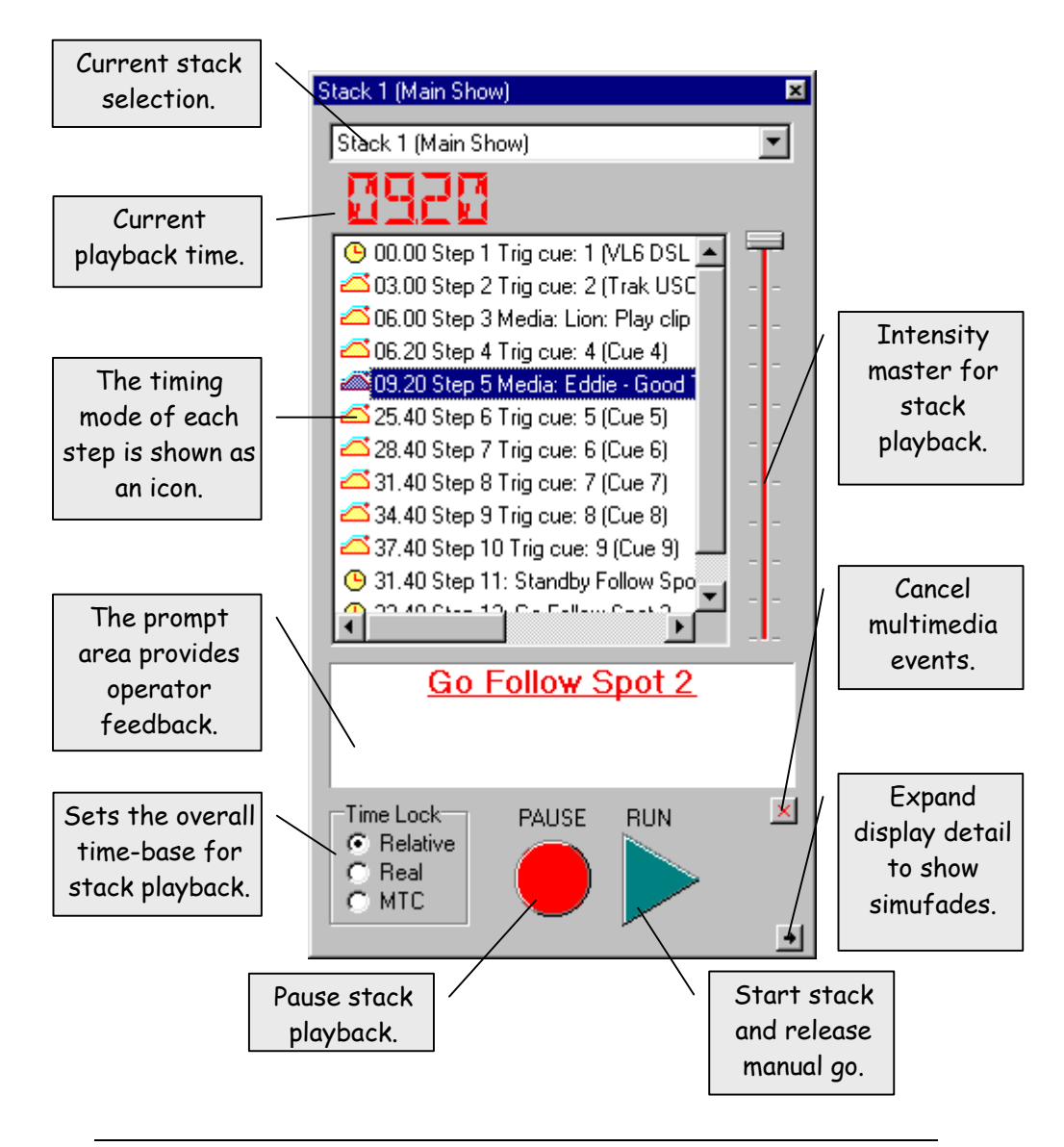

# **STACK PLAYBACK PANEL**

The current stack is selected from the pull down list at the top of the panel. The stack content is displayed in the scrolling display, whilst the next step to execute is indicated by the blue highlight bar.

The following table describes each control in detail.

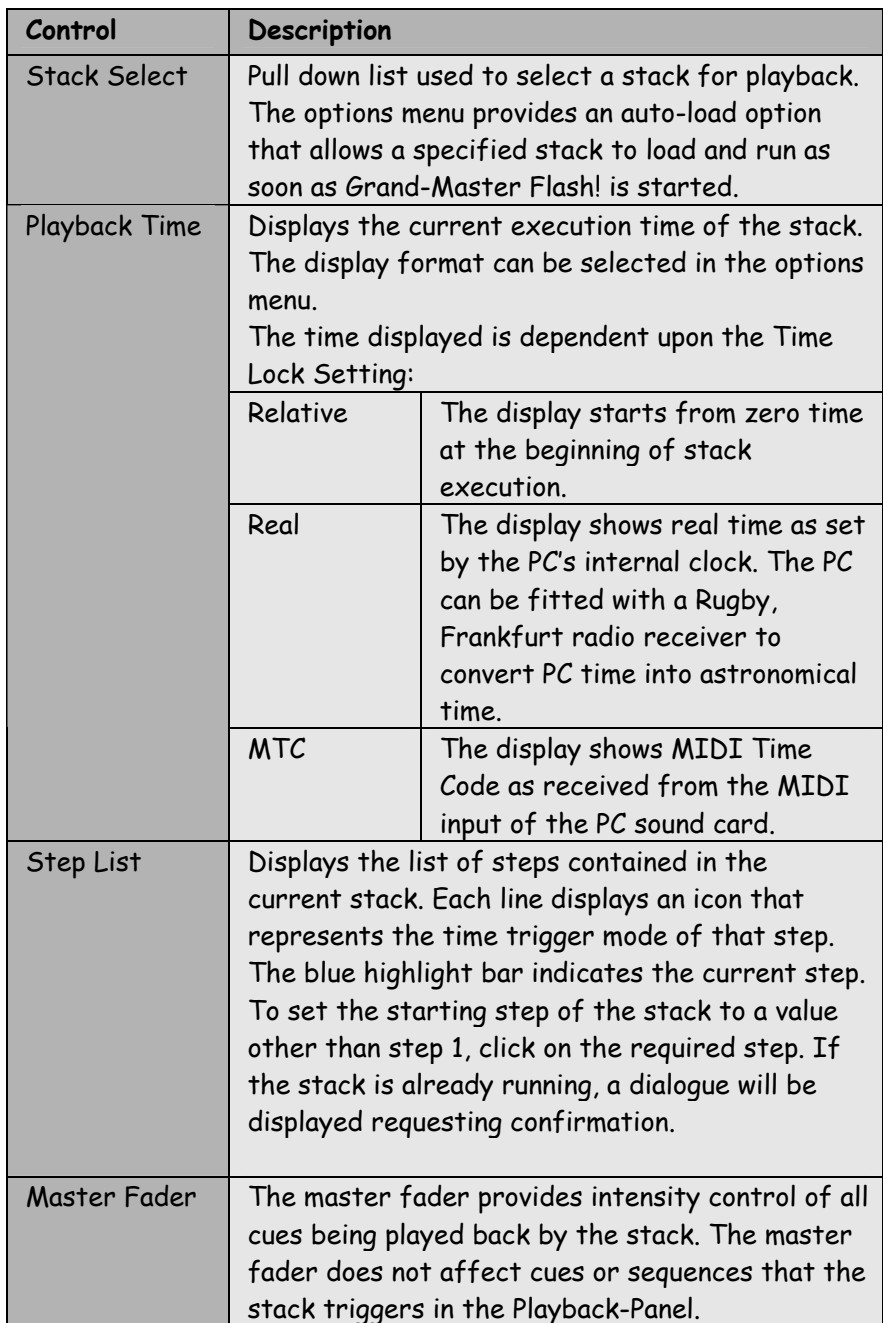

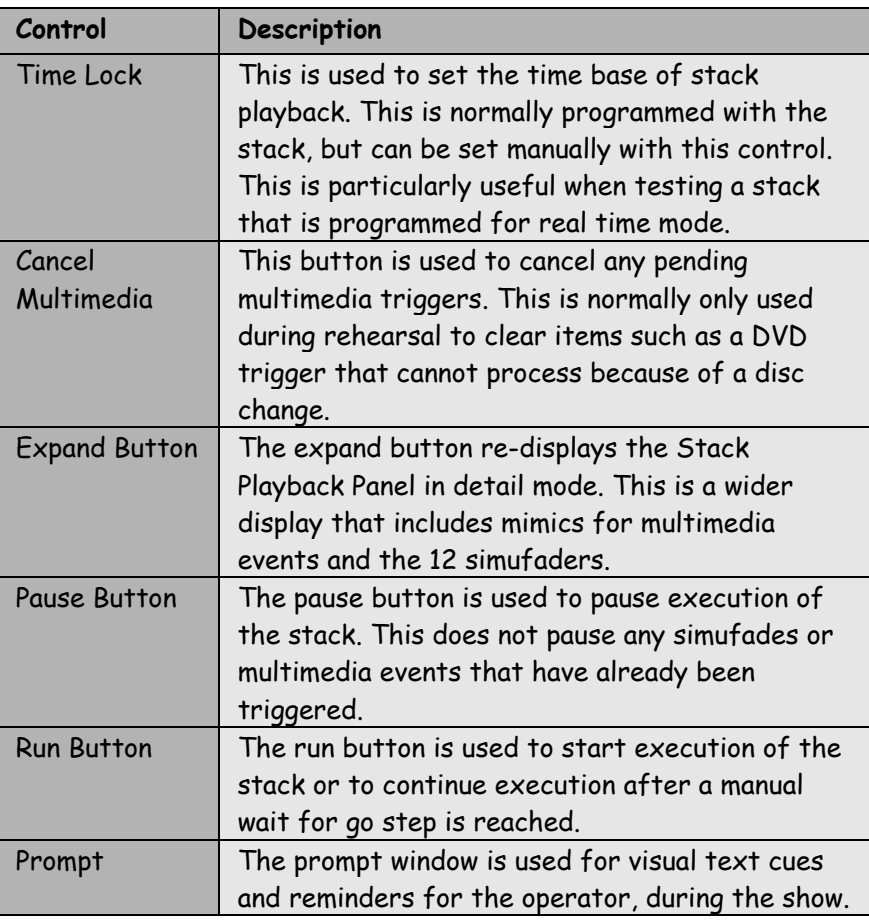

### **SIMUFADE & MULTIMEDIA DISPLAY**

Stack playback supports 12 simultaneous cue playback channels and 8 multimedia playback channels.

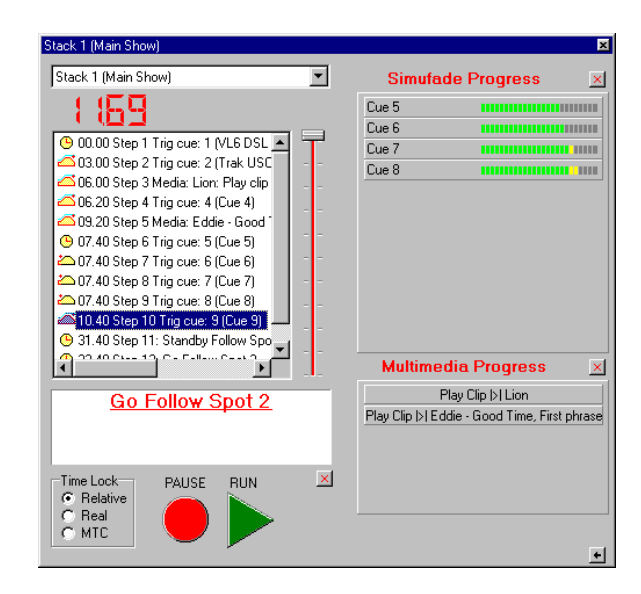

This is in addition to the Cue and Sequence triggering options provided by automating the Playback-Panel.
## **MULTIMEDIA**

**BUTTON** The Multimedia button displays the multimedia library editor. The multimedia library is a list of multimedia clips with specific start and end points. Any multimedia data type supported by Windows can be incorporated into the library.

Examples of this include:

- Audio MP3 files: In a theatre environment this could be used to accurately trigger sound effects such as door bells, lighting etc.
- Audio CD: Specific excerpts of audio tracks can be played back. Walk in music for a conference or seminar is a likely example.
- DVD: Video projection effects during a live show.
- Laserdisc: Video playback of a corporate advert in a conference or a sequence of film clips in a cinema foyer.
- Video AVI: Assuming that your PC is equipped with a video card which allows direct video output, video clips can be played back direct from hard disc.

#### **MULTIMEDIA**

**LIBRARY** The Multimedia Library is built using the Multimedia Setup dialogue as shown in the screen shot below:

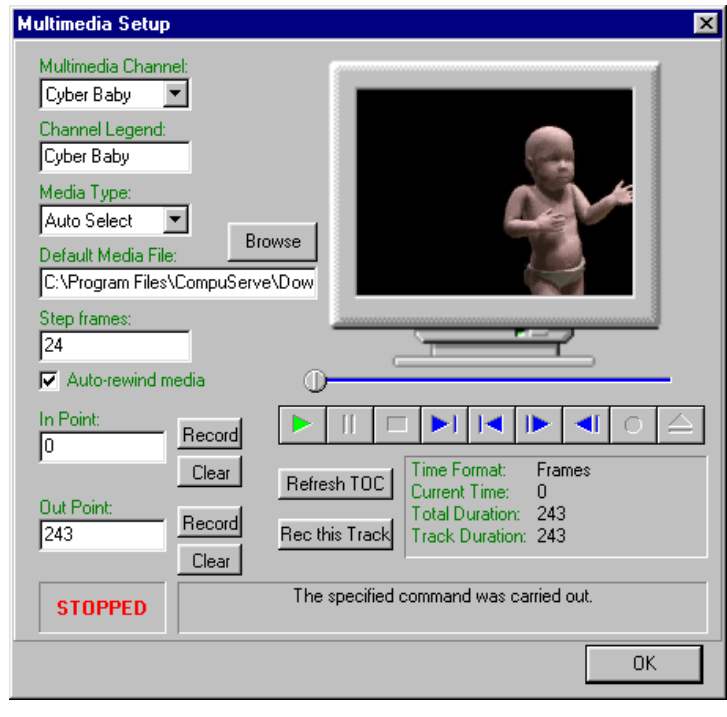

The Multimedia Library consists of 400 multimedia channels. Each channel can be programmed to contain a single audio or video clip. The multimedia channels are then triggered for playback via the stack.

#### Multimedia Setup

Dialogue The table below describes the operation of each control provides by the dialogue:

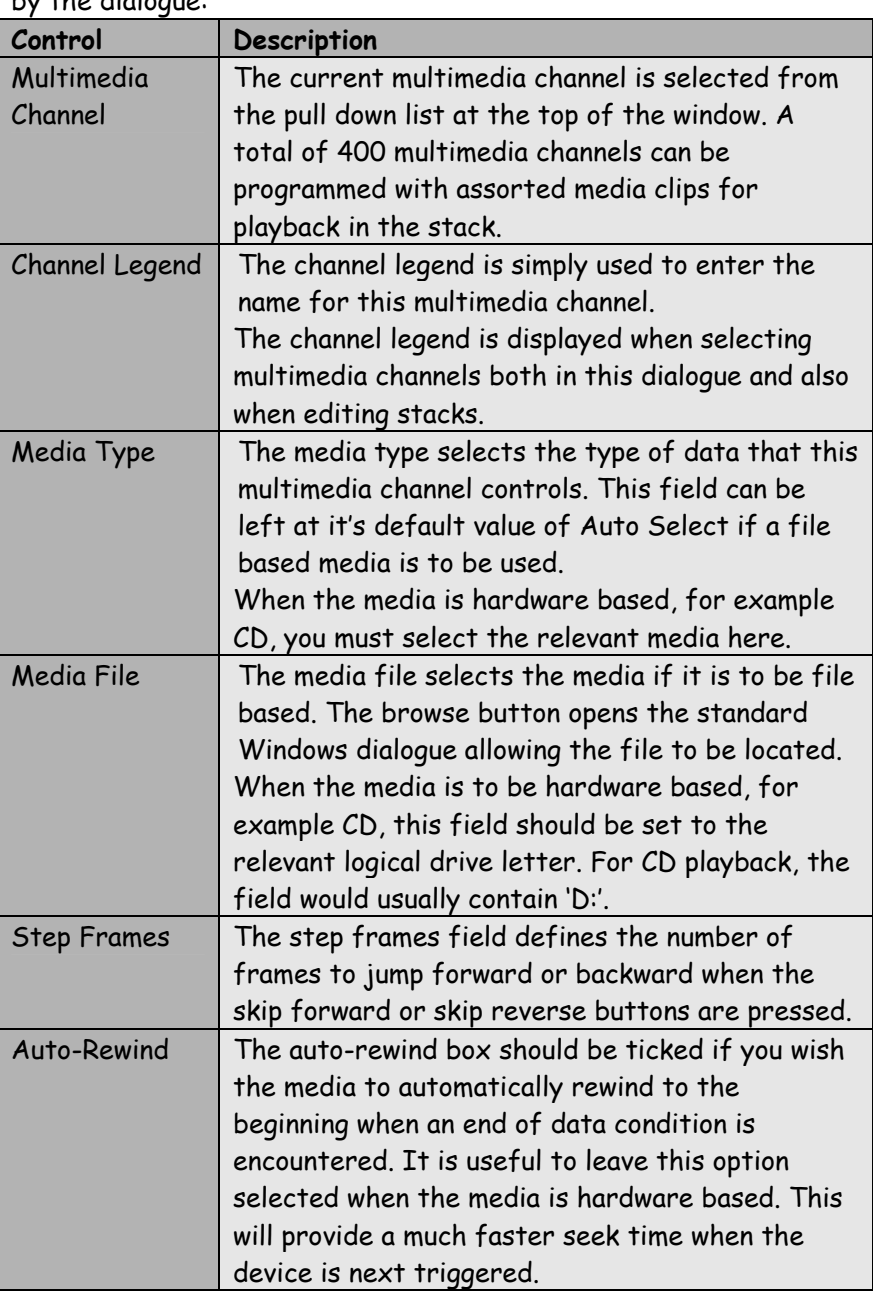

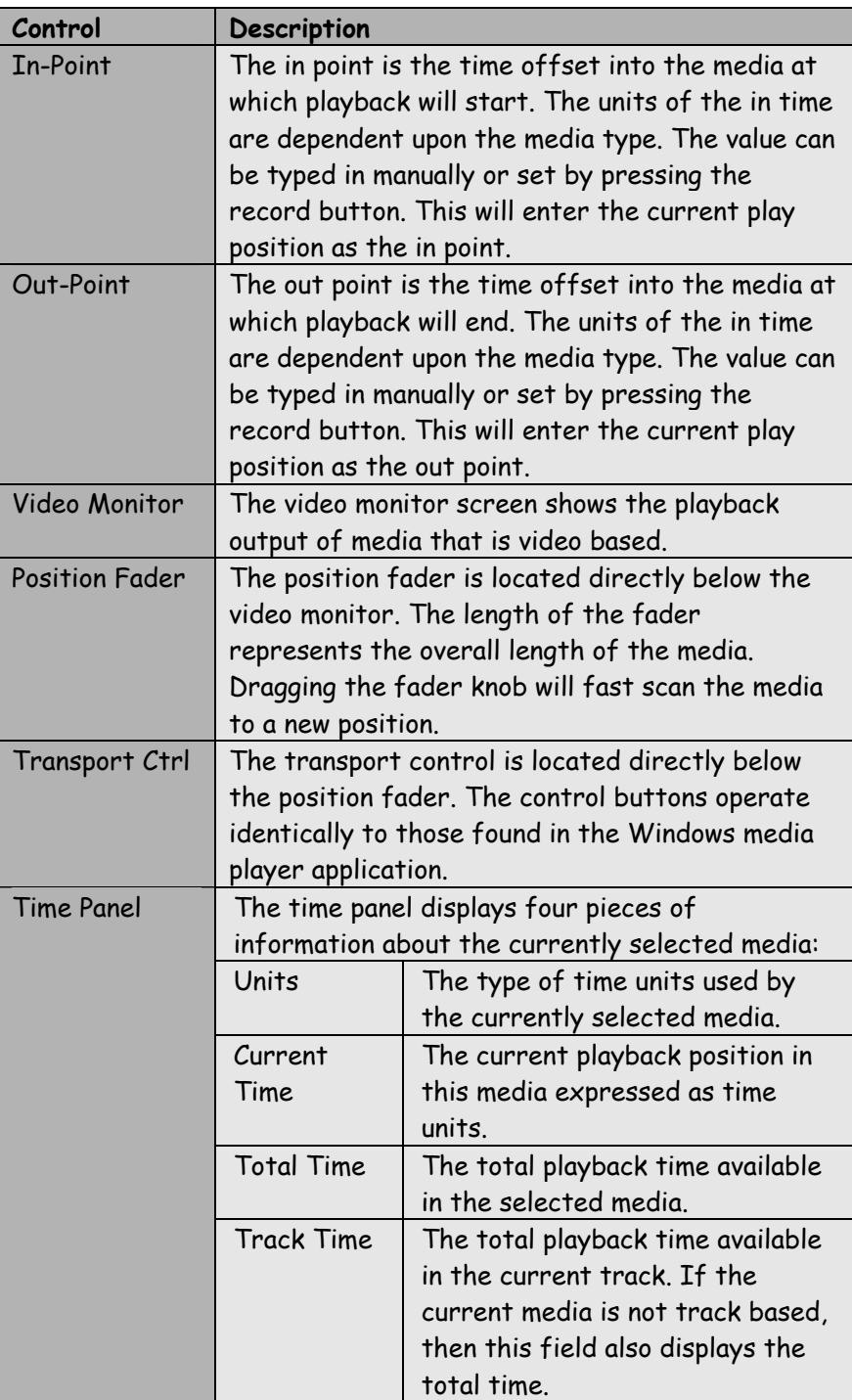

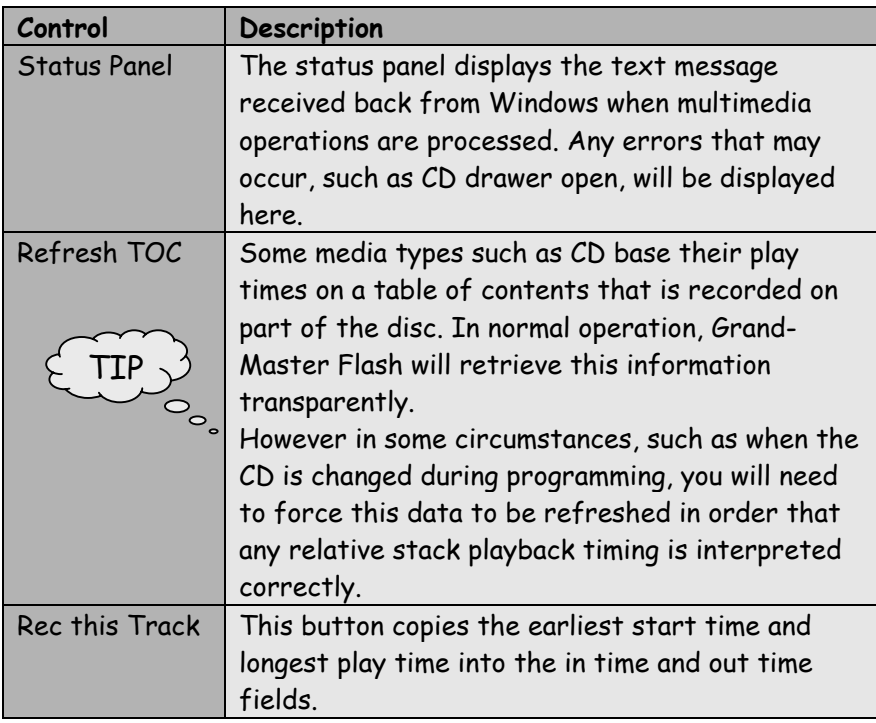

# **MIMIC**

**BUTTON** The mimic button displays a dialogue that shows individual output channel level along with a range of additional information.

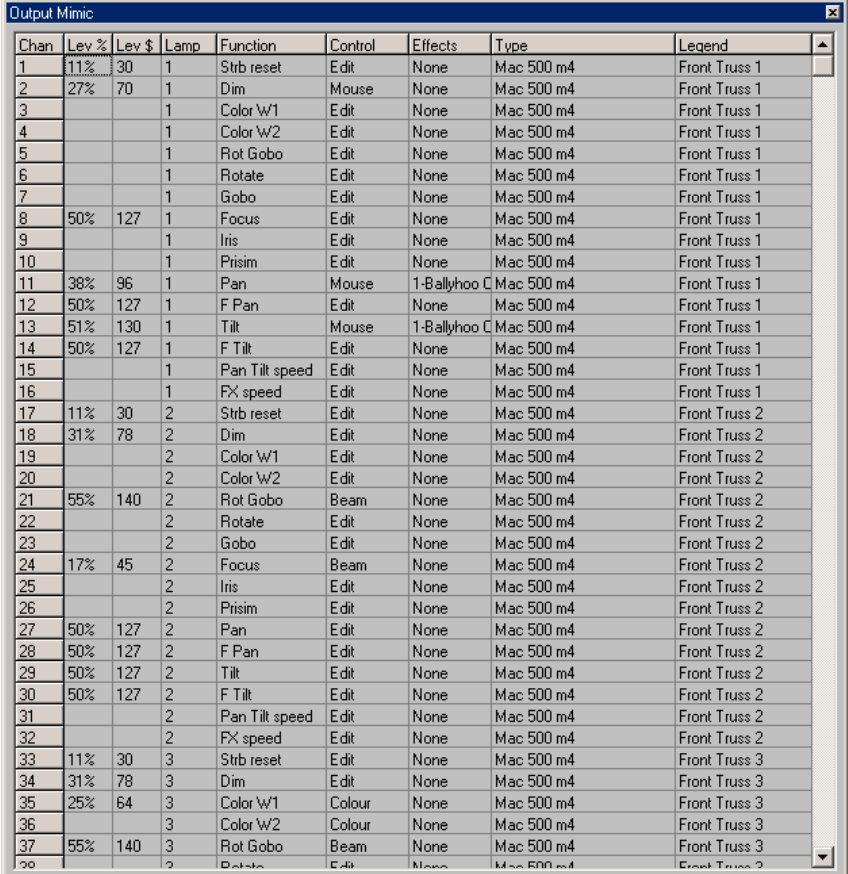

The table below details the operation of each column:

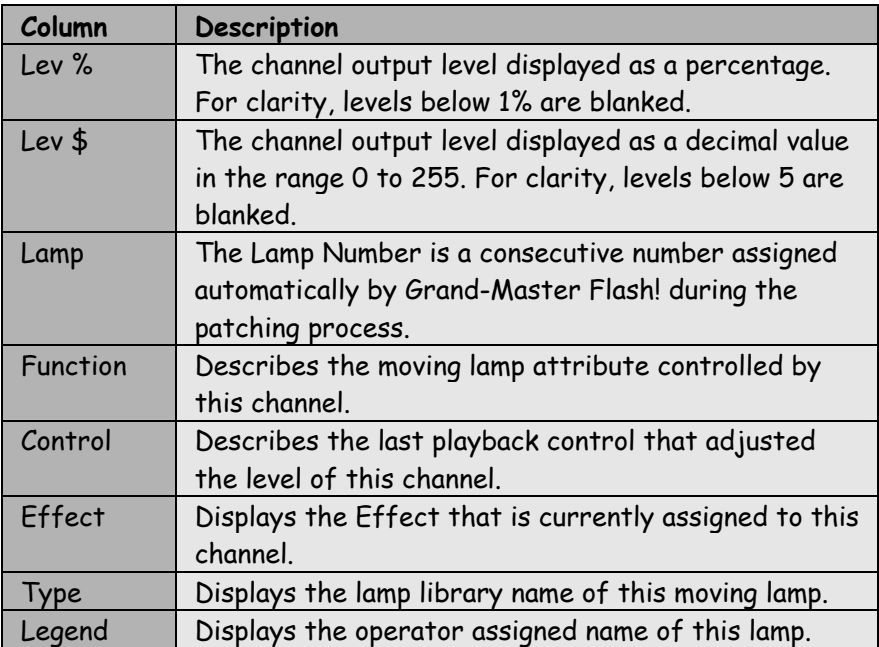

# **INPUT**

The Input button displays the level mimic provided by the hardware device driver.

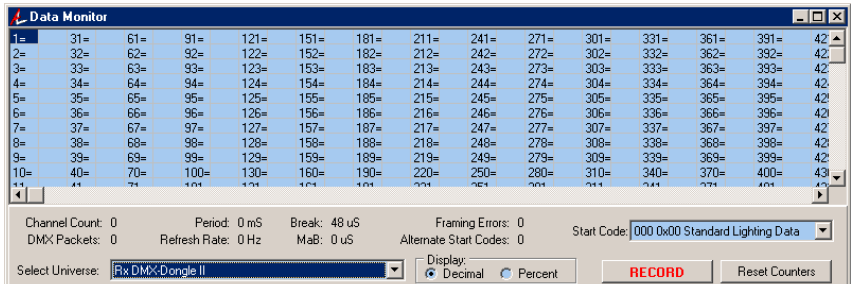

The pull down list allows any input or output universe of DMX512 to be displayed and recorded.

The record button operates in an identical manor to the main record button on the Speed-Bar.

See the DMX-Workshop User Guide for further details of this dialogue.

## **STAGE**

The Stage button defines whether the percentage intensity levels<br>**BUTTON** displayed with each level is a the workgroes represent the displayed with each lamp icon in the workspace, represent the actual output levels or preview the current programmed levels. When the button is pressed, the levels show actual output levels.

### **View Button**

The View button displays a multimedia video mimic that allows the most recently triggered video media event to be viewed.

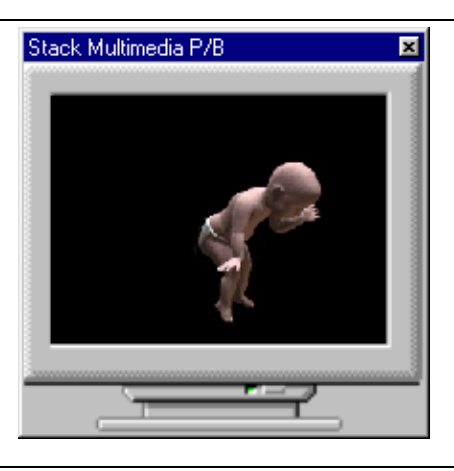

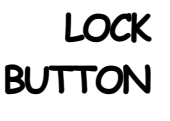

**BUTTON** The Lock button defeats the dragging of lamps in the workspace. It's purpose is to ensure that lamps are not moved accidentally during the selection process.

## **FLAGS**

The Flags button enables the display of information flags or hints when the mouse cursor stops over a lamp icon or control.

# **RECORD**

**BUTTON** The Record button is a very fast method of recording the<br>**BUTTON** workenese The record button is directly linked to the Sto workspace. The record button is directly linked to the Stores Panel. The result of the Record button depends upon the highlighted entry in the Stores Panel as follows:

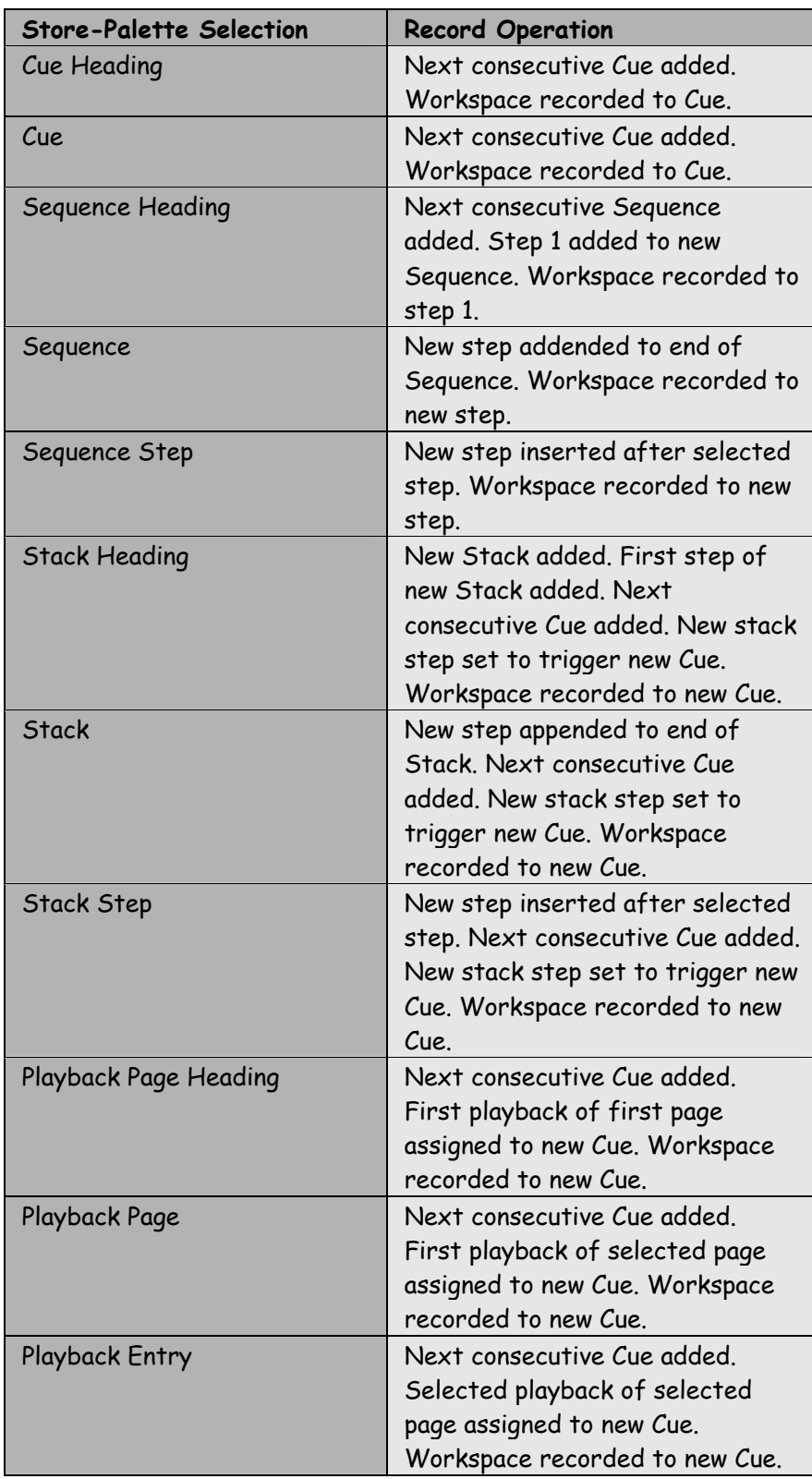

## **UNDO**

The Undo button reverses any edits performed in the workspace. A list of 20 most recent edits is maintained by the undo function.

#### **PREFERENCES**

## **OPTIONS**

The Preferences dialogue is opened from the Options menu. The dialogue is a multi-page display that provides access to all of the key configuration items in Grand-Master Flash!

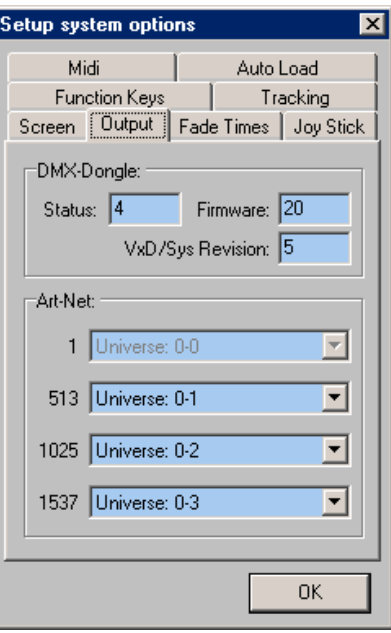

The following table provides an overview of each page:

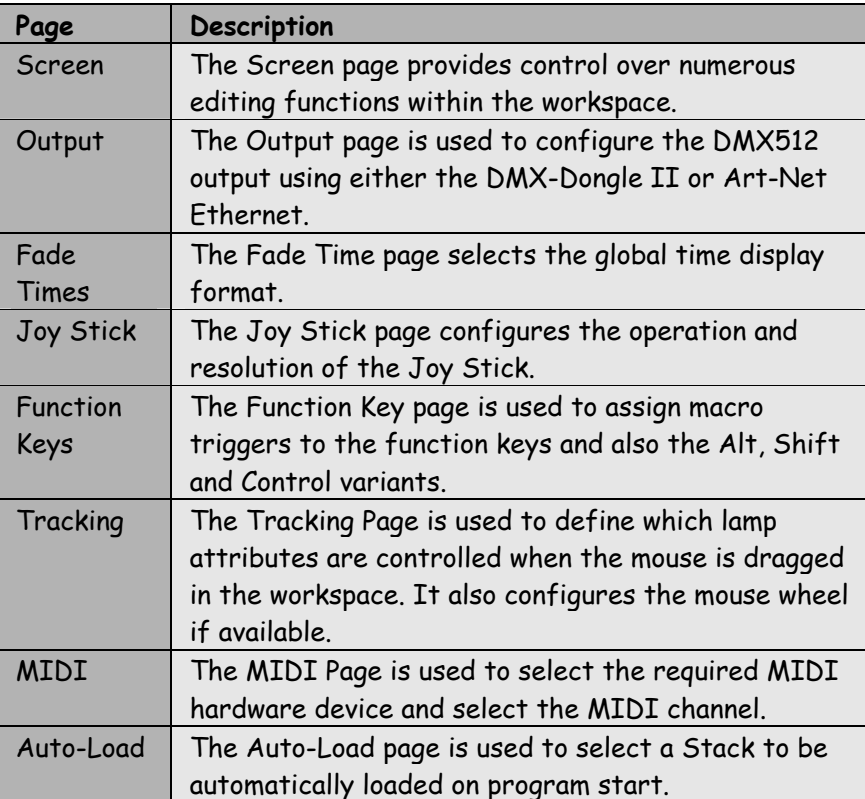

#### **SCREEN SETUP**

The Screen page provides control over numerous editing functions within the workspace.

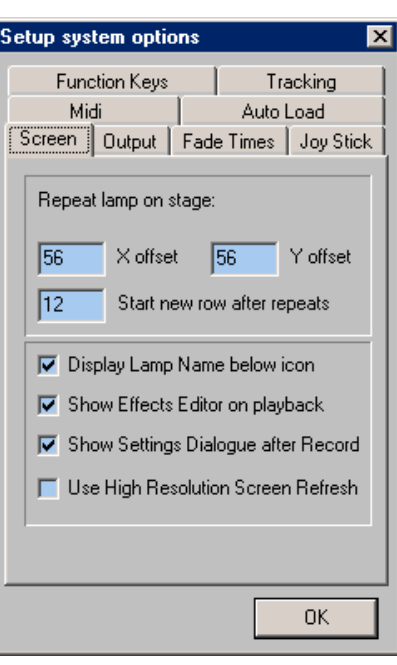

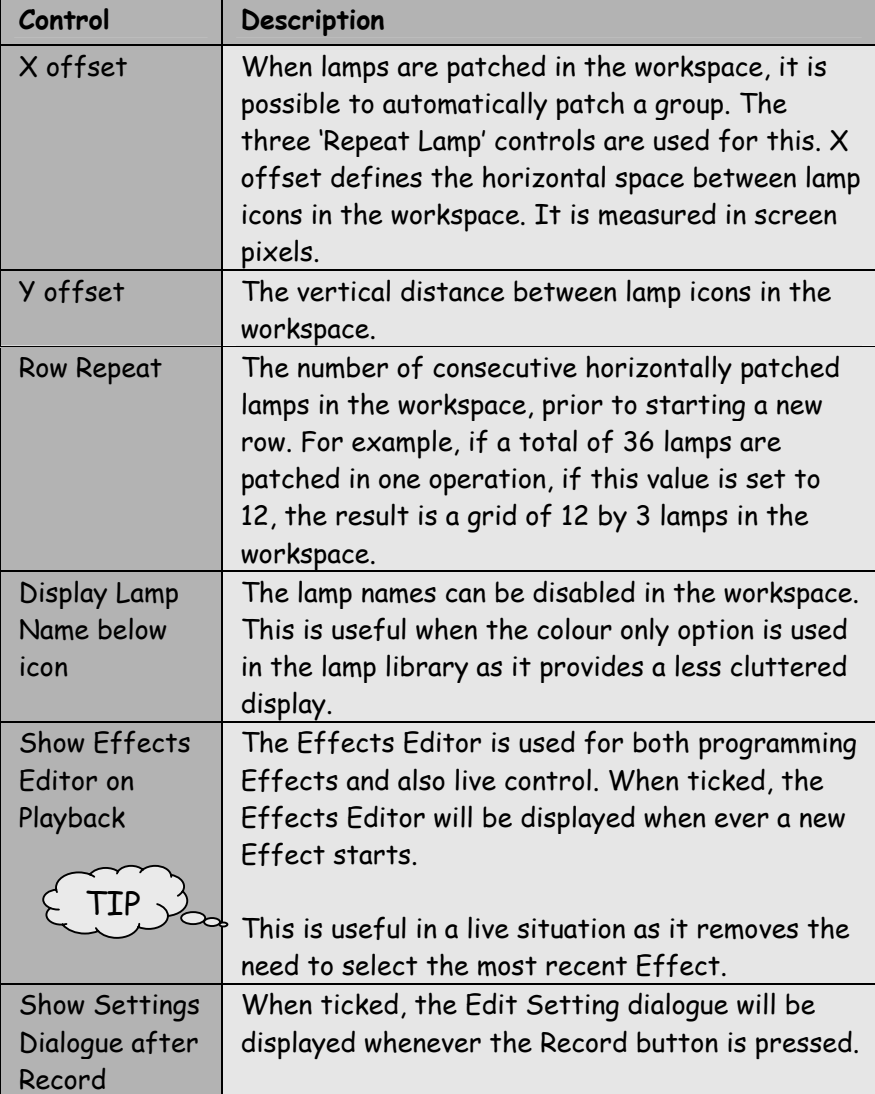

### **OUTPUT**

The Output page is used to configure the DMX512 output using either the DMX-Dongle II or Art-Net Ethernet.

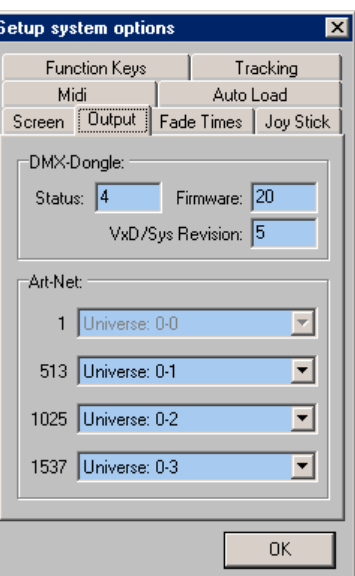

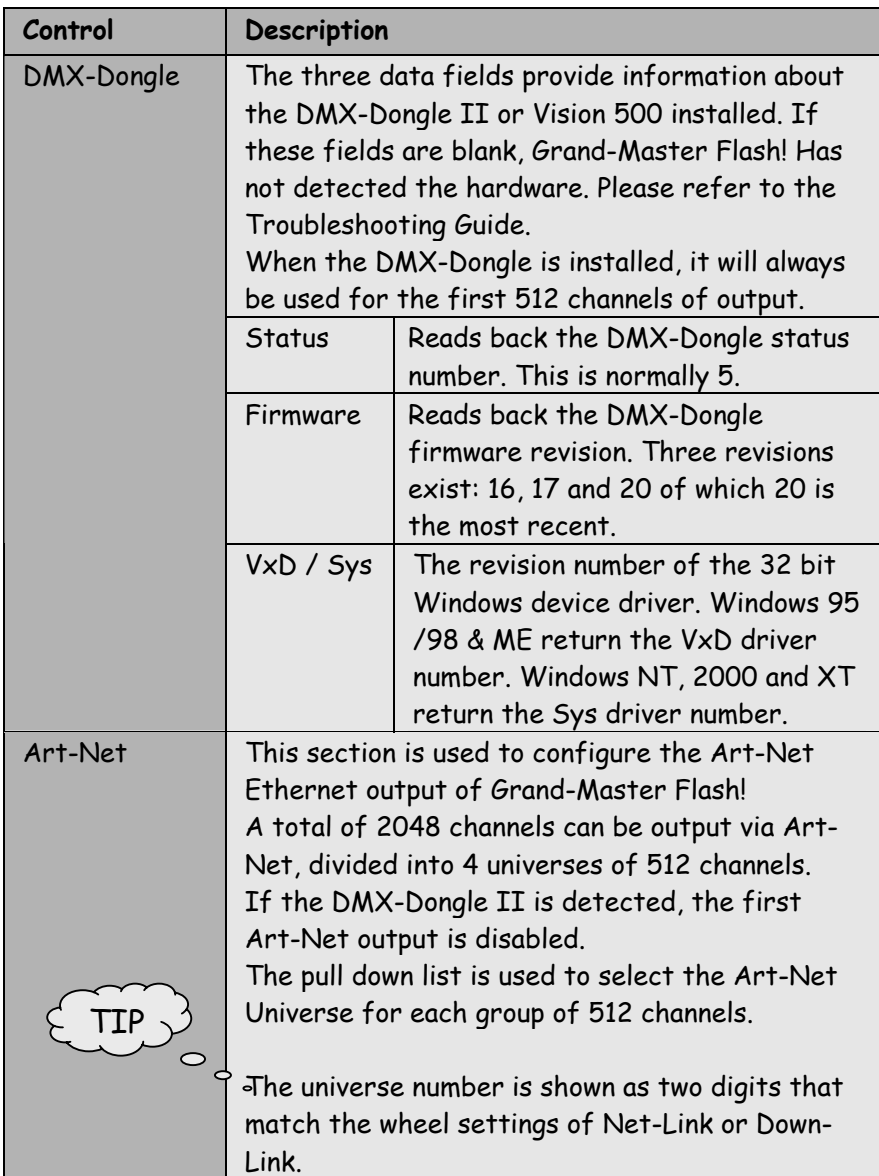

### **FADE TIMES**

The Fade Time page selects the global time display format.

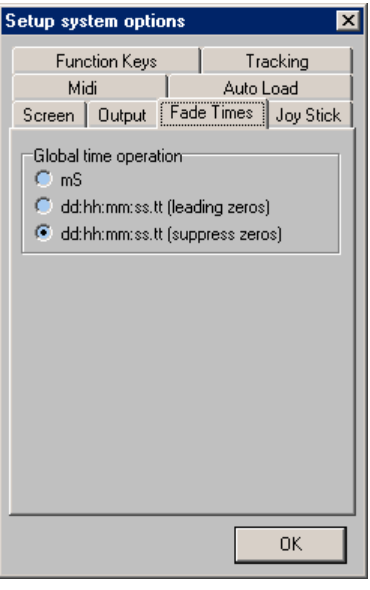

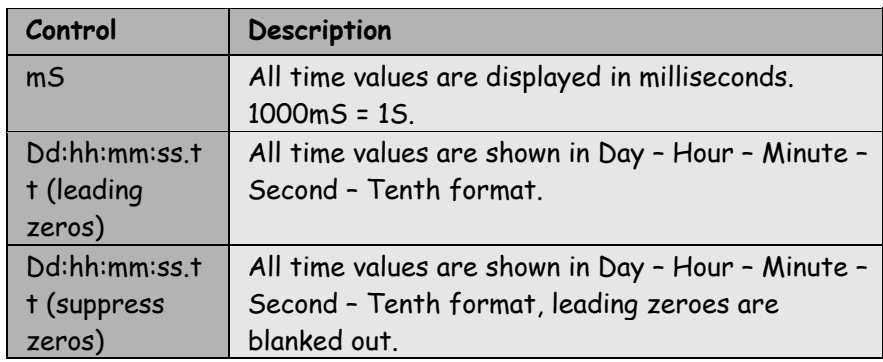

#### **JOY STICK**

The Joy Stick page configures a PC joystick for use with pan and tilt editing within the workspace.

The joystick is activated for pan and tilt editing when button one is held down.

Joystick button 2 is used to select the next lamp from the most recently selected group.

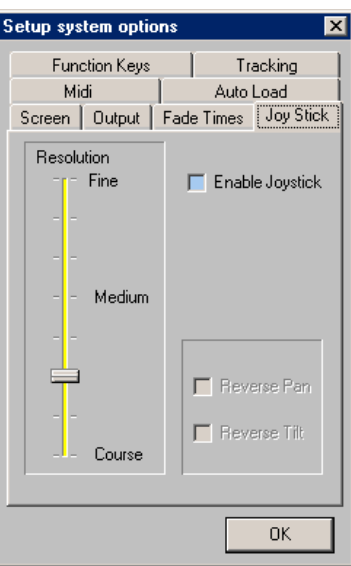

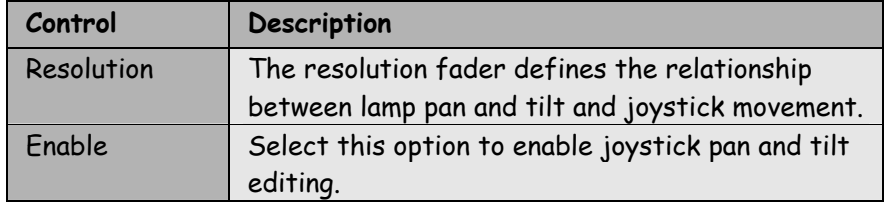

#### **MIDI**

The MIDI page configures Grand-Master Flash to operate with the PC MIDI input.

The MIDI input is usually part of the sound card interface. The physical connection is via the 15 pin 'DB' connector on the rear panel of the PC. You will require an adapter cable to convert this to the MIDI 5 pin DIN connection.

 $\circ$   $\circ$   $\circ$  This adapter is rarely included with the PC, however it can be purchased from many electrical stores such as Maplin and Tandy.

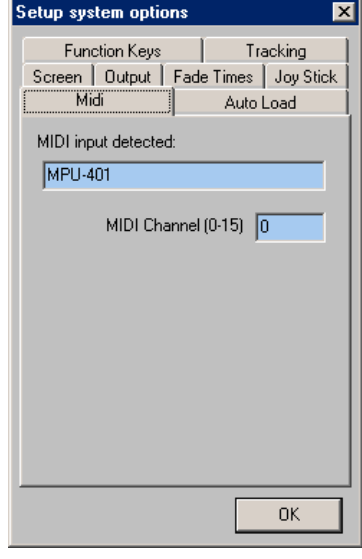

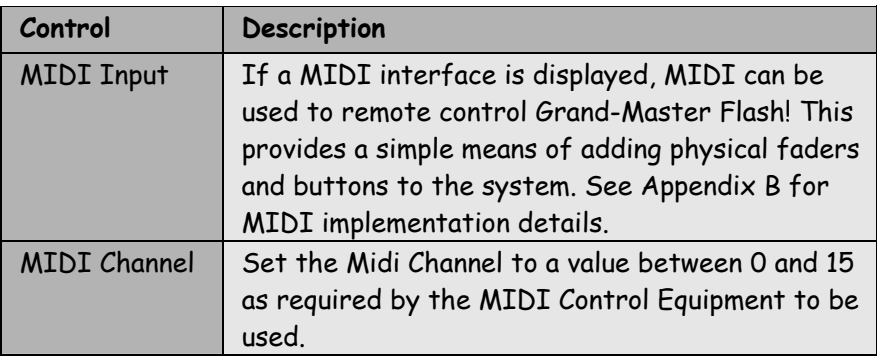

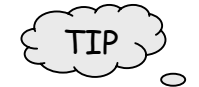

#### **AUTO LOAD**

#### The Auto Load page is used to select a Stack that will be

automatically loaded and executed when Grand-Master Flash! starts.

This feature is used in conjuction with the automatic file loading facility. If the show is saved under the name "Autoload.gmf", Grand-Master will automatically load the file on program start.

- O<br>The three steps required to set Grand-Master Flash! for automatic operation are:
	- 1. Place a shortcut to Grand-Master Flash! in the Windows start folder.

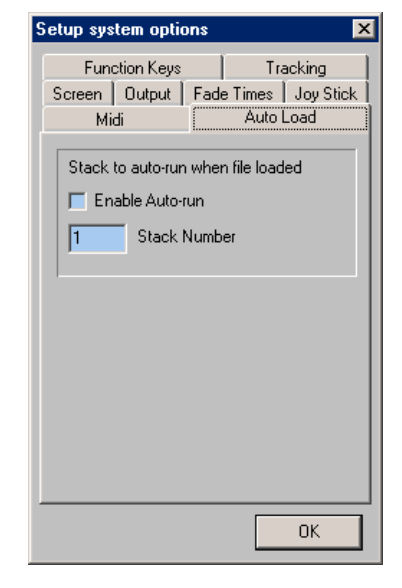

- 2. Select a Stack and enable the Auto-run button.
- 3. Save show as "Autoload.gmf"

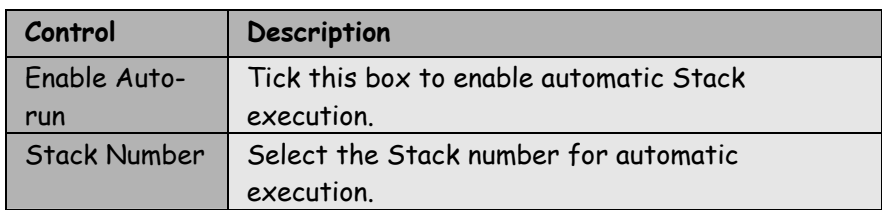

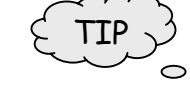

### **FUNCTION**

**KEYS** The Function Key page is used to select the operation of the

keyboard function keys. In addition to the standard 12 keys, the following shifted combinations are also available:

- Shift Function Key
- Ctrl Function Key
- Alt Function Key

A total of 48 key combinations is available. The function key combinations can also be triggered by MIDI events.

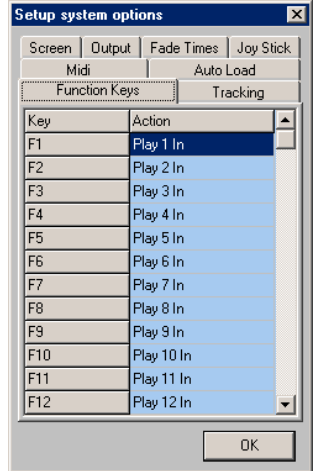

To change a selection, simply click on the required entry. A drop down list is displayed with a range of possible options.

The function key macros are displayed in the status bar at the bottom of the workspace.

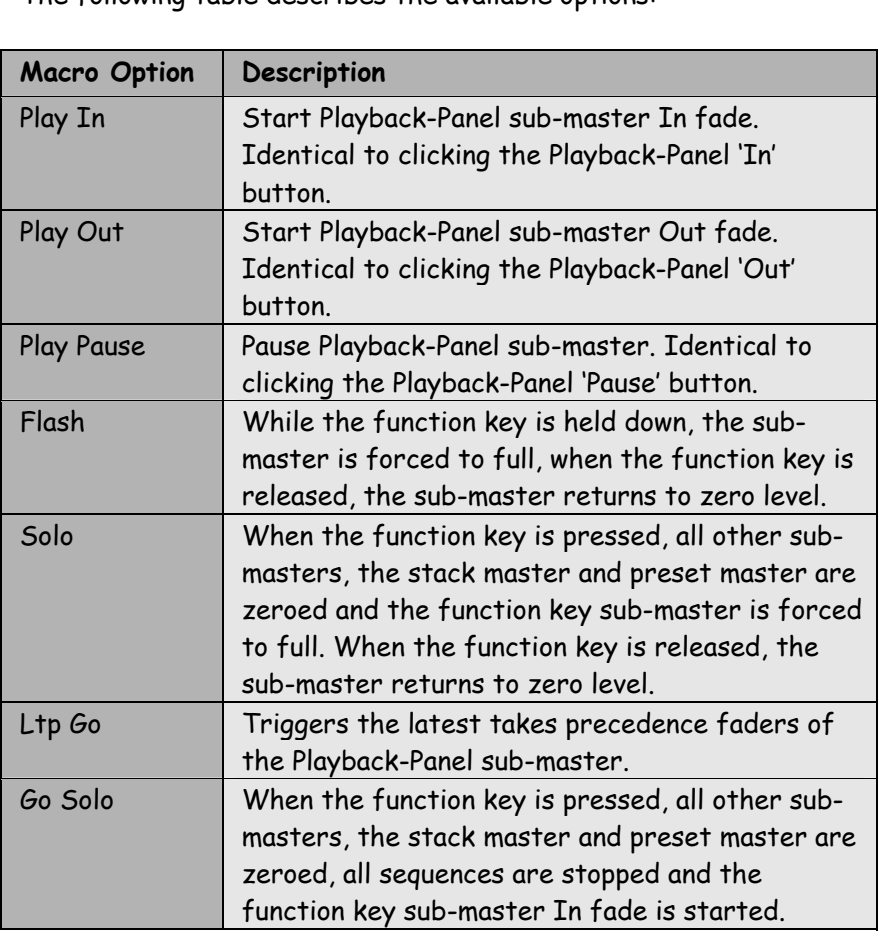

The following table describes the available options:

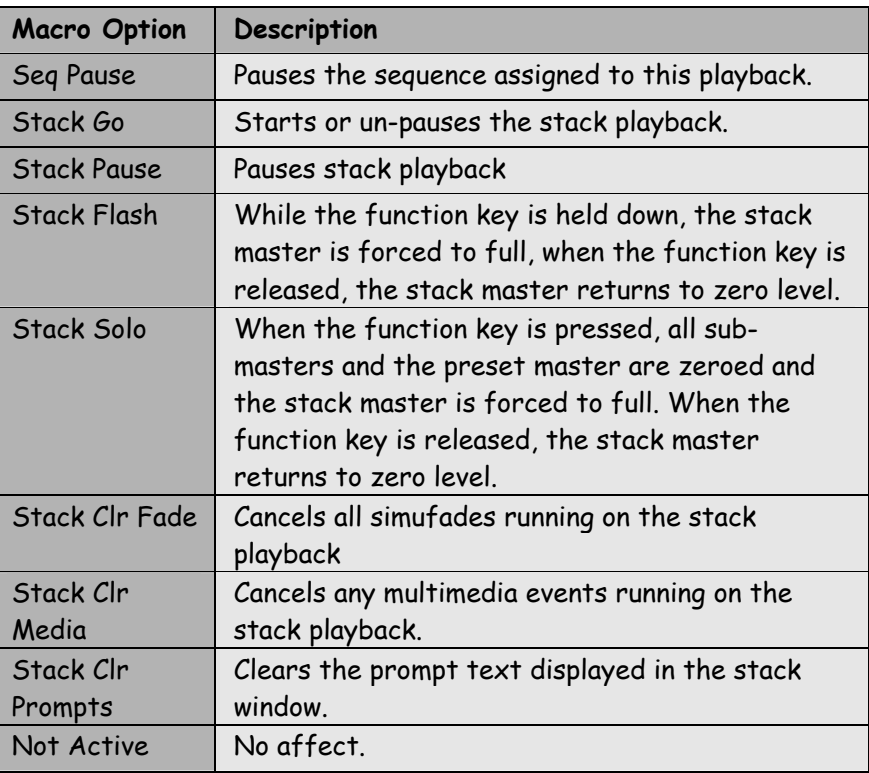

#### **TRACKING**

The Tracking page is used to define the effect of dragging the mouse and rolling the mouse wheel when the cursor is in the workspace.

These three axes of mouse movement can be used for edit control of any lamp attributes. By default, mouse dragging controls pan and tilt, whilst the mouse wheel controls intensity.

Dragging the mouse and rolling the wheel affect all selected lamps in the workspace.

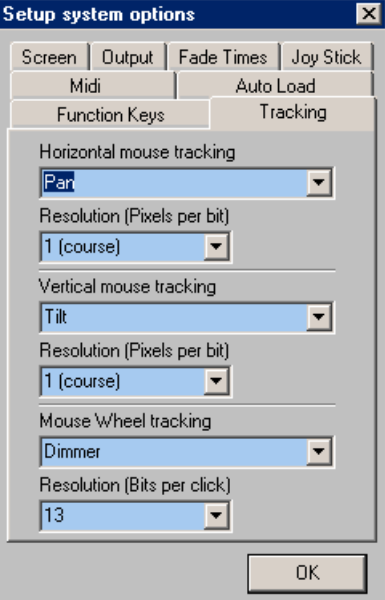

The following table describes the available options:

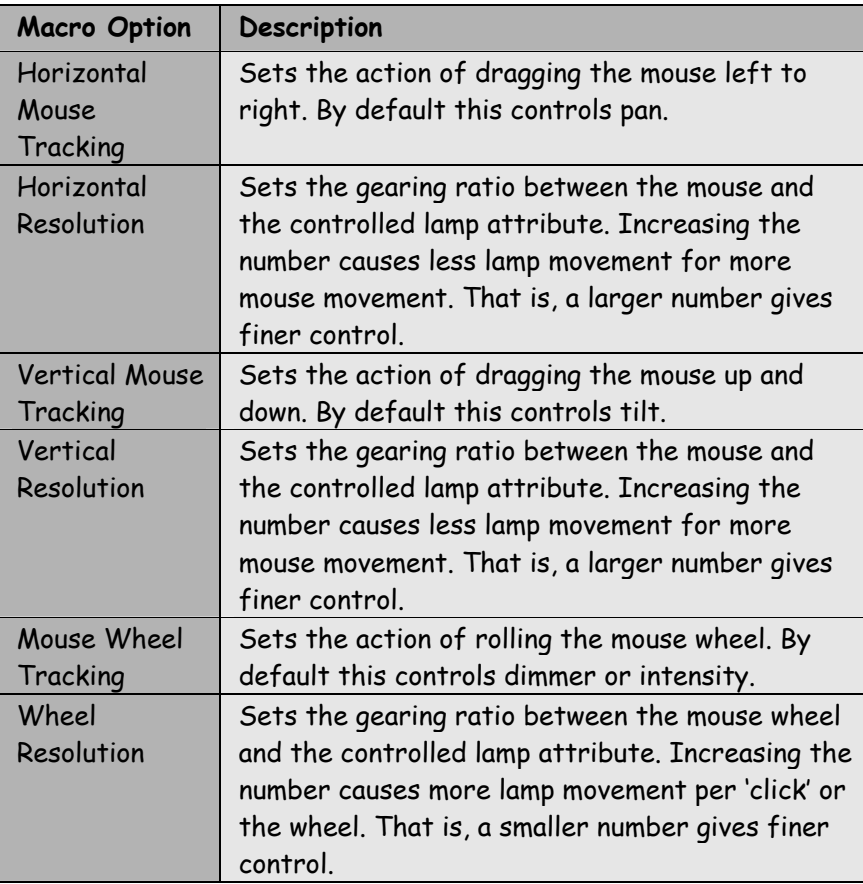

#### **THE MENUS**

#### **OVERVIEW**

In general, the menu functions are all accessed from shortcuts on the Speed-Bar.

Those functions not described in the Speed-Bar chapter are detailed below.

#### **FILE**

The File menu accesses the following options:

#### Open

The Open menu is used to load a previously recorded show from disc.

The file name must end with the extension '.gmf'.

If the current show has not been saved, a prompt is displayed offering the option to save the current show prior to loading the new show.

The Open menu also loads the lamp library saved with this show.

#### Save

The Save menu is used to save a show to disc.

The file name must end with the extension '.gmf'.

The Save menu also saves the current lamp library. This ensures that future edits or additions to the lamp library will not affect the saved show.

#### New Show

The New menu is used to delete all information prior to starting a new show. A confirmation dialogue box is displayed to provide a second chance to change your mind.

If the current show has not been saved, a prompt is displayed offering the option to save the current show prior to deleting the show.

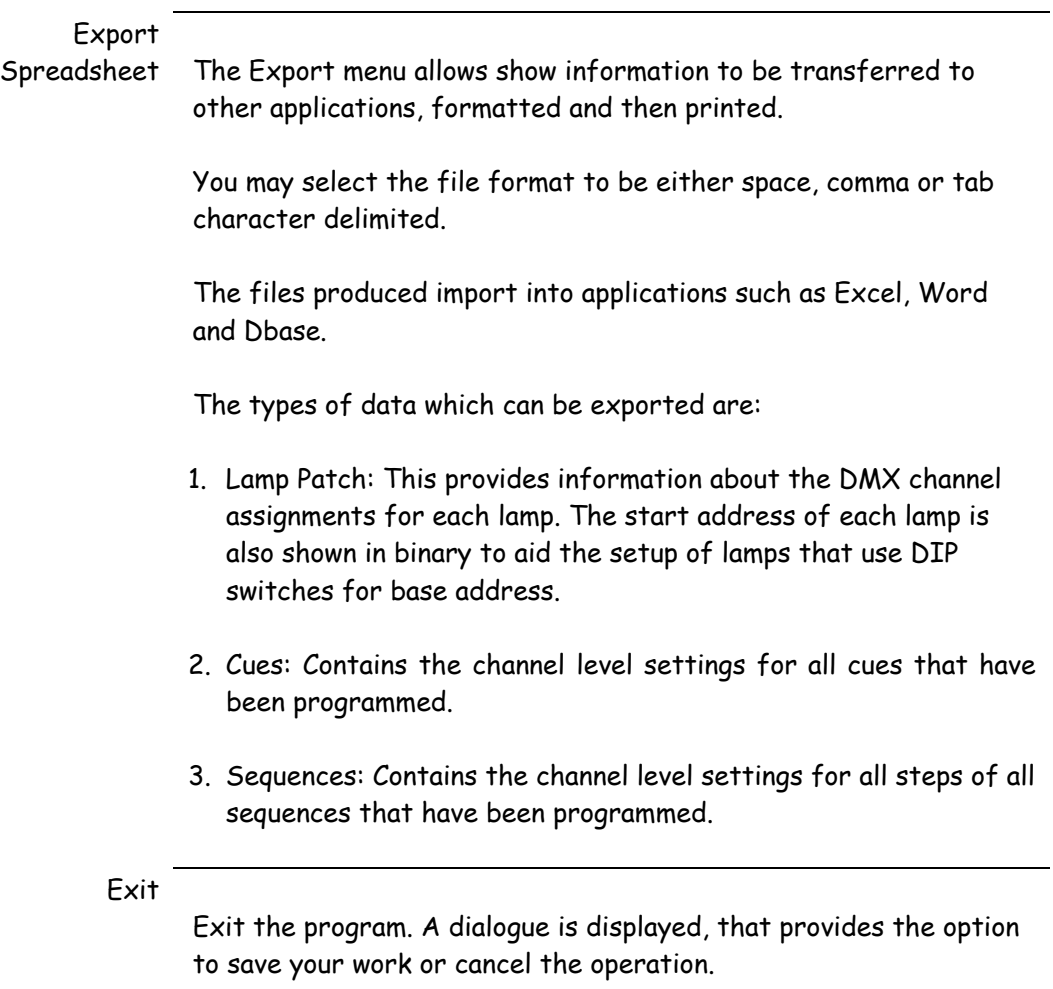

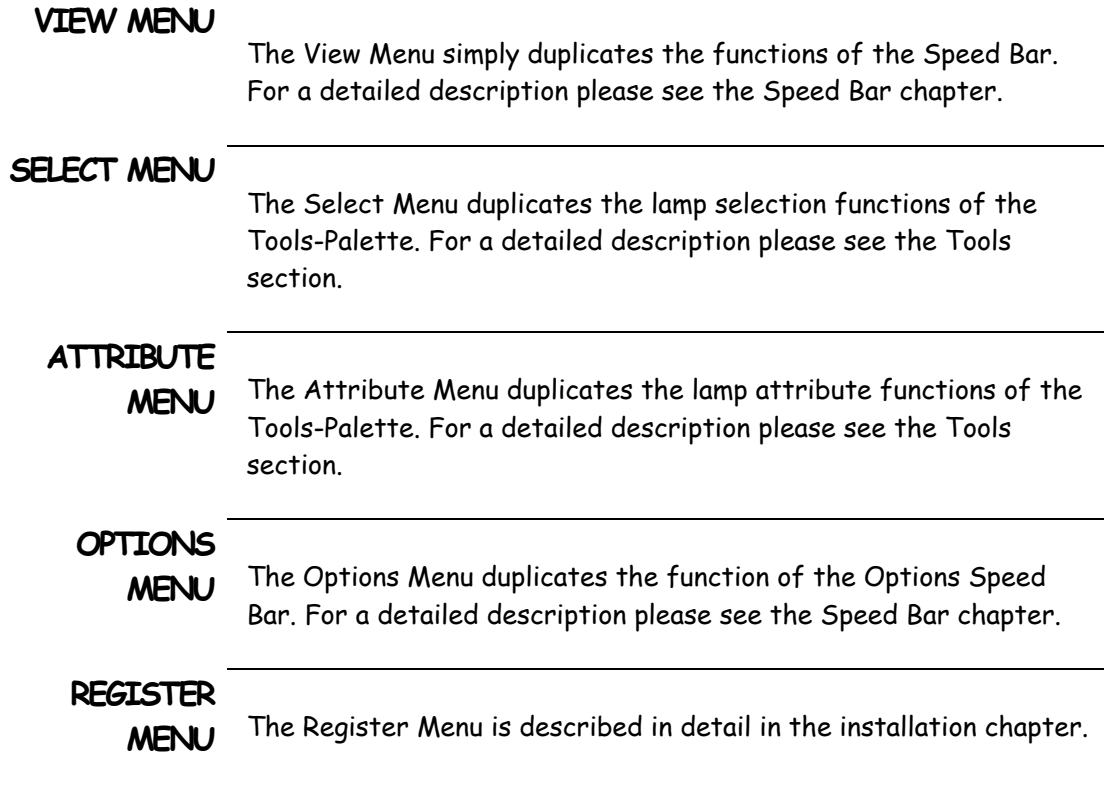

### **THE WORKSPACE**

#### **OVERVIEW**

The screen shot below shows the main Grand-Master Flash! stage just after the lamps for an imaginary show have been placed on stage.

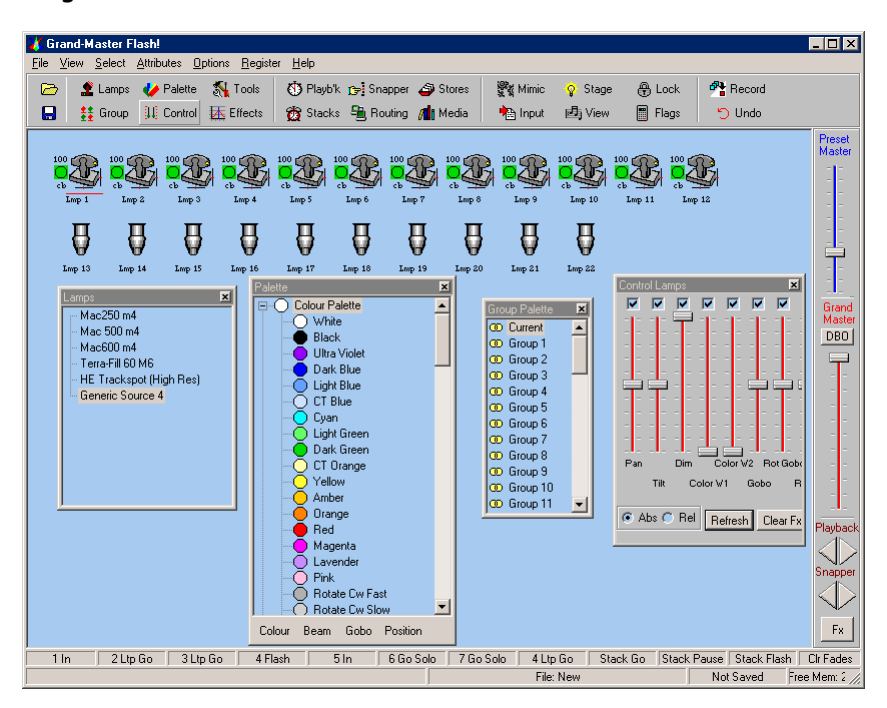

## **PLACING**

**LAMPS ON STAGE** 

- 1. Click on the Lamps button to display the Lamp Palette.
- 2. If the lamp you require is not displayed, right click and select 'Include New Entity'. Select the lamp that you require from the file list.
- 3. Click and drag (that means keep the left mouse button held down) the required lamp onto the workspace. Release the mouse button when you have positioned the cursor where you want the lamp to appear.
- 4. A patching dialogue will appear, accept the default values by pressing the OK button.
- 5. Answer OK to the next dialogue.
- 6. The lamp will appear in the workspace and the lamp on stage will illuminate at full with a white centred beam.

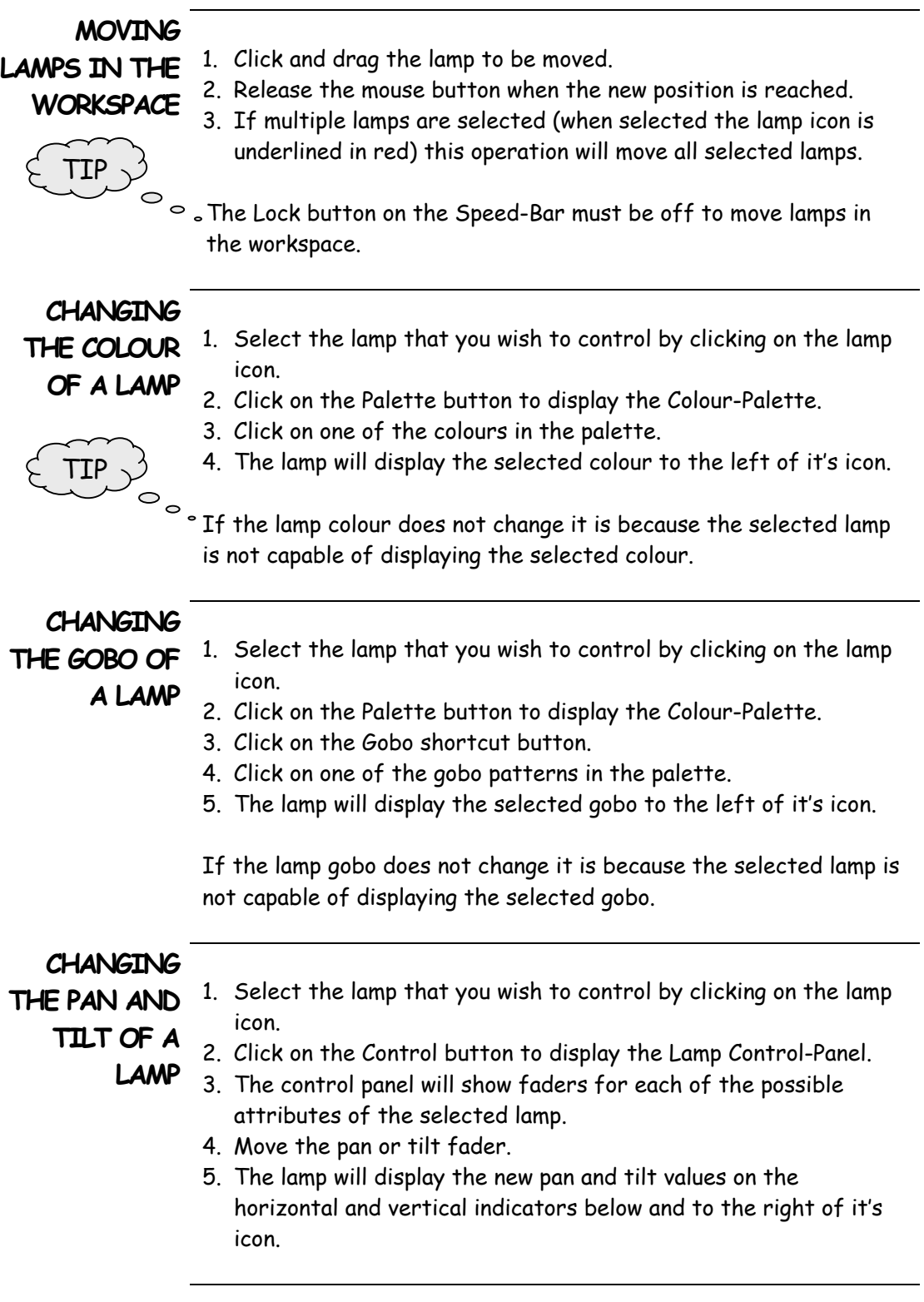

#### **THE LAMP EDITOR**

#### **OVERVIEW**

The Lamp Editor is used to edit existing lamp libraries or to create new ones.

New lamp libraries are regularly posted on the Artistic Licence web site at:

#### http://www.artisticlicence.com/downloadgmf.htm

The Lamp Editor is started from the right click menu of the Lamp-Palette. Select the 'Edit this Definition…' entry.

The Edit Lamp Entity dialogue will be displayed. The dialogue contains five pages that are used to set the different lamp parameters.

The following table summarises the pages:

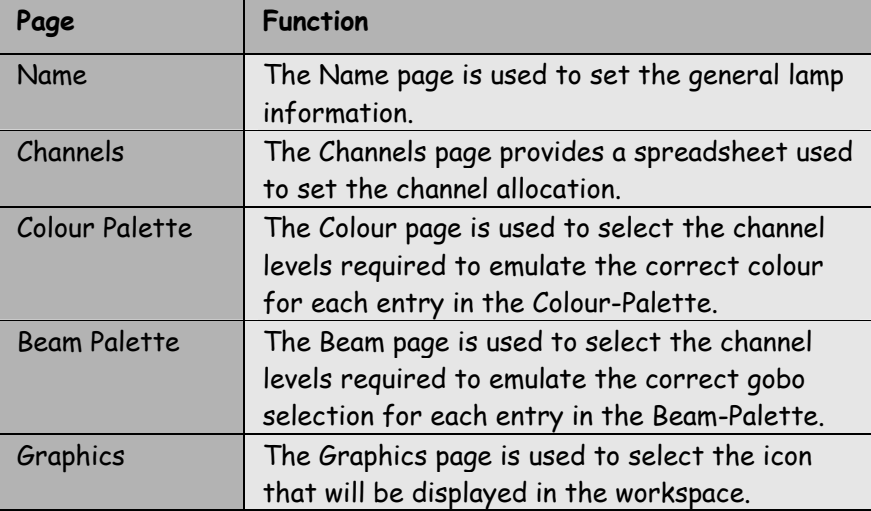

## **NAME PAGE**

The Name page is used to set the general lamp information.

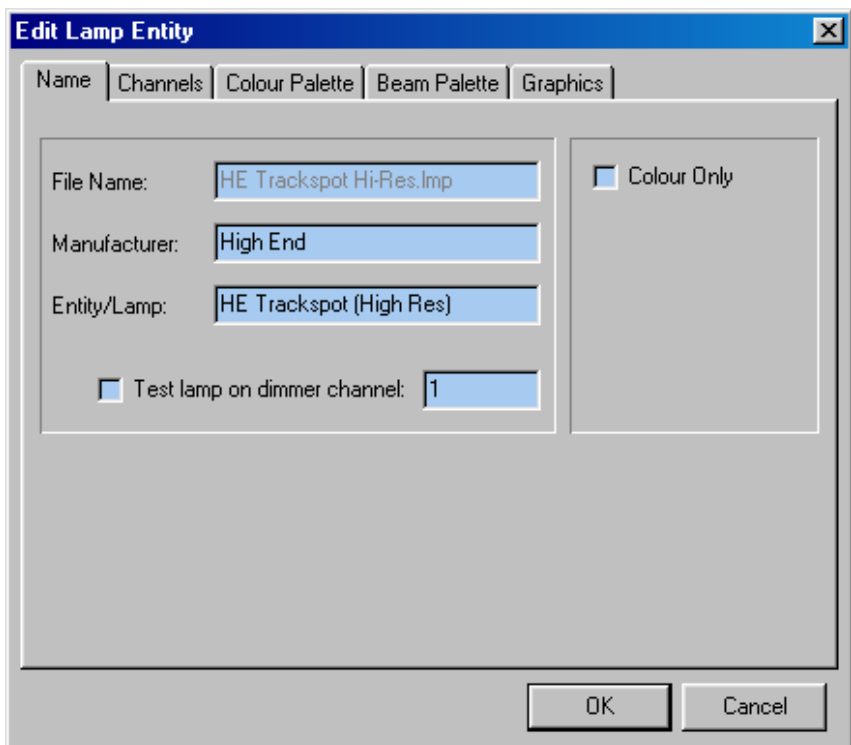

The following table details each control.

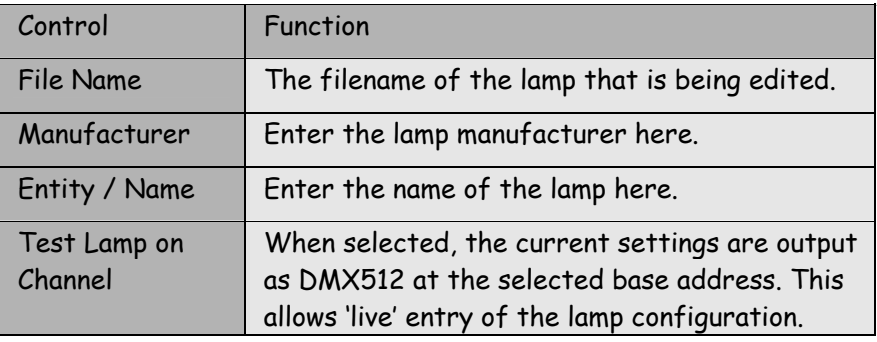

## **CHANNELS**

**PAGE** The Channels page provides a spreadsheet used to set the channel allocation.

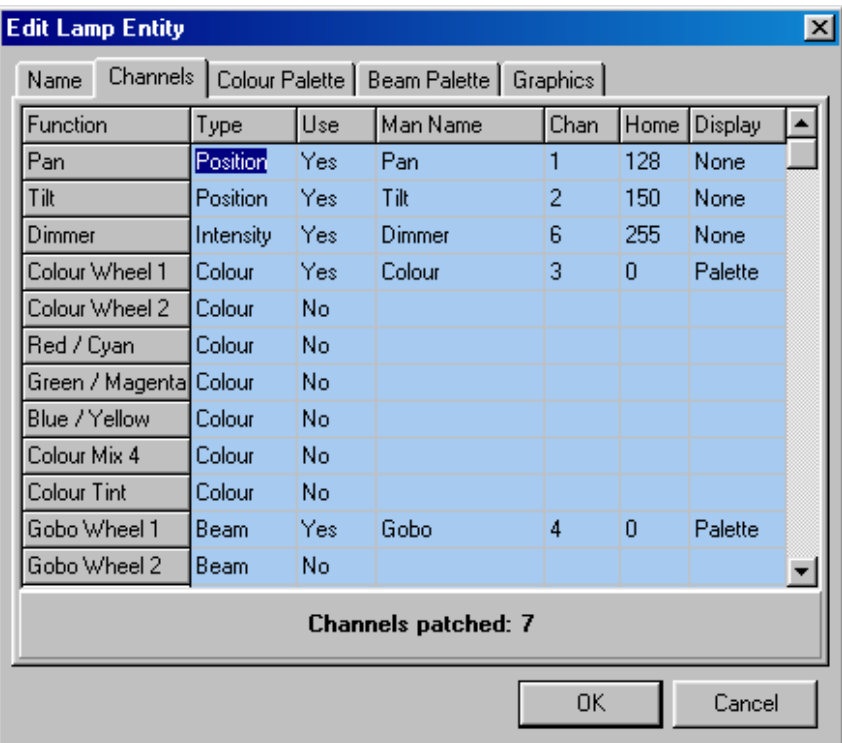

In the vertical axis the spreadsheet details the 42 possible lamp channel functions. In the horizontal axis, the spreadsheet shows the data categories for each channel function.

The categories are detailed in the following table:

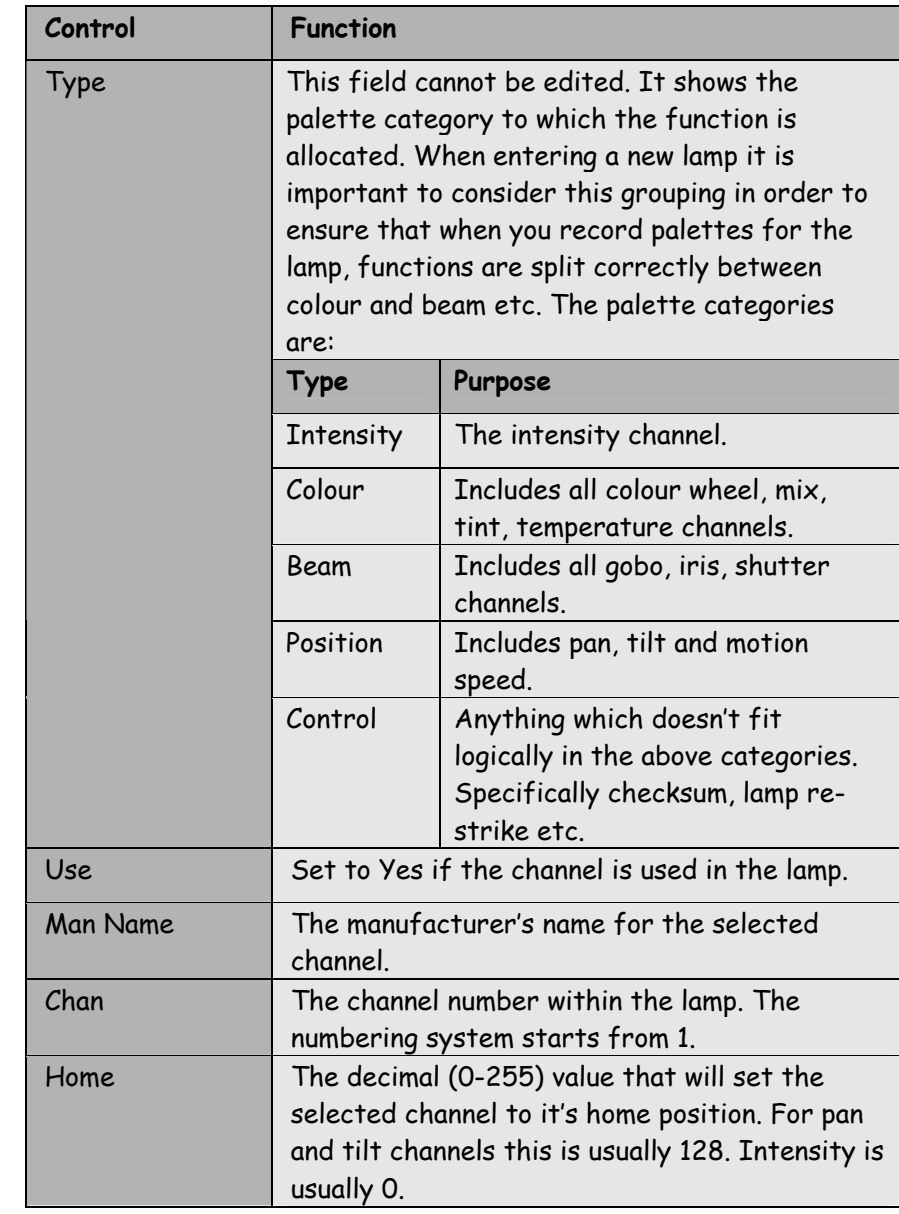

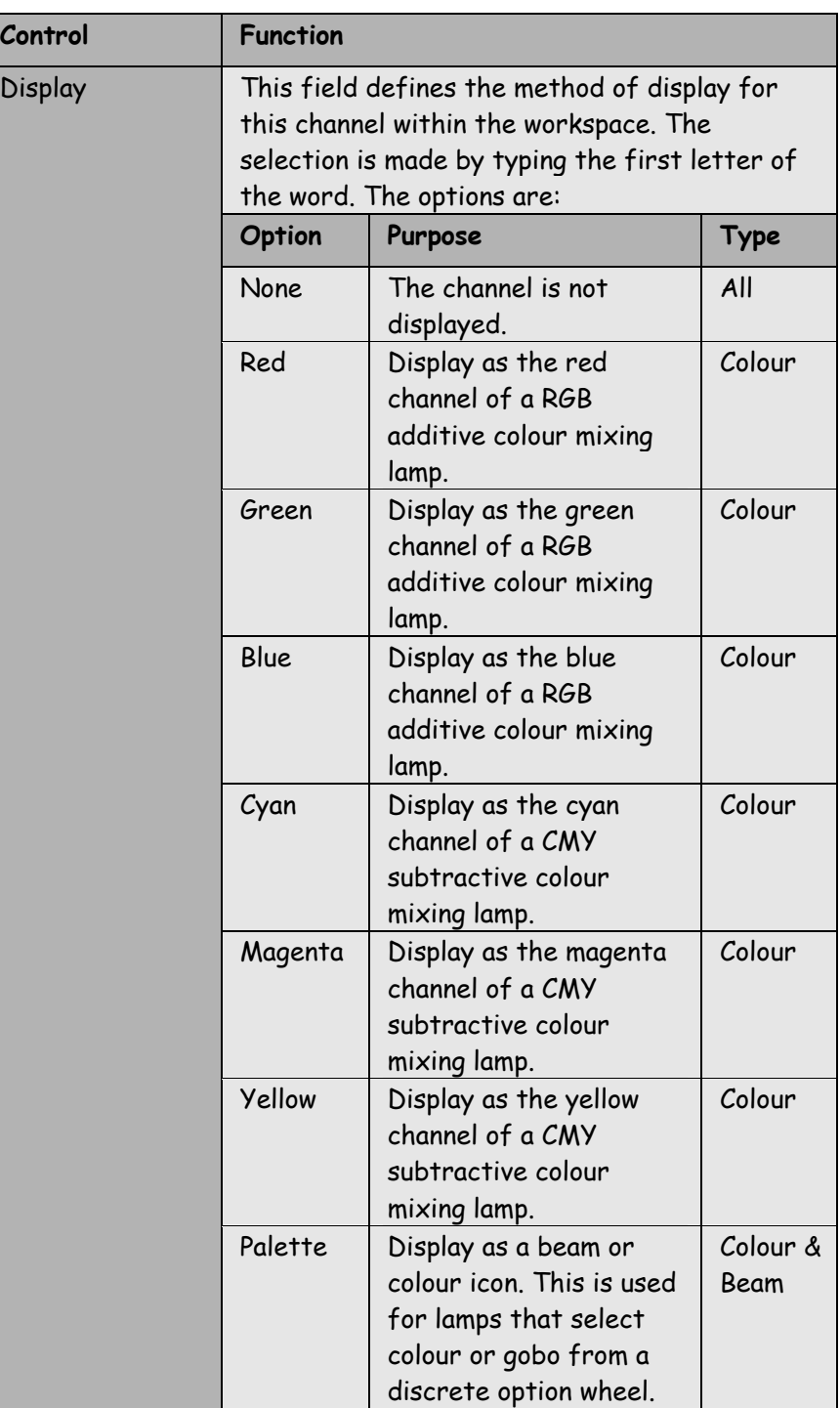

#### **DISPLAY**

LIMITS Colour attributes can only be displayed with either colour mixing or colour wheel (Palette) attributes. This means that when entering data for a lamp that contains both colour mixing and colour wheels, the colour wheel channels should be set to a Display Mode of None.

#### **DATA ENTRY**

Grand-Master Flash! will attempt to do the maximum work on your behalf! To make the best use of this, enter data in the following sequence:

Click on the Use field for the lamp's channel 1 and type Y. In the example, this is the intensity channel.

Grand-Master Flash! will fill in the default values.

Click on the Use field for the lamp's channel 2 and type Y. In the example this is Pan.

Again, Grand-Master Flash! fills in the default values.

Continue, the process, entering the channels in the order of channel number.

Finally, adjust the Display field as required.

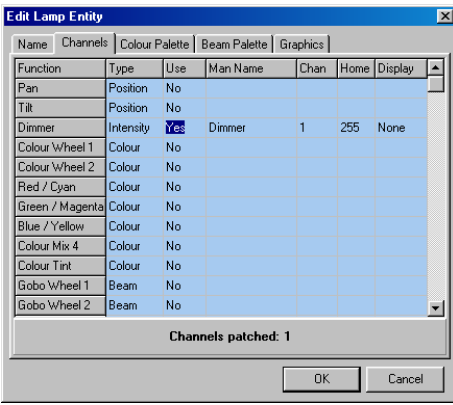

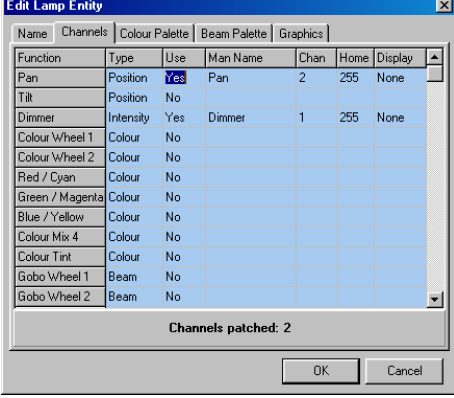

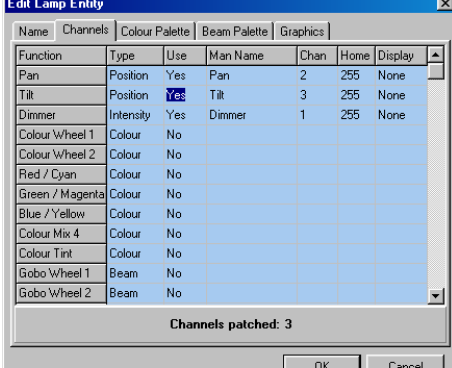

The key lamp information is now complete, so you can move on to setting the palettes.

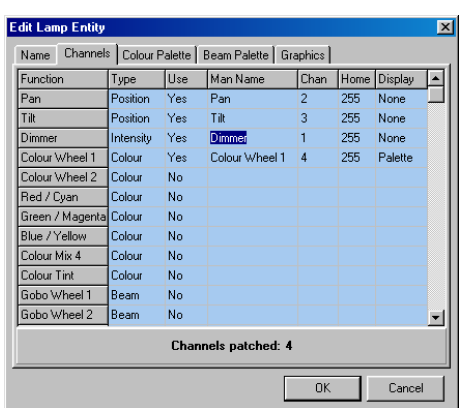

#### **WARNINGS**

The base of the Channel Page displays an analysis of the channel information that has been entered.

If all is well, the display will show the total number of channels used by the lamp. It is important to confirm

that this matches the manufacturer data.

This field will also display warnings to indicate that partial or incorrect data has been entered. This is usually due to mistyping a channel number of forgetting to enter a channel.

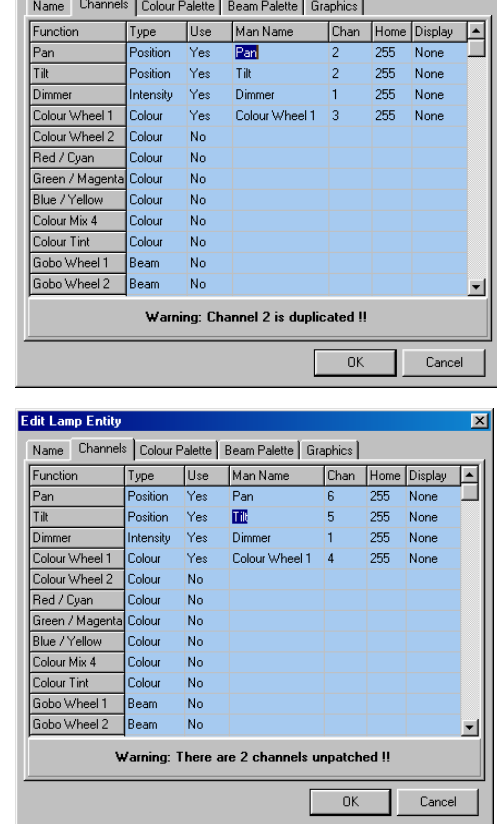

 $\boxed{\mathbf{x}}$ 

**Edit Lamp Entity** 

## **COLOUR**

**PALETTE** The Colour page is used to define the 50 lamp specific colour palette entries.

> The page displays a fader for all channels that are selected as type: Colour in the Channels Page.

> The Colour Palette is selected by the up – down buttons to the right of the dialogue. The displayed colour is set in the Colour-Palette.

Each palette is selected in turn, and then the faders are adjusted to match the actual lamp colour to the display colour set for the palette. This information can be entered from manufacturer data, but it is simpler to use the 'Test Lamp on Channel' function. In this mode, the lamp will show the actual setting as the faders are moved.

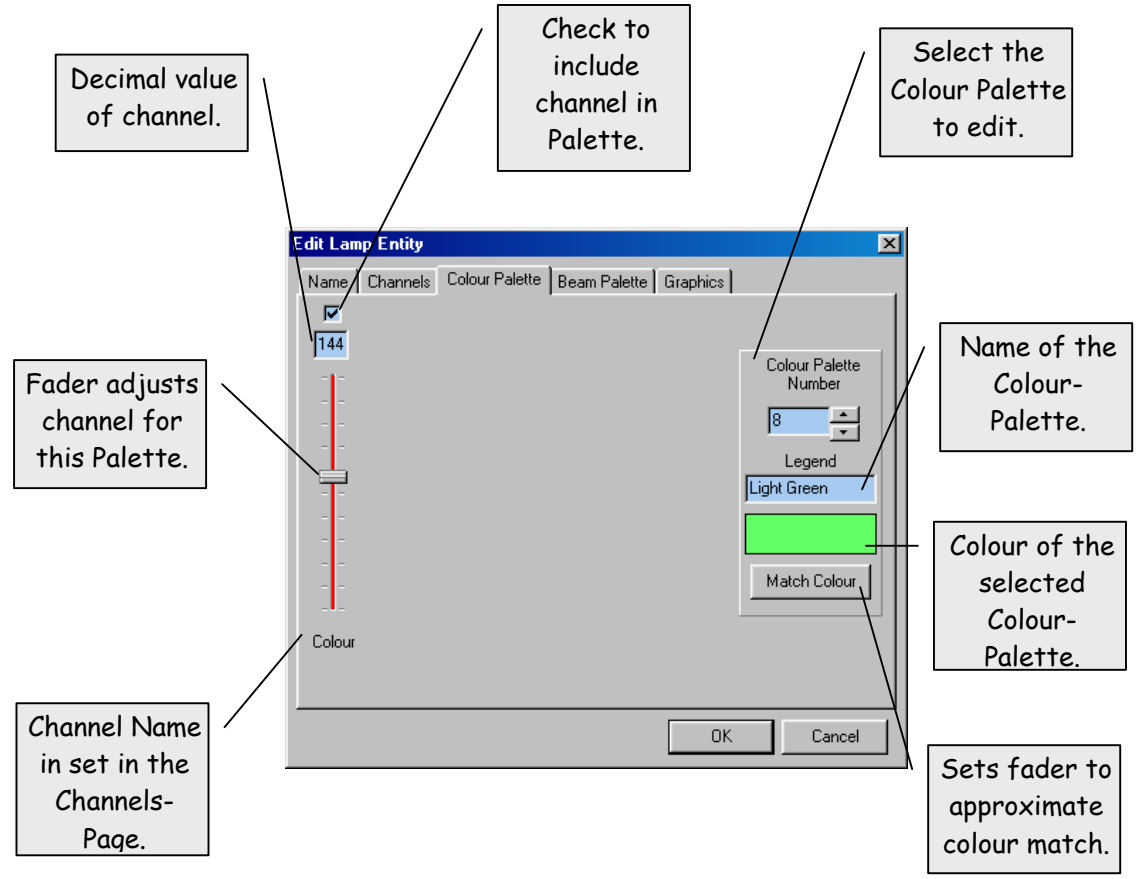

The screen shot above shows a lamp that has a single colour wheel. Setting the palette involves finding the correct fader position for each colour.

The screen shot below shows a lamp that used RGB additive colour mixing.

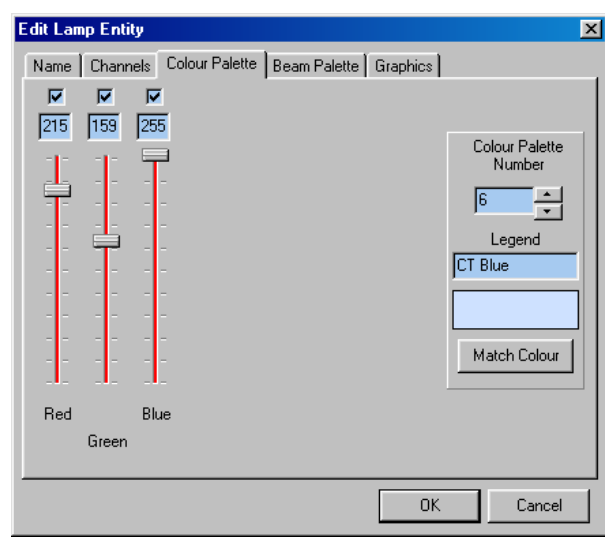

Matching colour

The Match Colour button is used with lamps having either RGB or CMY colour mixing. The function will set the colour channels to values required to mix the selected Palette's colour.

This is only an approximation, but provides a good starting point for manual editing.

The Display values in the Channel-Page must be set in order to use this function. It is the Display values that define whether Match Colour operates in RGB or CMY mode.

The screen shots below show the results of matching red in both RGB and CMY.

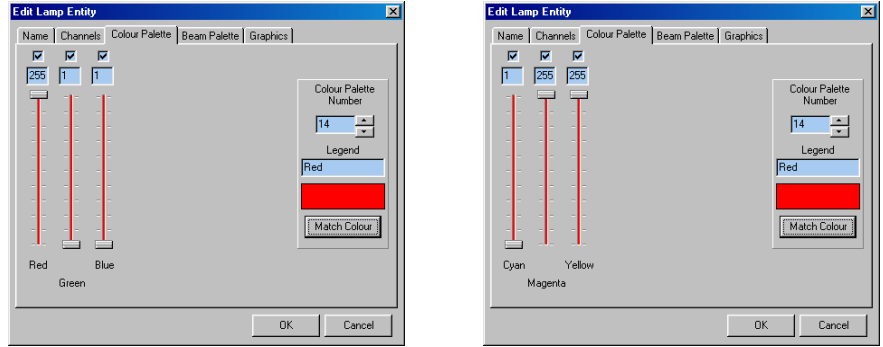

#### **Excluding**

Channels The tick box above each fader is used to exclude a channel from a specific Palette. In the simple examples discussed above, this would make no sense! Excluding blue from a colour mix would produce interesting but not very useful results.

However, in more complex lamps, this is a very powerful feature. Consider for example a lamp that has colour mixing plus a colour correction wheel. In this situation, the colour correction wheel would be excluded from all of the standard colour palettes.

A series of palettes could then be programmed that only include the correction wheel. The screen shots below show this:

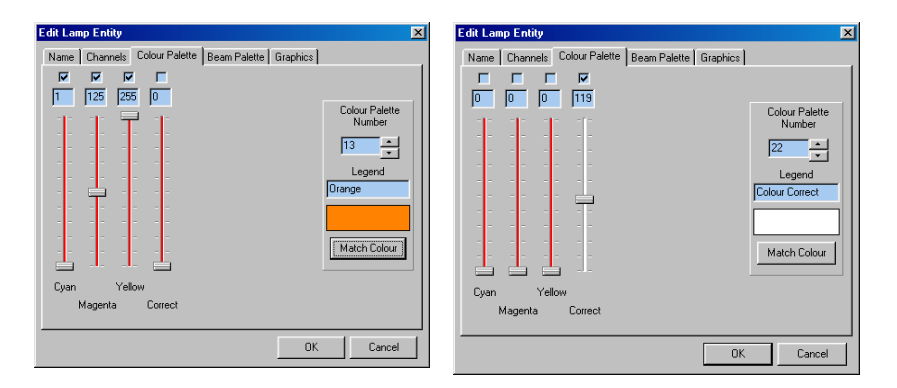

Exclusion of channels is also useful for lamps that use colour wheels.

It may be that you regularly use lamps from different manufacturers, some will almost certainly provide colours that are not available on the other lamp.

Colours that cannot be produced by a particular lamp can then be excluded from the Palette.

This ensures that if the Palette is used, when lamps incapable of producing the colour are selected, there will be no change in the workspace.

## **BEAM**

**PALETTE** The Beam page is used to define the 50 lamp specific beam palette entries.

> The page displays a fader for all channels that are selected as type: Beam in the Channels Page.

The Beam Palette is selected by the up – down buttons to the right of the dialogue. The icon that is displayed in the workspace, to represent this palette, is set in the Beam-Palette.

Each palette is selected in turn, and then the faders are adjusted to match the purpose of the palette. This information can be entered from manufacturer data, but it is simpler to use the 'Test Lamp on Channel' function. In this mode, the lamp will show the actual setting as the faders are moved.

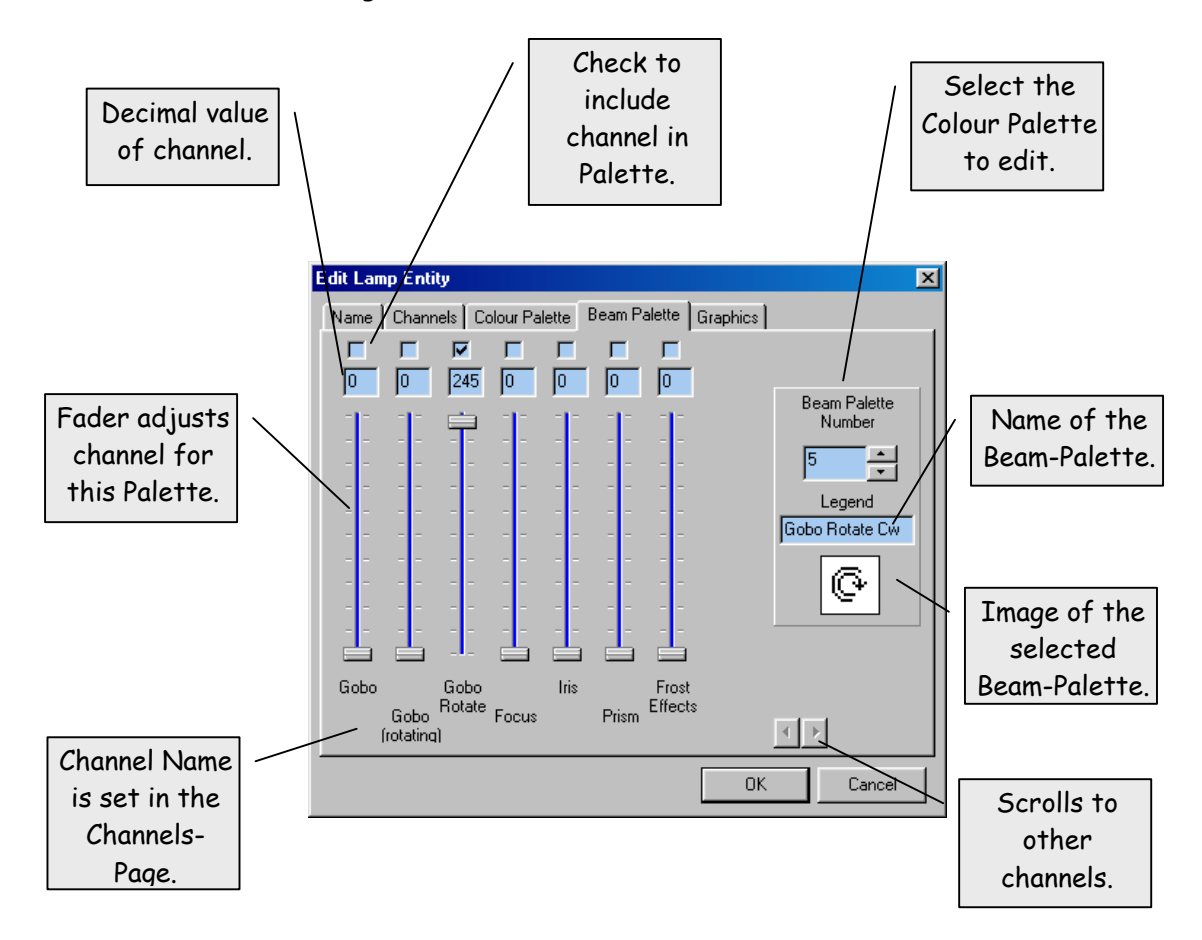

The screen shot above shows the palette setting for a slow gobo rotate in a Golden Scan HPE.

#### Excluding

Channels The tick box above each fader is used to exclude a channel from a specific Palette.

> This feature is very important to Beam-Palettes as is allows a palette to affect only a subset of the available beam channels.

The screen shot below shows palette entries for Frost and Prism respectively.

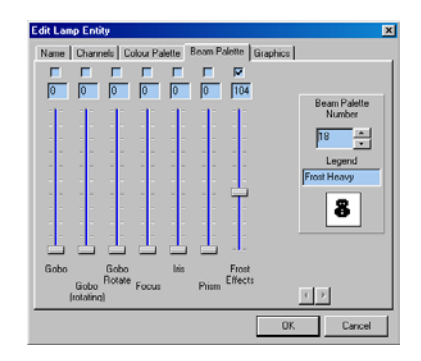

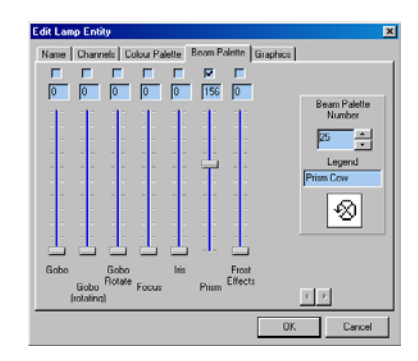

Exclusion of channels is also useful for disabling a particular palette if a lamp is not capable of achieving the required effect.

It may be that you regularly use lamps from different manufacturers, some will almost certainly provide gobos that are not available on the other lamp.

Gobos that cannot be produced by a particular lamp can then be excluded from the Palette.

## **GRAPHICS**

The Graphics page is used to select the icon that will be used to<br>**PAGE** display the laws within the westerness display the lamp within the workspace.

> The icons are standard Windows '.ico' files and can be produced with most 'Paint' packages.

The library of icons is located in the folder:

C:\Program Files\Artistic Licence\Grand-Master Flash!\LampLib

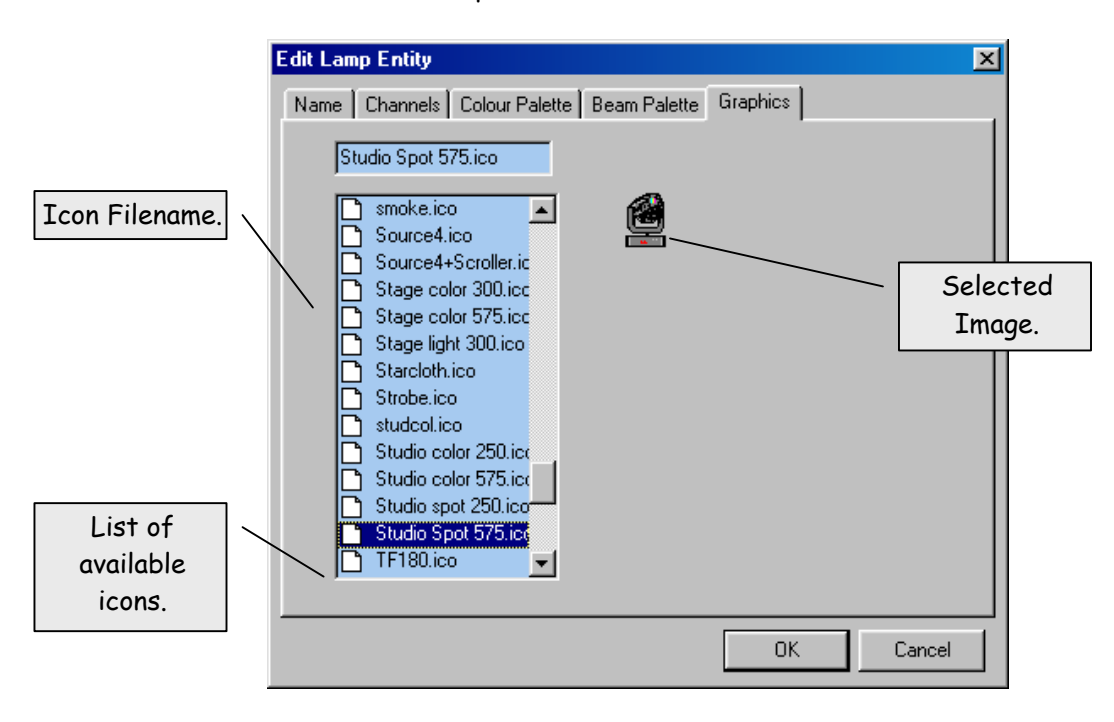

New icons should be placed in this folder.
#### **THE EFFECTS EDITOR**

#### **OVERVIEW**

The Effects Editor is used to edit existing effects libraries or to create new ones.

New effects libraries are regularly posted on the Artistic Licence web site at:

#### http://www.artisticlicence.com/downloadgmf.htm

Customers are welcome to provide new libraries for addition to the web site. Please email to:

#### Support@ArtisticLicence.com

Effects allow dynamic control of a lamp or group of lamps. At the simplest level, they save the effort of programming a sequence.

They are, however, much more powerful. The effects allow mathematical functions such as circles and spirals to be applied. Effect can also be superimposed on other playbacks. So it becomes possible to program, for example, a move with the lamp beam spiralling at the same time.

The Lamp Editor is started from the right click menu of the Effects-Palette. Select the 'Edit Effects' entry.

The Edit Lamp Entity dialogue will be displayed. The dialogue contains five pages that are used to set the different lamp parameters.

The following table summarises the pages:

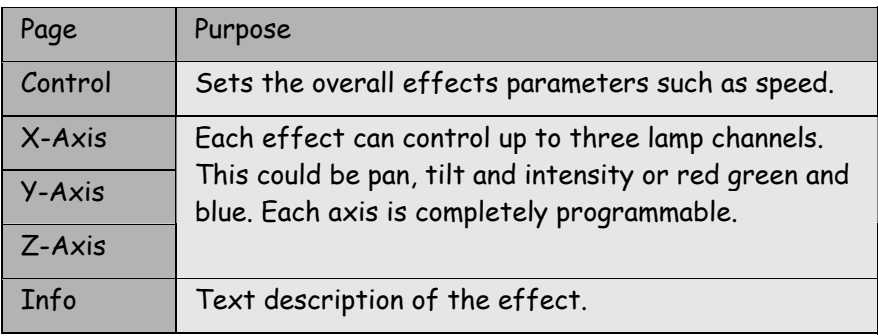

# **CONTROL**

The control page is used to set the overall operating parameters of **PAGE** the effect. It is also the page that provides the 'show-time' controls.

The screen shot below shows the key controls:

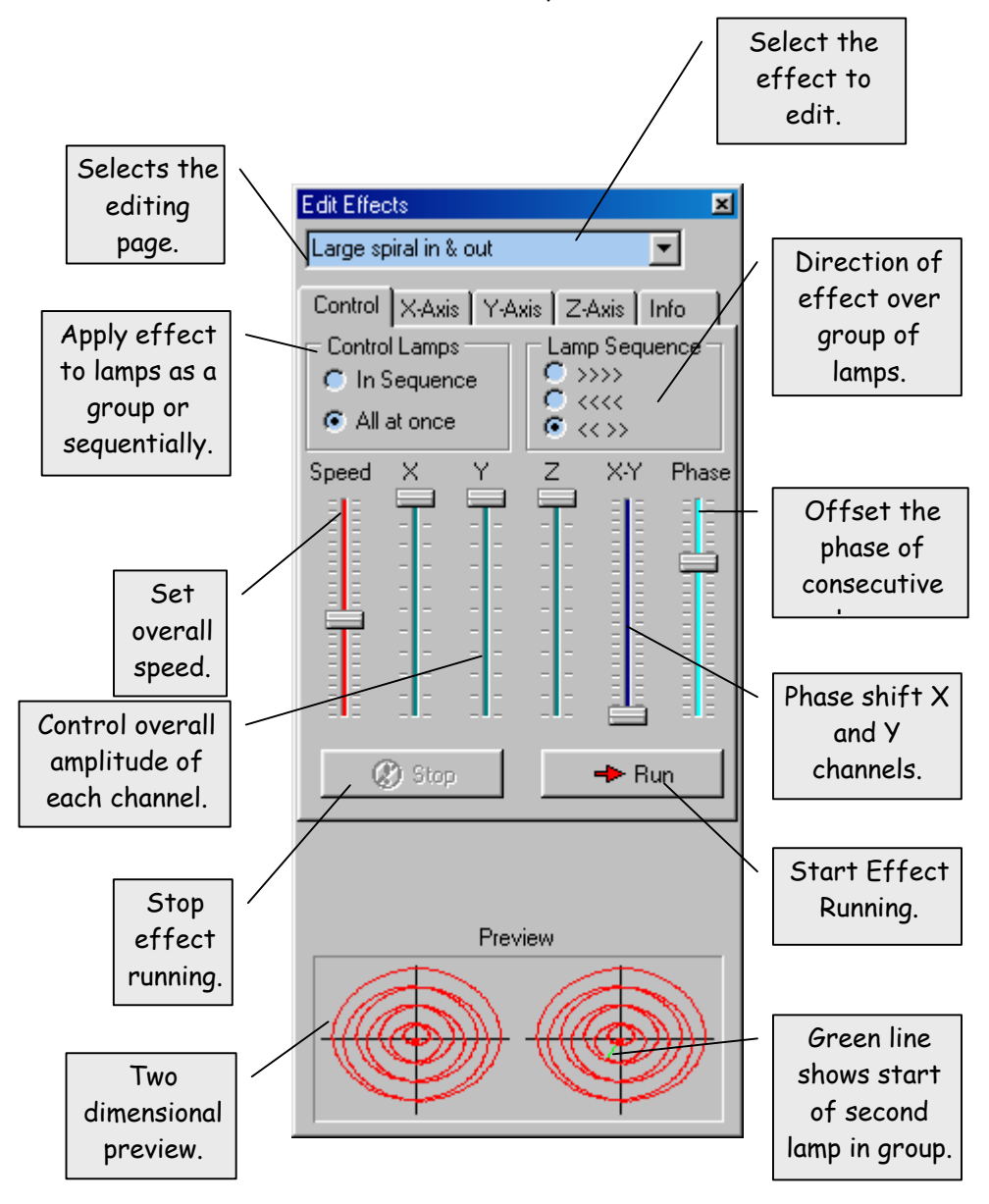

The following table provides a detailed description of each control:

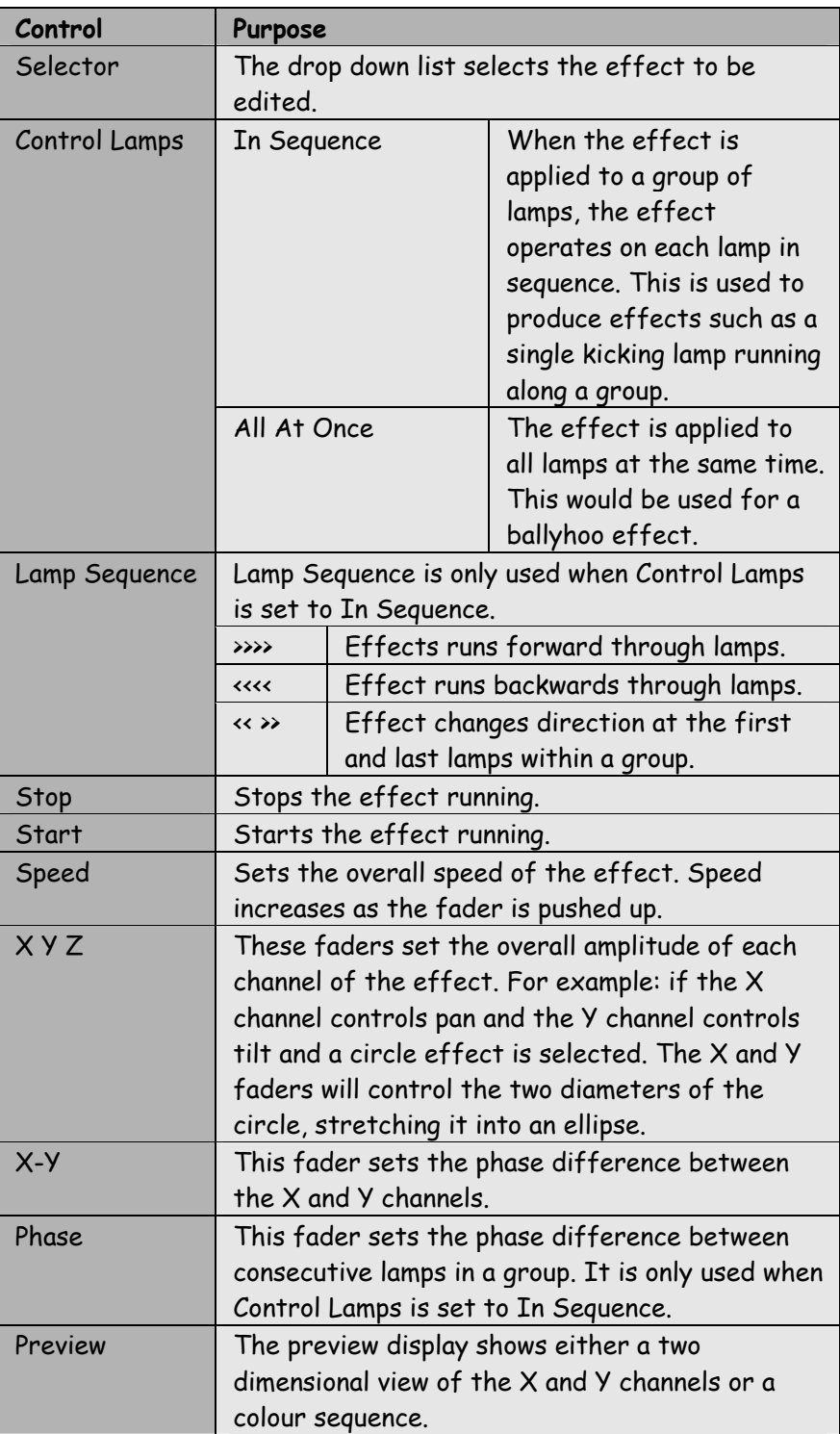

#### **AXIS PAGE**

The three axis pages, X,Y and Z are used to program the operation of up to three lamp channels.

The screen shot below shows the key controls:

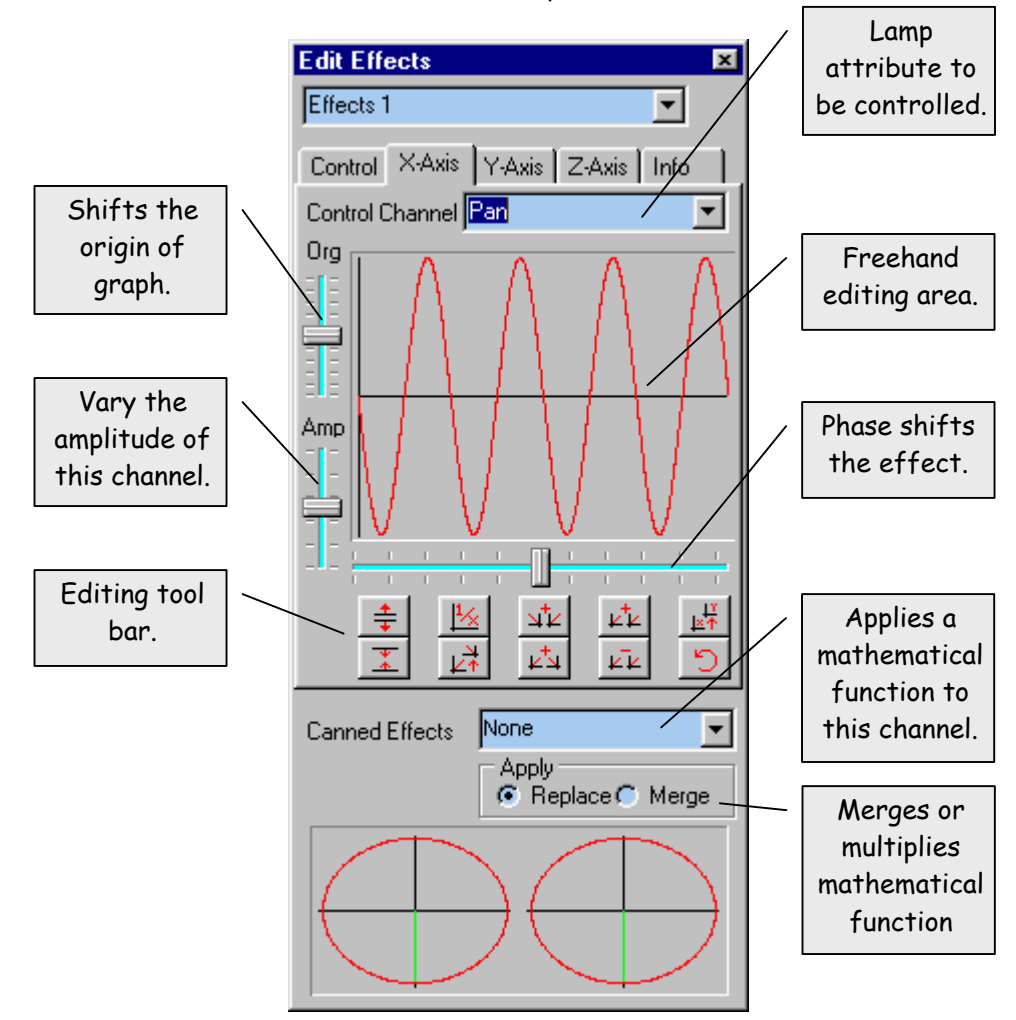

The table below summarises the controls:

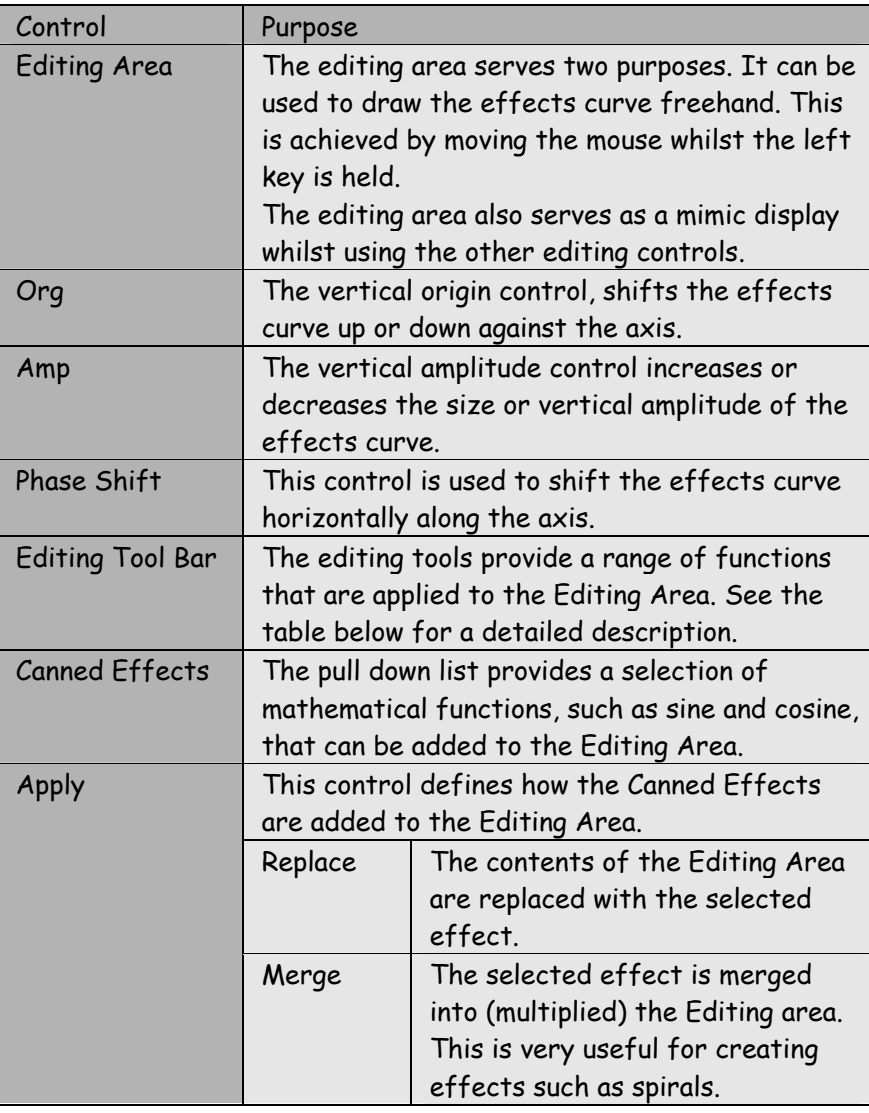

# **EDITING TOOL**

**BAR** The Editing Tool Bar provides a selection of frequently used editing functions. The following table provides a summary:

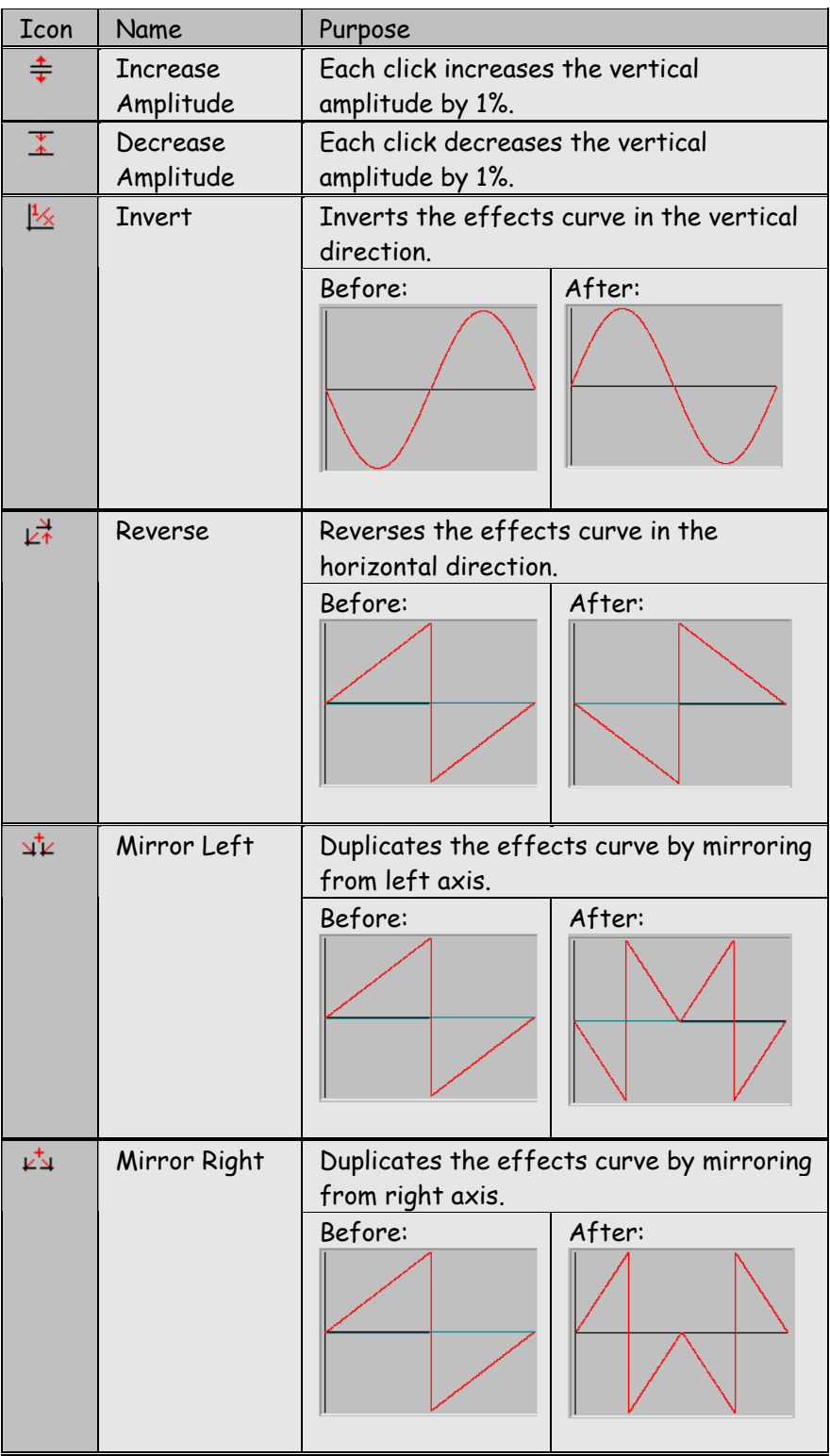

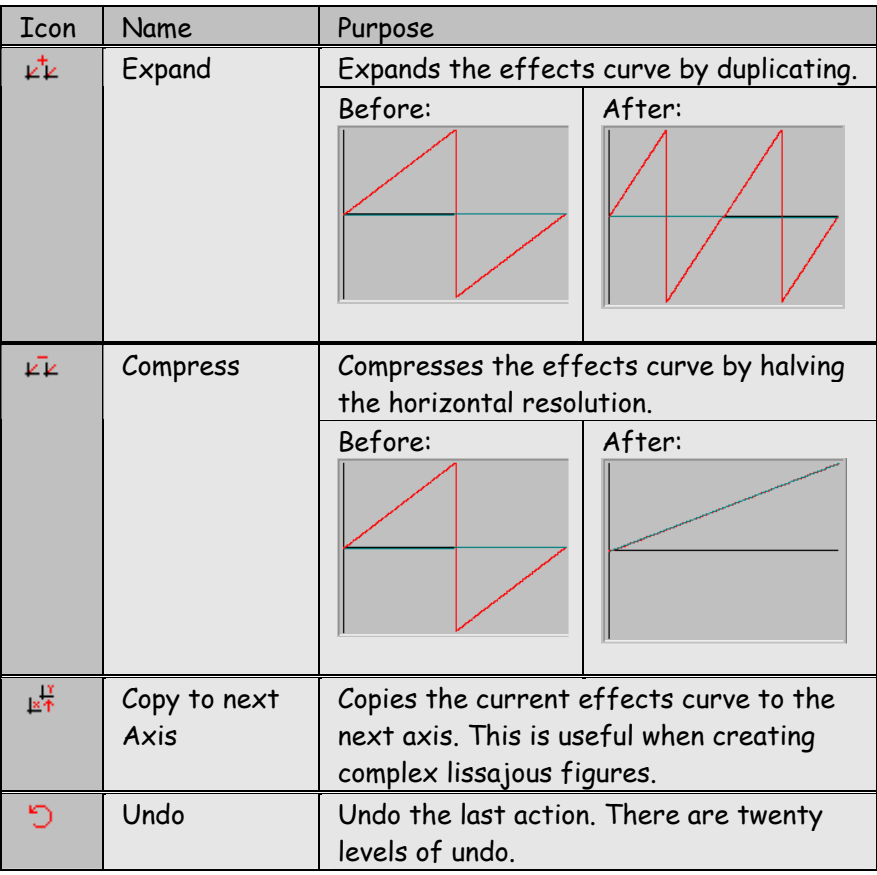

#### **CANNED EFFECTS**

Canned Effects provide a useful starting point for generation of a new effect. The effect can be either copied or merged into the Editing Area.

Each Canned Effect is available in sixteen increments of half 'rotations'. Using the higher rotation number produces a faster effect but also allows more detail to be added to the effects curve.

The following table shows the available Canned Effects:

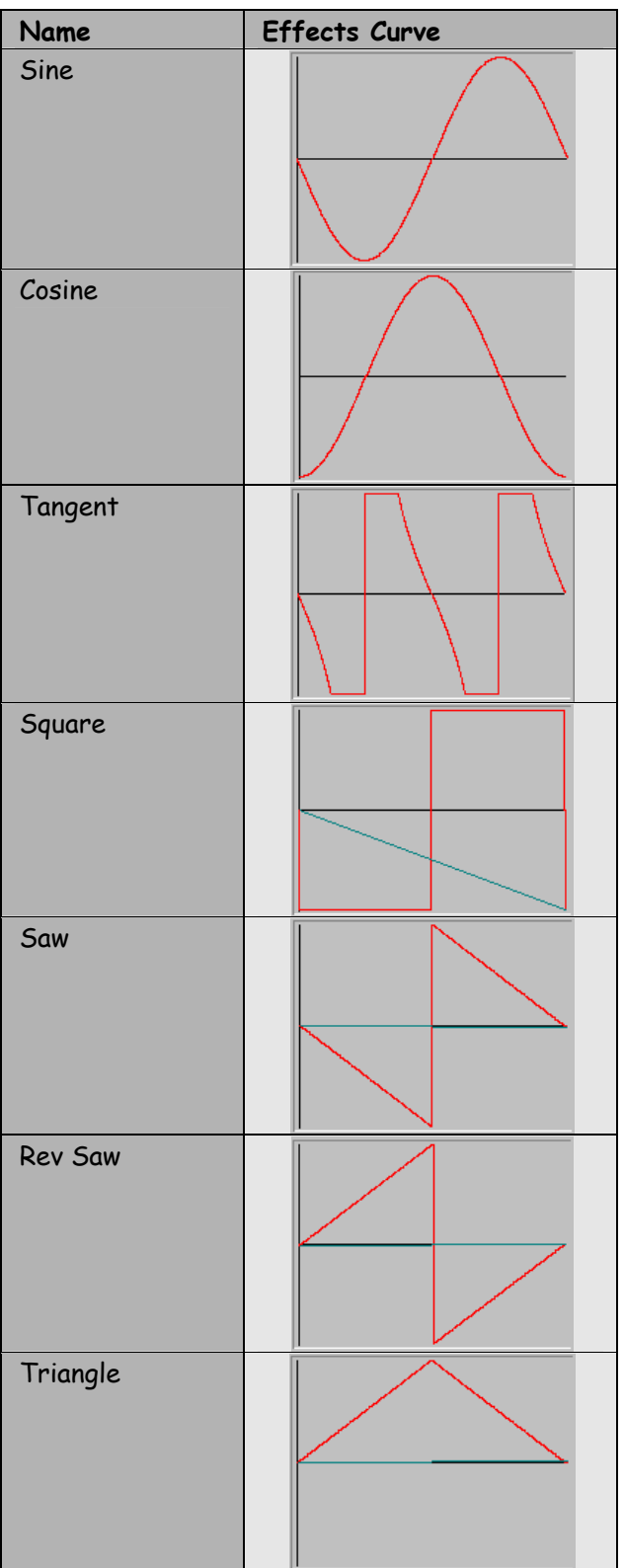

#### **MERGING**

The ability to merge Canned Effects into the Editing Area is very important for creating sophisticated effects.

The range of effects that can be created is almost limitless. The following table shows some combinations that will be used frequently:

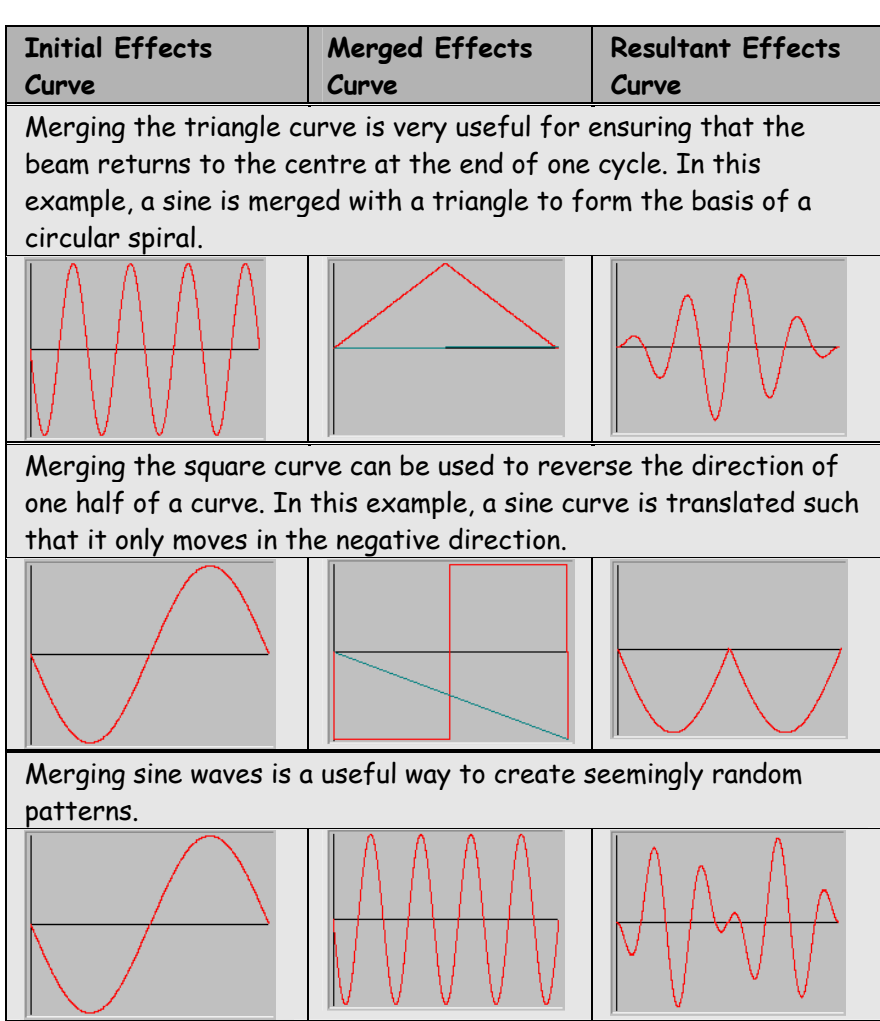

# **CREATING**

**EFFECTS** The previous section provides an overview of the tools available for effects editing. This section discusses creation of effects.

> Whilst the effects engine is capable of controlling any lamp channels, the two most frequently used effects are beam motion and colour mixing.

## **COLOUR**

**MIXING** Beam motion effects control the pan and tilt axes of the lamp. By convention theses are assigned to the X and Y channels off the effect. This leaves the Z channel available to control another attribute if required.

> The following table shows how the pan and tilt effects curves can be combined.

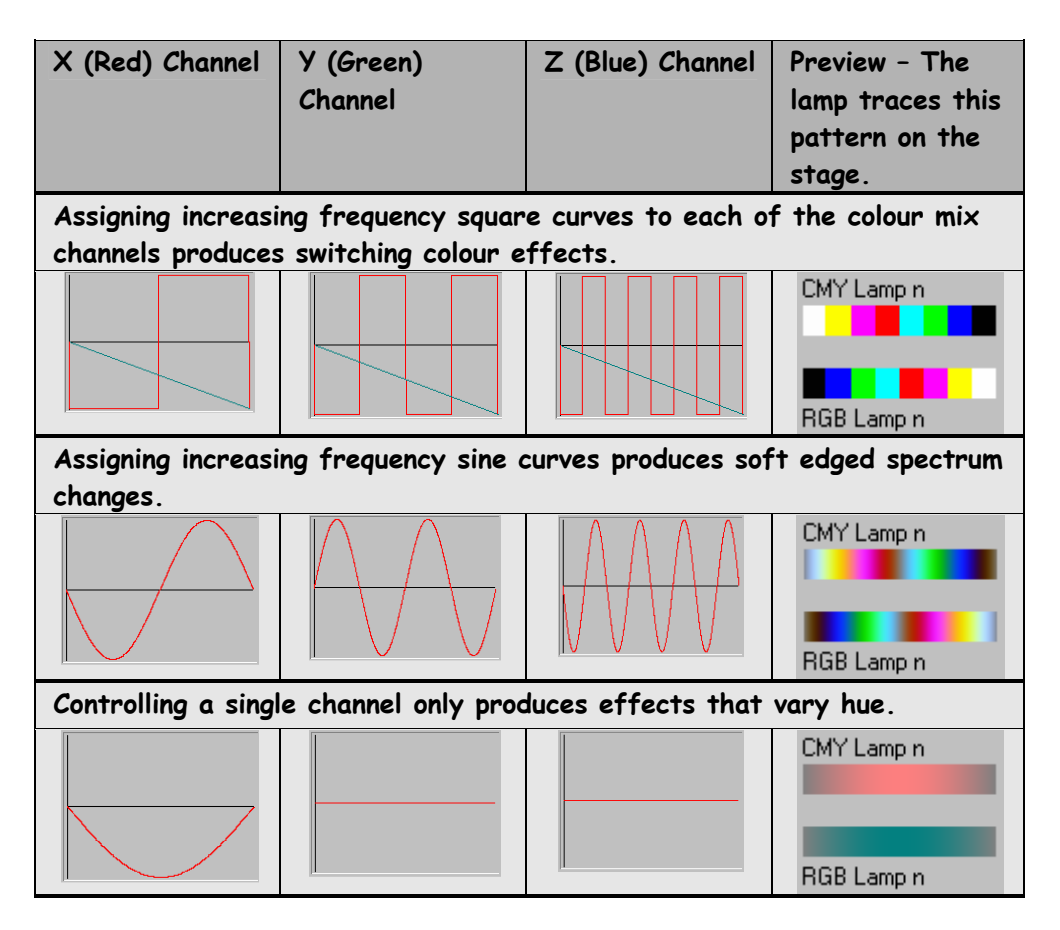

#### **BEAM MOTION**

Beam motion effects control the pan and tilt axes of the lamp. By convention theses are assigned to the X and Y channels off the effect. This leaves the Z channel available to control another attribute if required.

The following table shows how the pan and tilt effects curves can be combined.

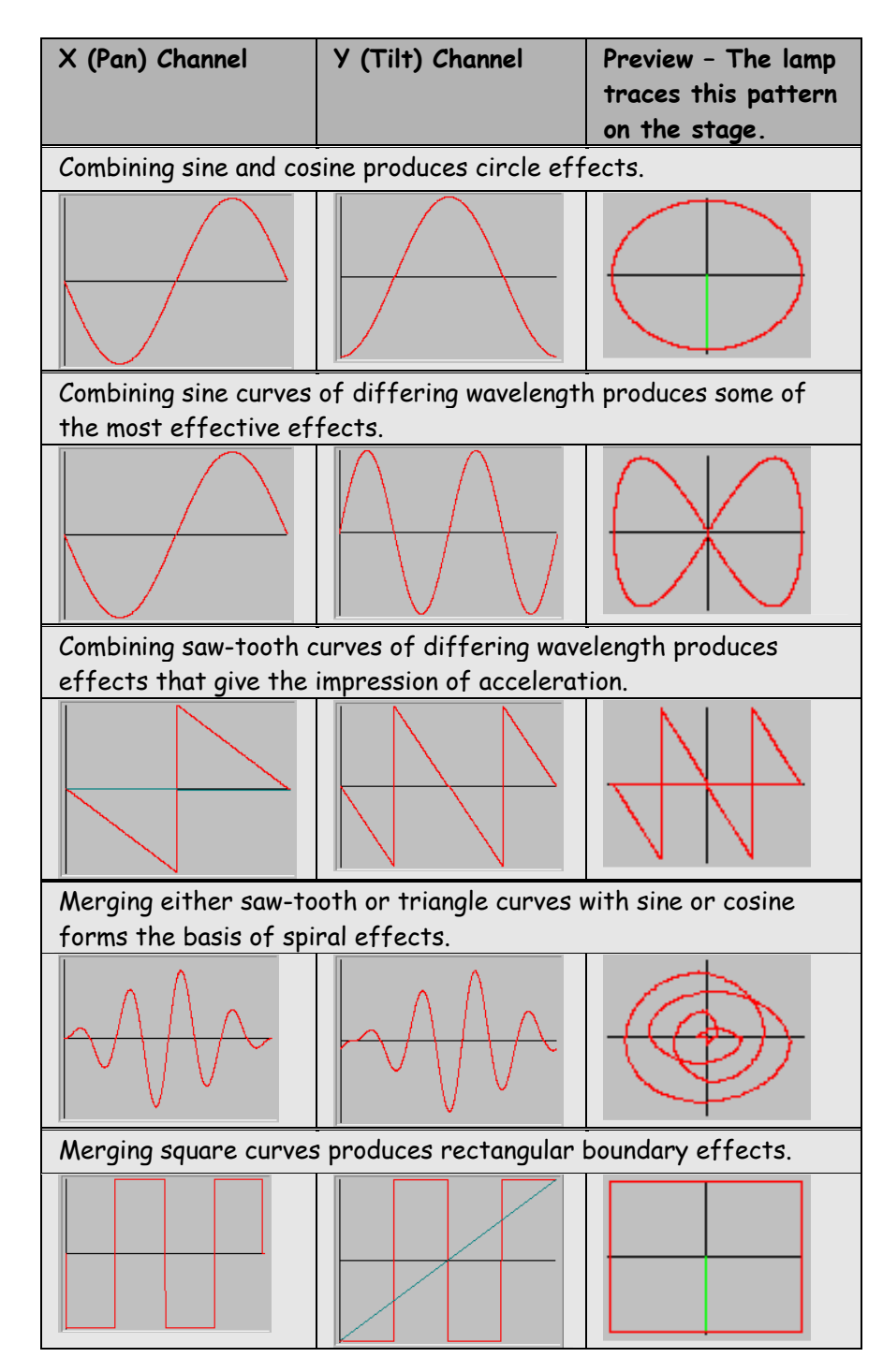

#### **PHASING**

The phase control is used when effects are applied to a group of lamps. Phasing allows each lamp in a group to start from a different point on the effects curve.

Used with beam motion, phasing generates a comet trail effect where all the lamps appear to follow the first.

Used with colour mixing, each lamp starts at a different colour. This allows effects such as walking a spectrum along a group of lamps.

The green bar displayed in the preview window indicates the phasing effect.

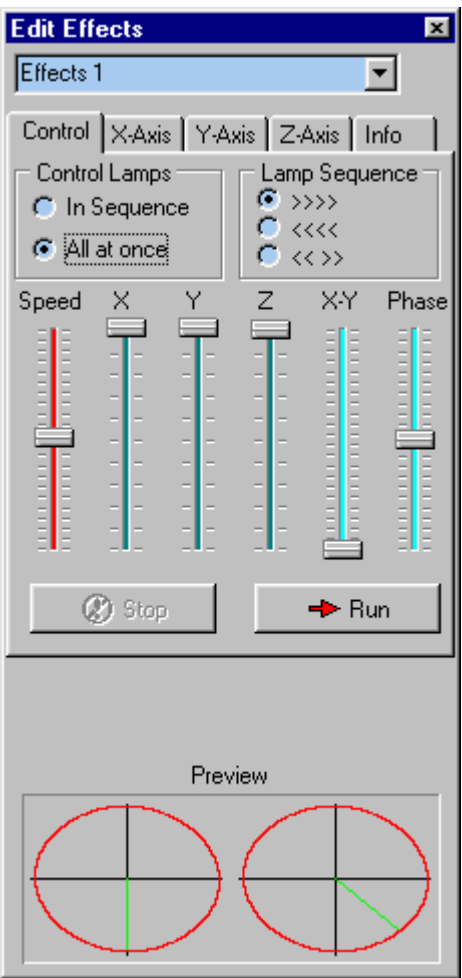

In the example shown, the phasing is set to 22.5 degrees. Applying this effect to a group of eight lamps would cause each lamp to rotate in a circle with an equal beam spread.

# **INFO PAGE**

The Info Page is used to set the name of the effect and a description.

The description text is displayed on the Artistic Licence web site listing for effects downloads.

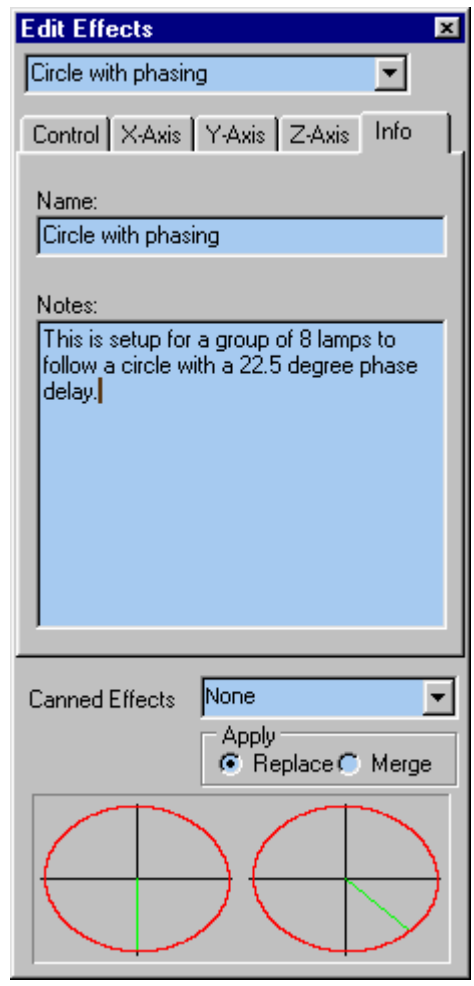

#### **MIDI REMOTE CONTROL**

# **MIDI REMOTE CONTROL**

Grand-Master Flash! V1.5 onwards provides a basic form of MIDI remote control. MIDI is received via the sound card of the PC. Grand-Master Flash! automatically detects the MIDI input if it is present.

The current implementation is subject to change and expansion in future versions.

The current implementation provides the ability to remote control the sub-master htp and ltp faders as well as trigger the Go buttons.

Operation is as follows:

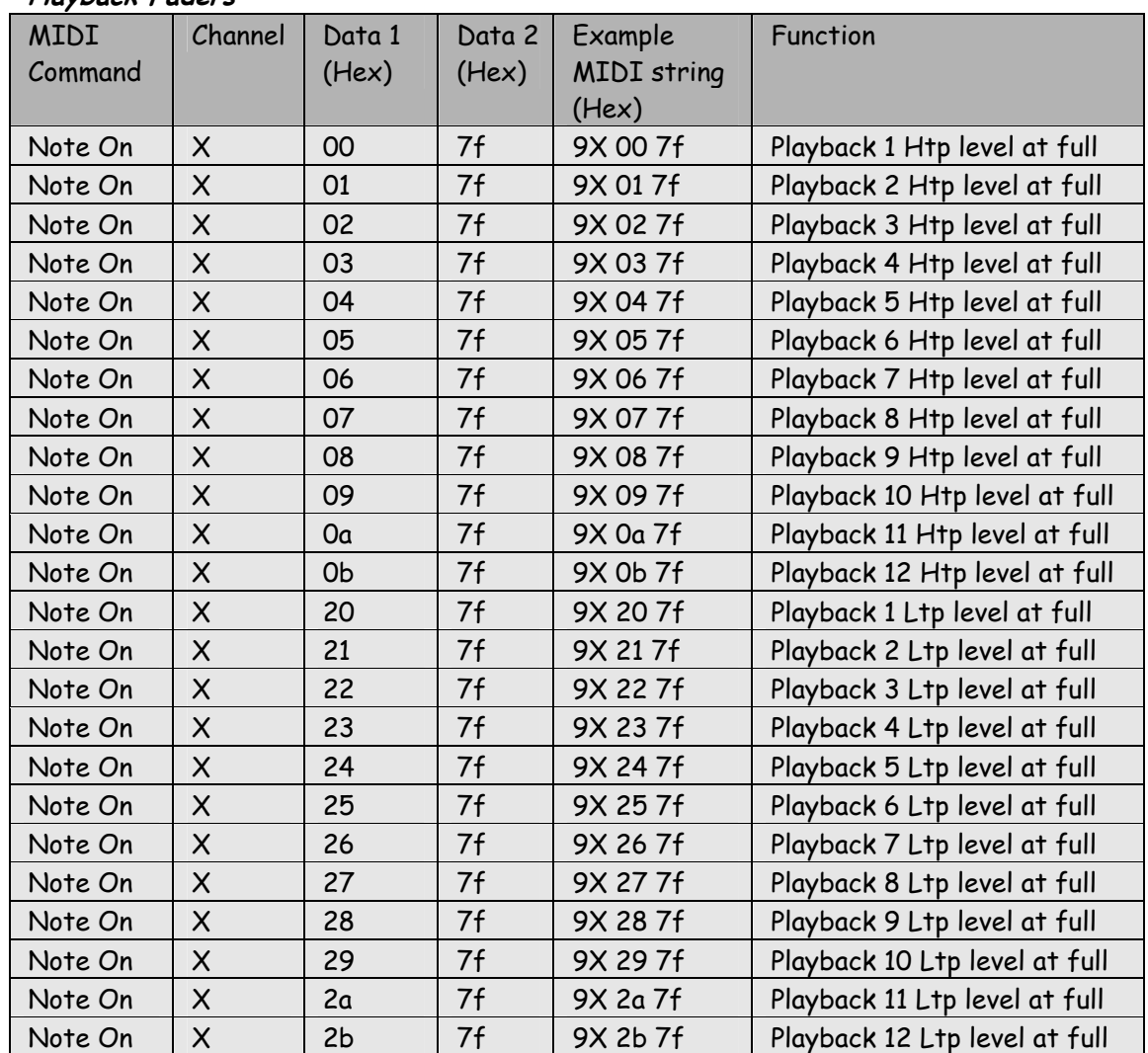

# **Playback Faders**

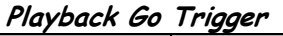

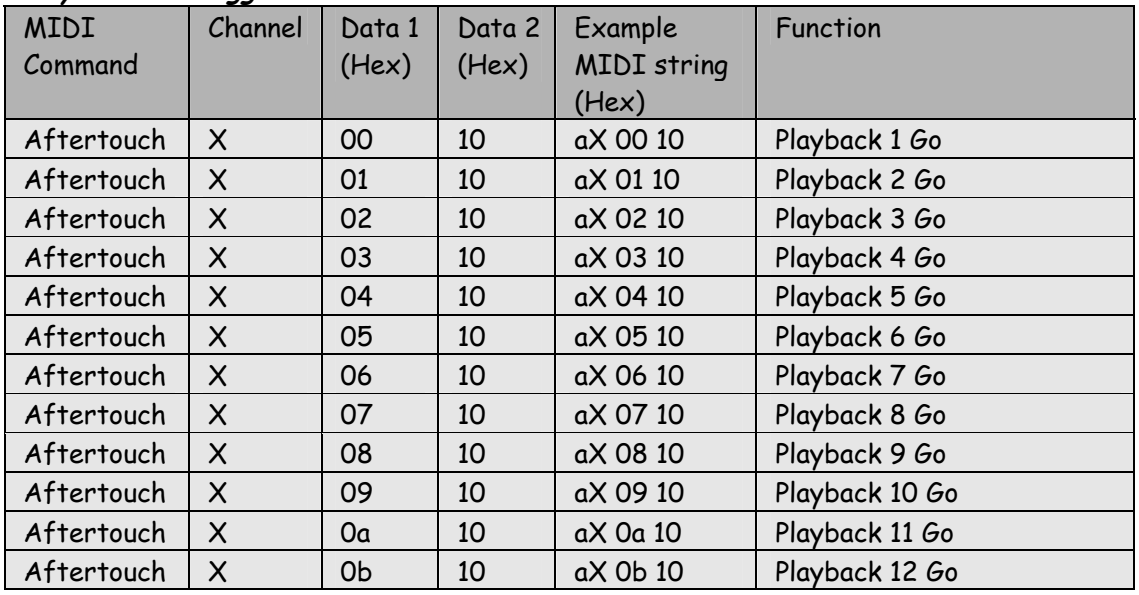

#### **Playback Page Select**

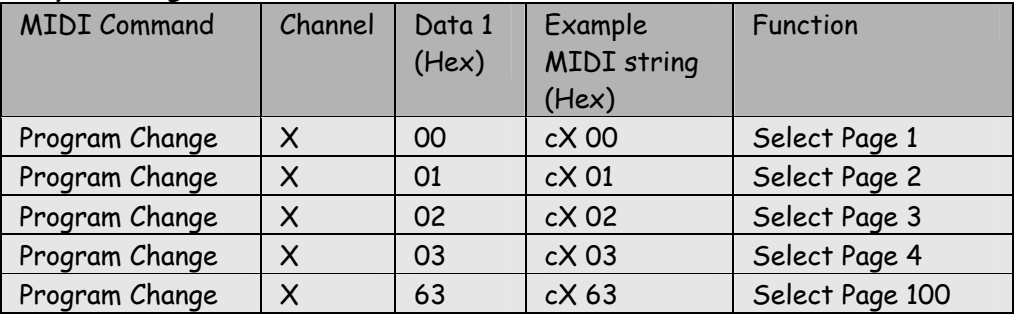

#### **Function Key - Emulate press**

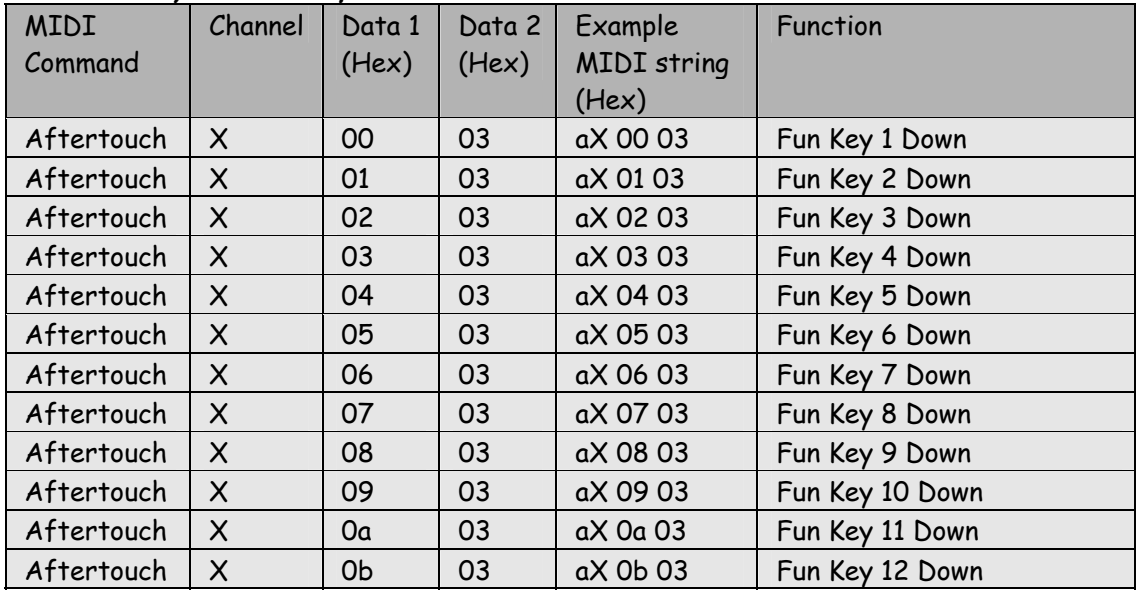

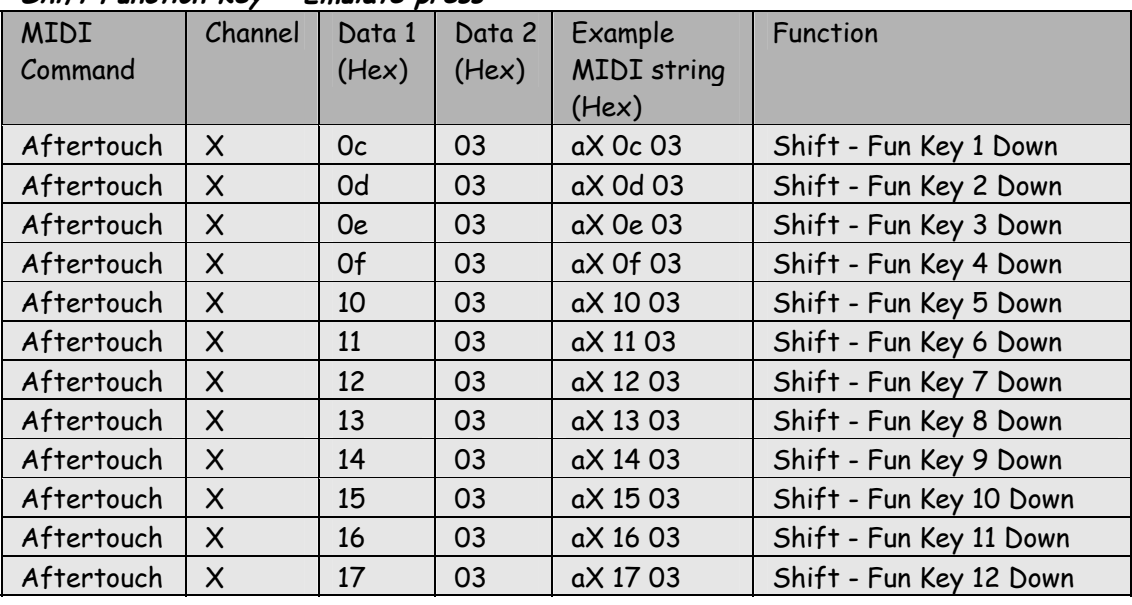

#### **Shift Function Key - Emulate press**

#### **Control Function Key - Emulate press**

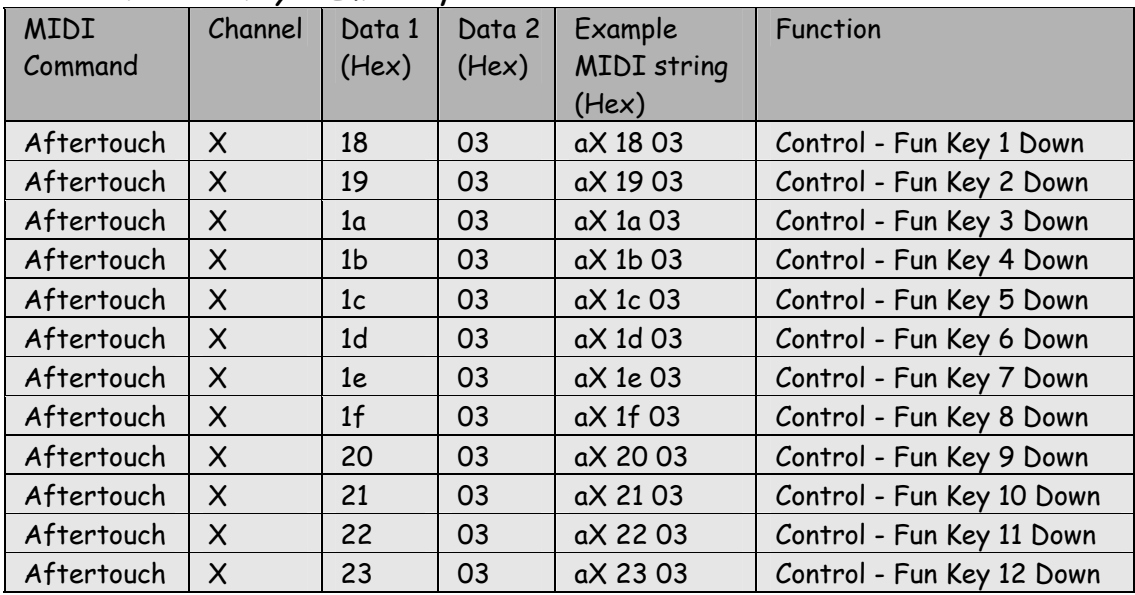

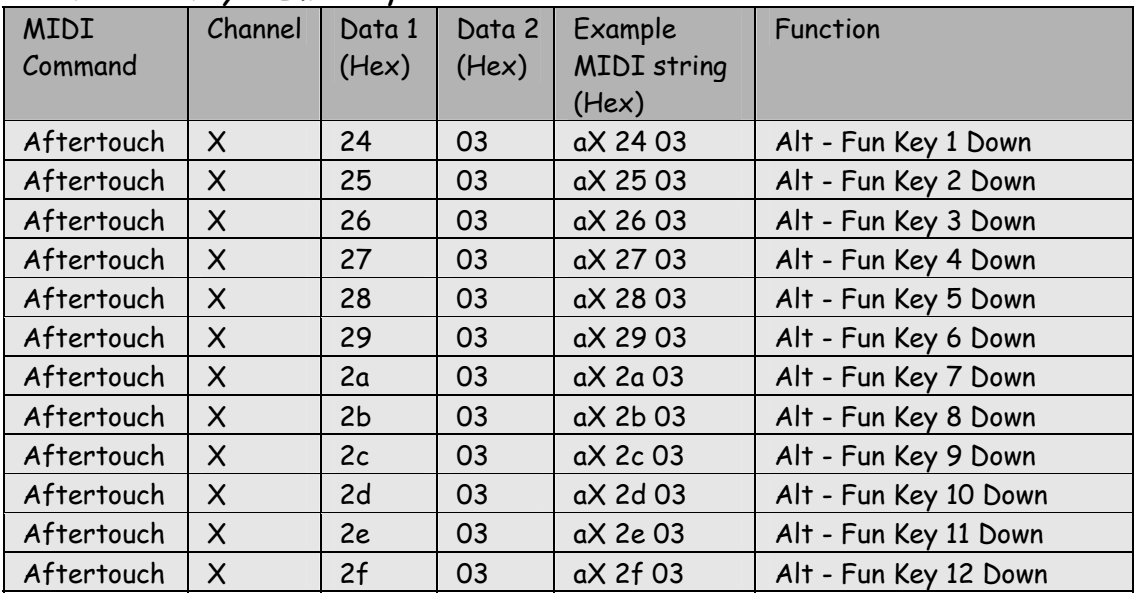

#### **Alt Function Key - Emulate press**

#### **Function Key - Emulate release**

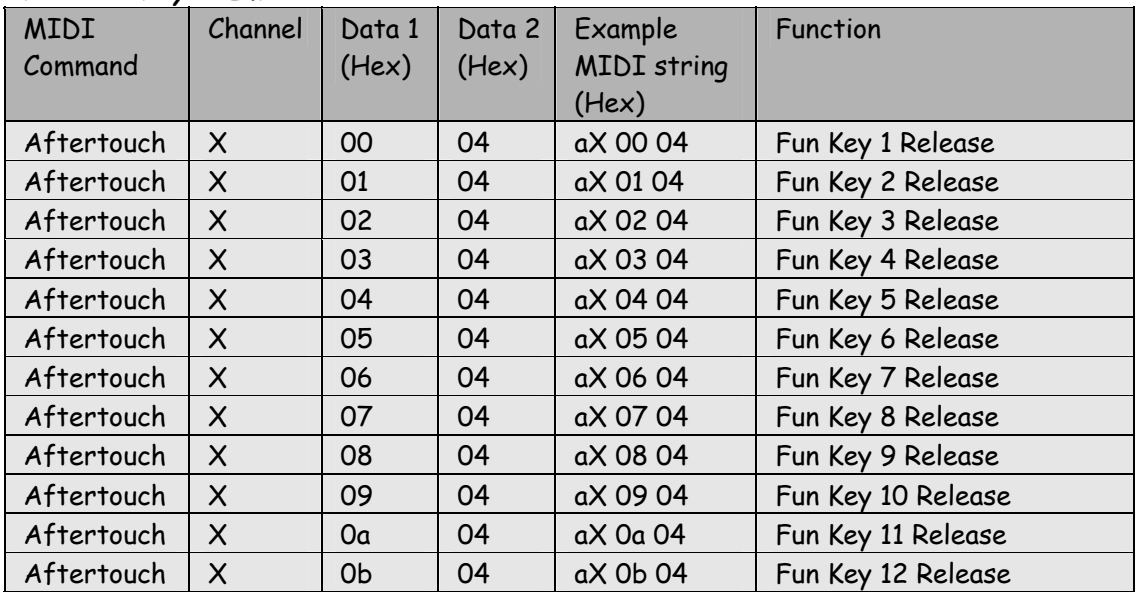

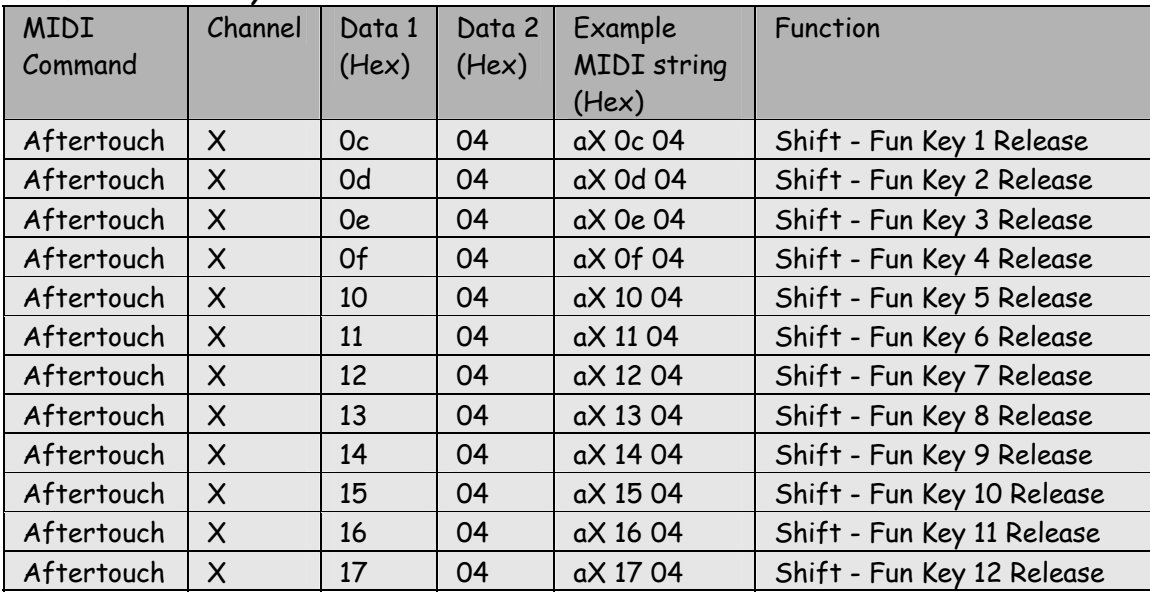

#### **Shift Function Key - Emulate release**

#### **Control Function Key - Emulate release**

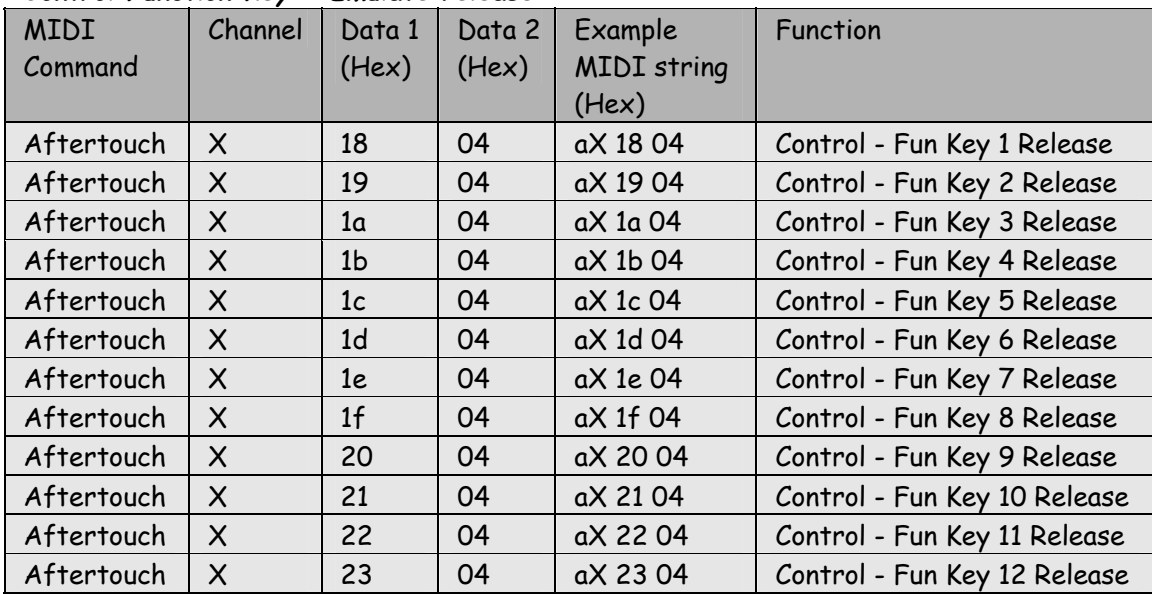

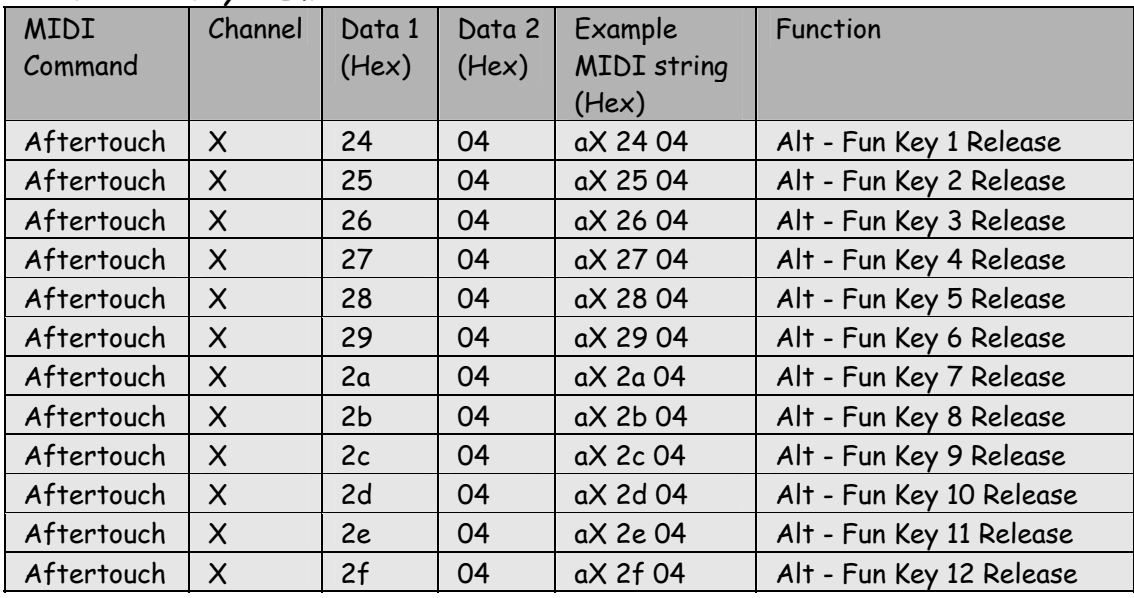

#### **Alt Function Key - Emulate release**

#### **Stack Select & Run**

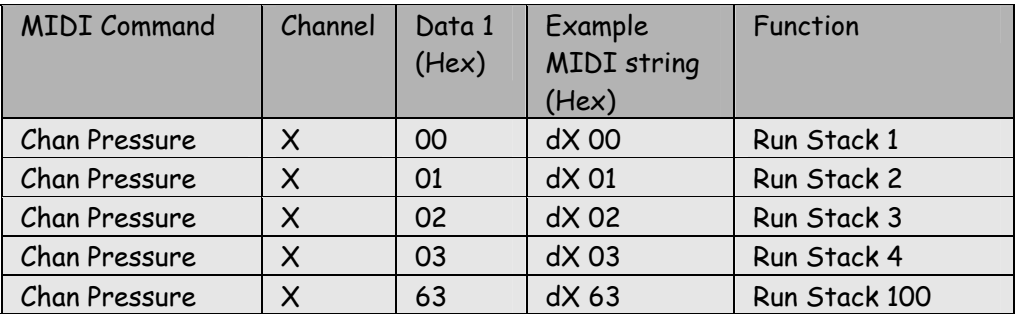

X is the MIDI Channel set in the options menu. Range 0 - 15 or 0x00 - 0x0f

# **CONVERSION TABLES**

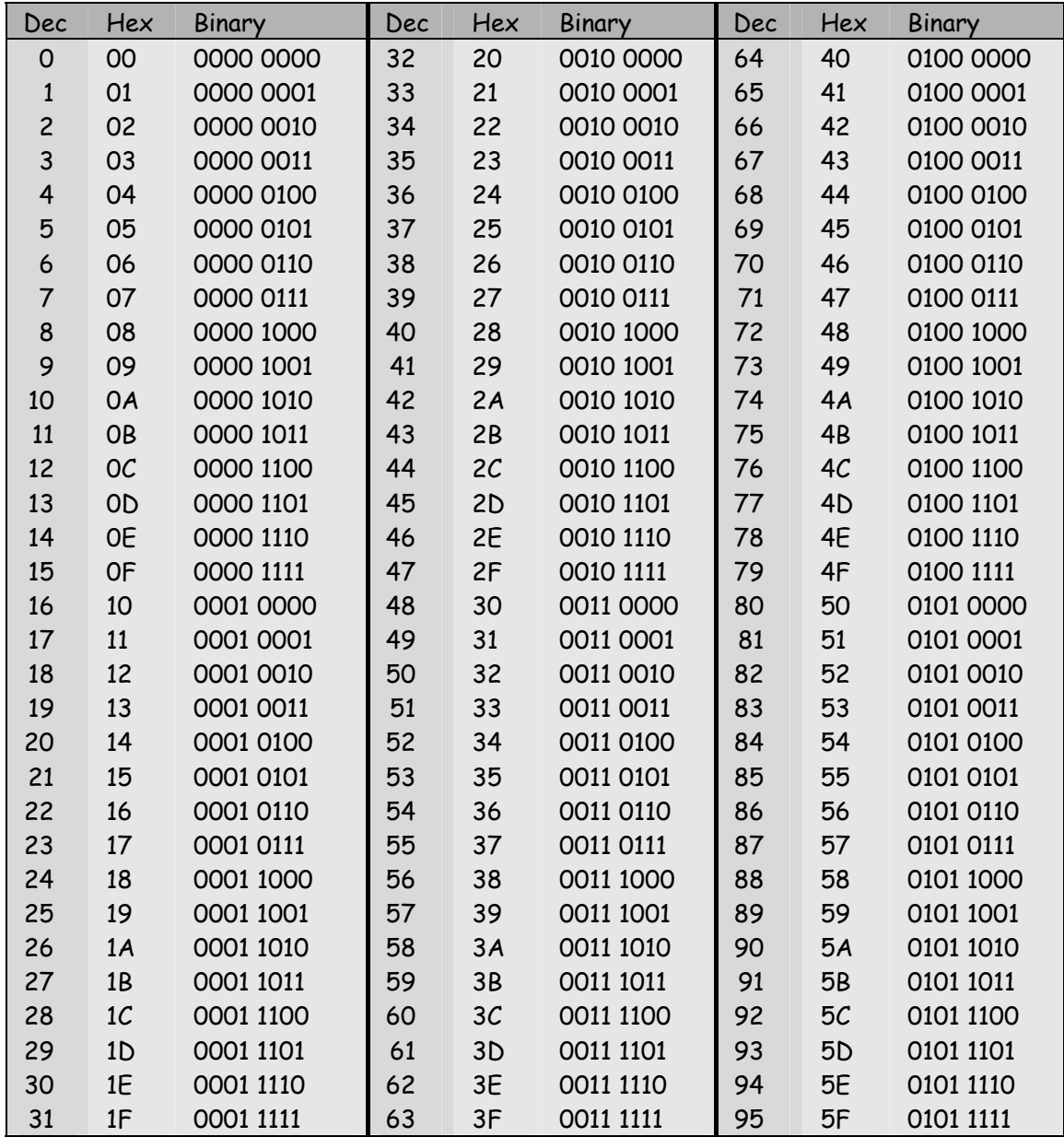

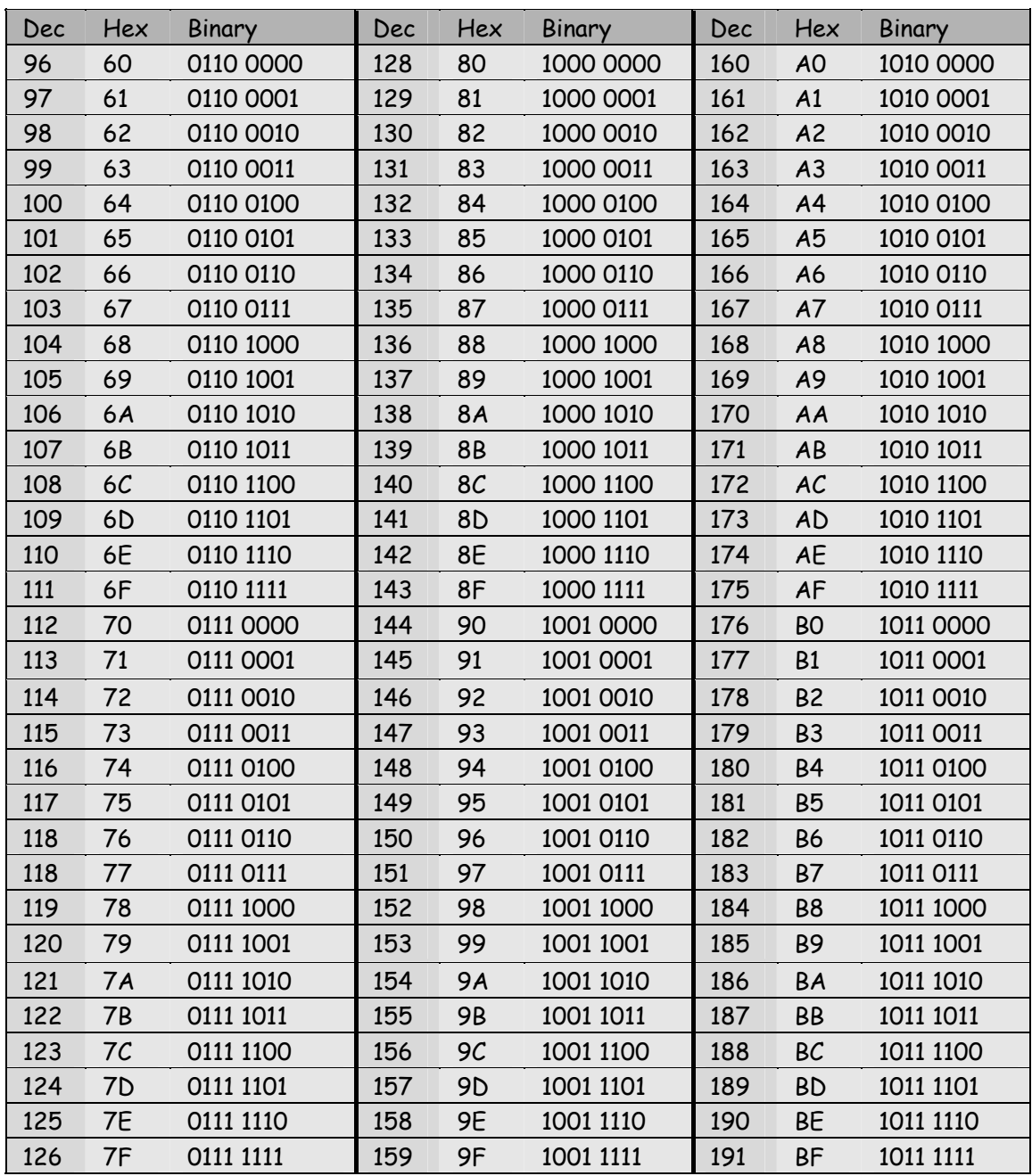

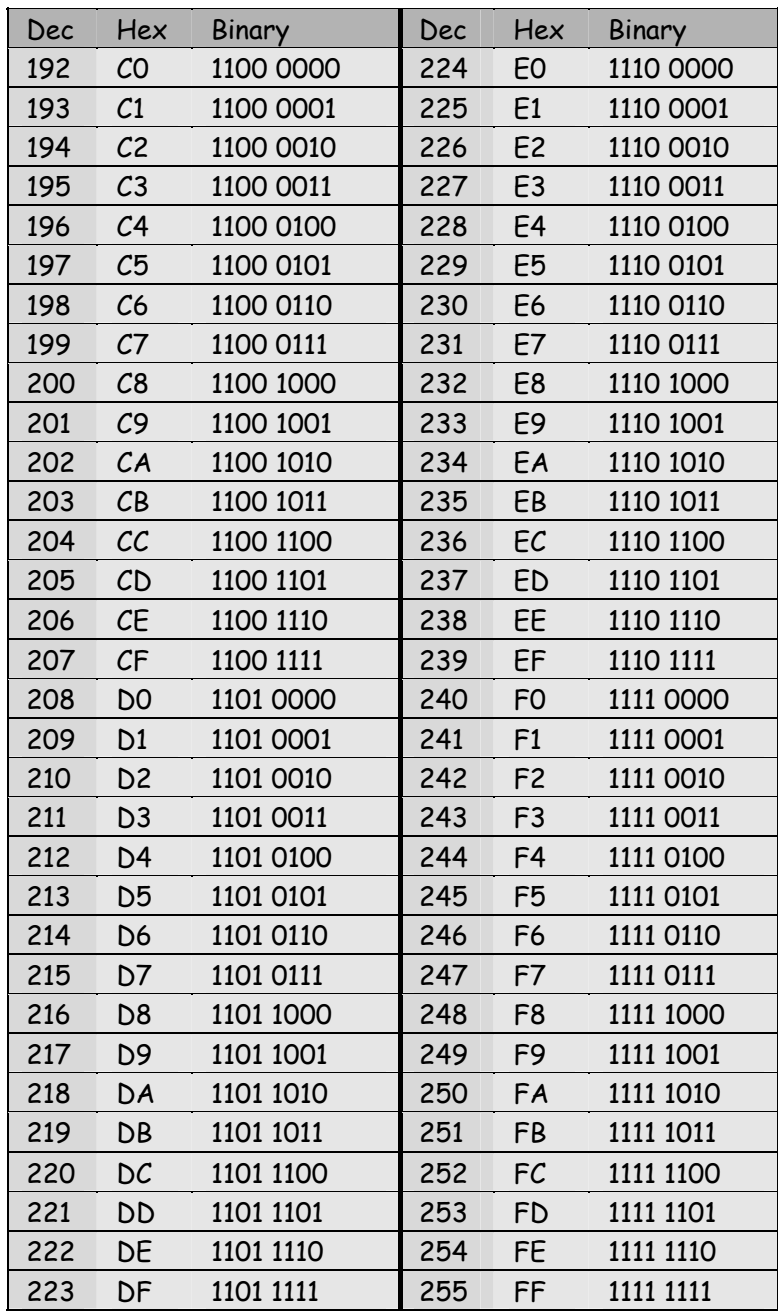

# **TROUBLESHOOTING**

#### **INDEX**

#### **2**

2000 · 13, 83

#### **A**

Absolute · 24, 42, 68 acceleration · 120 Administrator · 13, 14 Amplitude · 115 Artistic Licence · 5, 136 Art-Net · 11, 17, 29, 30, 81, 83 Audio · 73 auto-fade · 52, 53, 54, 55, 56, 57  $AVI \cdot 73$ 

#### **B**

backup · 15 ballyhoo · 112 Beam · 29, 35, 39, 46, 51, 53, 61, 96, 100, 101, 107, 108, 119, 120 Binary · 129, 130, 131 boundary · 120

#### **C**

CD · 15, 16, 73, 74, 76, 131 circle · 97, 112, 120, 121 colour · 23, 35, 36, 37, 42, 46, 48, 49, 50, 61, 82, 95, 96, 97, 100, 101, 104, 105, 112, 119, 121 Colour · 13, 23, 29, 35, 41, 46, 51, 61, 95, 96, 97, 98, 100, 101, 104, 105 Colour-Palette · 23, 29, 35, 41, 95, 96, 104 comet · 50, 121 Compress · 116 consecutive · 21, 26, 48, 49, 56, 68, 69, 77, 79, 82, 112 Control · 14, 17, 23, 24, 29, 41, 42, 44, 45, 46, 48, 49, 51, 52, 53, 55, 56, 57, 61, 71, 72, 74, 75, 76, 77, 81, 82, 83, 84, 85, 86,

87, 95, 97, 100, 101, 110, 111, 112, 114, 125, 127 Control-Palette · 24, 41, 42 correction · 105 Cosine · 117 Cue · 24, 26, 27, 35, 40, 51, 52, 53, 59, 60, 61, 62, 67, 68, 69, 72, 79 curve · 114, 115, 116, 118, 121

## **D**

Delete · 34, 37, 39, 60, 63, 66, 69 DMX · 11, 12, 16, 17, 45, 46, 78, 81, 83, 92 DMX-Dongle · 11, 12, 16, 81, 83 dragging · 30, 31, 78, 90  $DVD \cdot 72.73$ 

# **E**

effects · 29, 73, 110, 112, 114, 115, 116, 118, 119, 120, 121, 122 Effects · 29, 32, 42, 82, 110, 112, 114, 116, 117, 118, 119 ellipse · 112 Entity · 31, 32, 94, 96, 97, 110 Ethernet · 11, 17, 29, 81, 83 example · 14, 22, 28, 31, 32, 42, 48, 49, 50, 60, 61, 63, 65, 73, 74, 82, 102, 105, 110, 112, 118, 121 Expand · 72, 116

#### **F**

Fade · 67, 68, 81, 84, 89 fan · 50 fixture · 20, 31 Flags  $\cdot$  30, 78 Flash · 1, 5, 11, 12, 13, 14, 15, 16, 17, 19, 20, 22, 24, 25, 26, 28, 29, 32, 39, 71, 76, 77, 81, 83, 86, 87, 88, 89, 94, 102, 109, 123 Focuses' · 35 function key · 88, 89

#### **G**

gobo · 35, 95, 96, 100, 101, 107 Gobo · 35, 46, 49, 95 Group · 29, 34, 43, 47, 48

#### **H**

Hex · 129, 130, 131 hints · 78 HTP · 22, 33, 52, 55, 64

#### **I**

icons · 23, 30, 39, 82, 109 In · 14, 17, 20, 22, 28, 49, 53, 56, 67, 73, 75, 76, 88, 91, 99, 102, 104, 105, 107, 112, 118, 121 Input · 30, 78, 86  $Insert · 15, 63, 65, 69$ intensity · 22, 30, 33, 46, 50, 52, 54, 55, 61, 64, 71, 78, 90, 100, 102, 110 Invert  $\cdot$  33, 115  $IP \cdot 17$ 

#### **J**

Joy Stick · 81, 85

#### **L**

Lamp · 20, 21, 29, 31, 32, 43, 47, 48, 77, 82, 92, 94, 95, 96, 97, 104, 107, 110, 112 library · 11, 20, 31, 35, 36, 37, 38, 39, 42, 44, 73, 77, 82, 91, 109 Lock · 30, 71, 72, 78, 95 Loop · 67 LTP · 22, 29, 33, 52, 53, 55, 64

#### **M**

manual · 19, 28, 51, 52, 53, 54, 55, 56, 57, 72, 105 Mask · 17, 43, 60, 63 Match · 105 Media · 30, 74, 89 media player · 75 Merging · 118, 120 MIDI · 22, 71, 81, 86, 88, 123, 124, 125, 126, 127, 128

Mimic · 30, 77 Mirror · 115 mouse wheel · 81, 90 MP3 · 73  $MTC \cdot 71$ Multimedia · 30, 59, 67, 72, 73, 74

#### **N**

Network · 17

#### **O**

Open · 29, 47, 91 Out · 53, 56, 67, 75, 88 output · 11, 12, 16, 30, 34, 44, 45, 46, 52, 55, 73, 75, 77, 78, 81, 83, 97 Output · 5, 30, 81, 83

#### **P**

Page · 26, 27, 51, 52, 55, 59, 67, 69, 79, 81, 96, 97, 98, 103, 104, 105, 107, 110, 111, 113, 122, 124, 128 Palette · 20, 21, 23, 24, 25, 29, 30, 31, 34, 35, 37, 39, 40, 43, 93, 94, 95, 96, 101, 104, 105, 107, 108, 110 Pan · 33, 46, 102, 120 patch · 30, 82 Pause · 53, 56, 57, 67, 72, 88, 89 Pentium · 13 phase · 52, 53, 55, 56, 67, 68, 112, 121 phasing · 121  $PIN·16$ Playback · 25, 26, 27, 28, 29, 30, 36, 38, 40, 51, 52, 54, 55, 58, 60, 63, 65, 71, 72, 79, 82, 88, 123, 124, 128 Position · 29, 35, 46, 51, 61, 75, 100 Preset  $\cdot$  35, 69 Prompt · 67, 72

#### **Q**

Quick Start · 11

#### **R**

Real Time · 58, 60, 62, 63 record · 24, 30, 34, 46, 59, 60, 63, 65, 75, 78, 79, 100

Record · 24, 25, 26, 30, 36, 38, 47, 60, 63, 65, 79, 82 rectangular · 120 Register · 16, 93 Relative · 24, 42, 71 Repeat · 32, 82 Resolution · 85, 90 restart · 14, 16, 17 Rotate · 29, 47, 48

#### **S**

Save · 29, 60, 63, 87, 91 Saw · 117 seek time · 74 Sequence · 24, 26, 27, 28, 42, 47, 51, 54, 55, 56, 57, 59, 63, 64, 69, 72, 79, 112 Shift · 29, 47, 49, 81, 88, 114, 125, 127 Show-Control · 5 Sine · 117 skip · 74 Solo · 88, 89 sound card · 71, 86, 123 spectrum · 119, 121 speed · 24, 29, 56, 59, 100, 110, 112 spiral · 118, 120 Square · 117 Stack · 22, 26, 29, 59, 65, 66, 67, 68, 71, 72, 79, 81, 87, 89 start · 15, 16, 21, 28, 31, 61, 68, 72, 73, 75, 76, 81, 87, 92, 121 Store · 25, 26, 27, 30, 47, 51, 52, 54, 55, 79 Store-Palette · 25, 26, 27, 30, 47, 51, 52, 54, 55, 79 Sys · 83

#### **T**

Tangent · 117

TCP/IP · 17 Tilt  $\cdot$  33, 46, 120 Tools · 29, 43, 93 Tracking  $\cdot$  81, 90 triangle · 118, 120 Triangle · 117

#### **U**

Undo · 30, 80, 116

#### **V**

Version · 5 Video · 73, 75 video card · 73 View · 29, 30, 78, 93 Vision 500 · 16, 83  $VxD \cdot 83$ 

#### **W**

Windows · 11, 13, 14, 17, 28, 39, 73, 74, 75, 76, 83, 87, 109 workspace · 19, 25, 26, 29, 30, 31, 32, 33, 34, 35, 36, 38, 40, 41, 42, 43, 44, 45, 48, 60, 63, 65, 78, 79, 80, 81, 82, 85, 88, 90, 94, 95, 96, 101, 105, 107, 109 Workspace · 26, 34, 79 WYSIWYG · 25

# **X**

 $XT·13, 83$ 

# Artistic Licence

© Artistic Licence (UK) Ltd. 1994-2003 B1 & B3 Livingstone Court Peel Road Harrow Middlesex England HA3 7QT Tel: +44 (0)20 88 63 45 15 Fax: +44 (0)20 84 26 05 51 Email: Support@ArtisticLicence.com

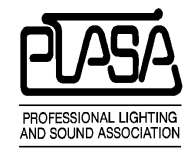

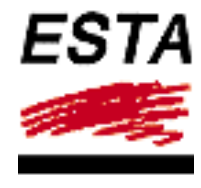

The information contained in this document is subject to change without notice. Artistic Licence (UK) Ltd. makes no warranty of any kind with regard to this material, including, but not limited to, the implied warranties of fitness for a particular purpose.

Artistic Licence (UK) Ltd. shall not be liable for errors contained herein or for incidental or consequential damages in connection with the furnishing, performance or use of this material.

All trademarks are acknowledged.